# **HarmonyOS 智慧屏应用设计文档**

**V1.0**

鸿蒙学堂 hmxt.org 整理

2020 年 9 月 10 日

### 目录

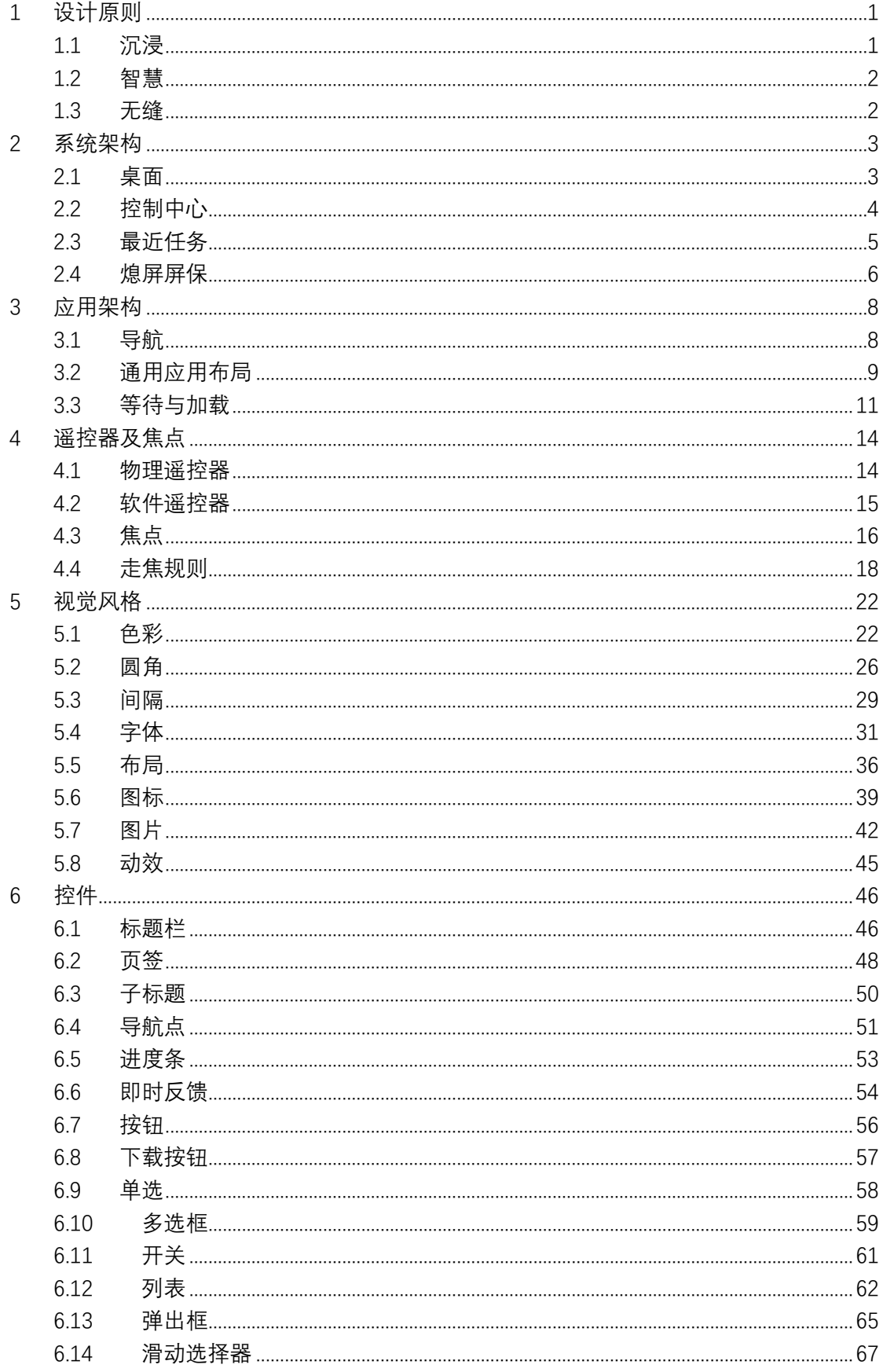

#### 应用设计文档内容来自鸿蒙官方网站,鸿蒙学堂 hmxt.org 整理

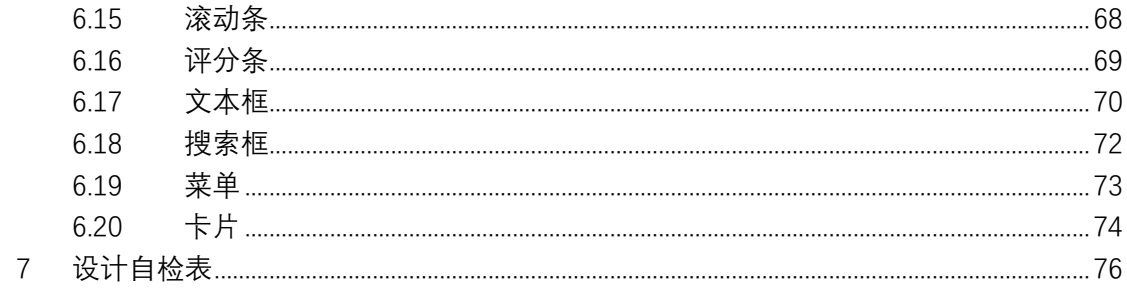

声明: 所有内容均来自华为官方网站, 如有错误, 欢迎指正。

## <span id="page-3-0"></span>**1 设计原则**

智慧屏采用了自然简单,符合直觉的设计原则,让全家人轻松简单的使用智慧 屏。基于对用户生活、娱乐习惯的洞察,努力为家庭用户带来更加智慧、沉 浸、无缝的整体体验。

在构建智慧屏应用时,无论是影音娱乐还是快捷办公,请遵守以下三点设计原 则,这将帮助应用在不同场景下发挥最大价值。

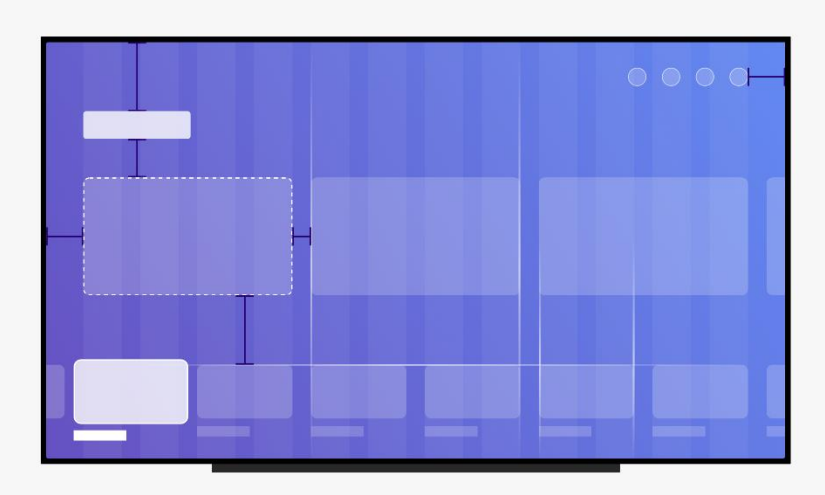

# <span id="page-3-1"></span>**1.1 沉浸**

智慧屏是适合展示沉浸式设计的家庭设备。杂志化的排版布局,流畅的转场动 效, 高端音响设备, 这些能力都致力于为用户打造身临其境般的沉浸式体验。 进行界面设计时,发挥智慧屏的屏幕尺寸优势,能够为应用的显示效果带来意 想不到的视觉效果。除了必要元素外,减少不必要的露出,将更多的界面空间 用于精美画面展示,从而更好地吸引用户。

### <span id="page-4-0"></span>**1.2 智慧**

智慧能力的提升给用户带来更优质的服务和体验。在设计应用时,请结合现有 的成熟技术与解决方案创造更新颖与智慧的应用。例如,摄像头提供无死角的 视频通话体验;隔空手势彻底摆脱遥控器束缚,让高频操作一步直达,这些都 是智慧化带来的极致体验。智慧屏借助硬件和算法能力,提供了可感知、可互 动的界面体验。智慧屏不仅仅是一台视频播放设备,作为家庭智能场景的中 枢,为用户的生活方式提供更加智慧化的选择。

### <span id="page-4-1"></span>**1.3 无缝**

多终端之间的跨设备协同是 HarmonyOS 的核心,在不同设备之间自如切 换,协同操作,创造家庭场景的更多可能性是 HarmonyOS 的目标。基于 HarmonyOS 的智慧屏,作为家庭设备的中枢产品供全家人共同使用,它可以 连接不同的终端产品,并且实现流畅的影音流转和信息共享。请发挥应用在不 同终端设备上的交互特征和显示能力,创造更加贴合使用场景的分布式体验。 此外,智慧屏的应用还应当在交互流程上减少操作步骤,构建全家人都能轻松 操作的智能情景。

2

# <span id="page-5-0"></span>**2 系统架构**

## <span id="page-5-1"></span>**2.1 桌面**

智慧屏的桌面由顶部信号栏、中间视觉主区域、底部应用入口三部分组成。

顶部的信号栏包含了时间信息及功能按钮。

中间的视觉主区域为运营内容。

底部应用入口是用户自定义的应用排序,可显示多个。通过左右滑动切换应用 之间的运营内容,点击即可进入应用。

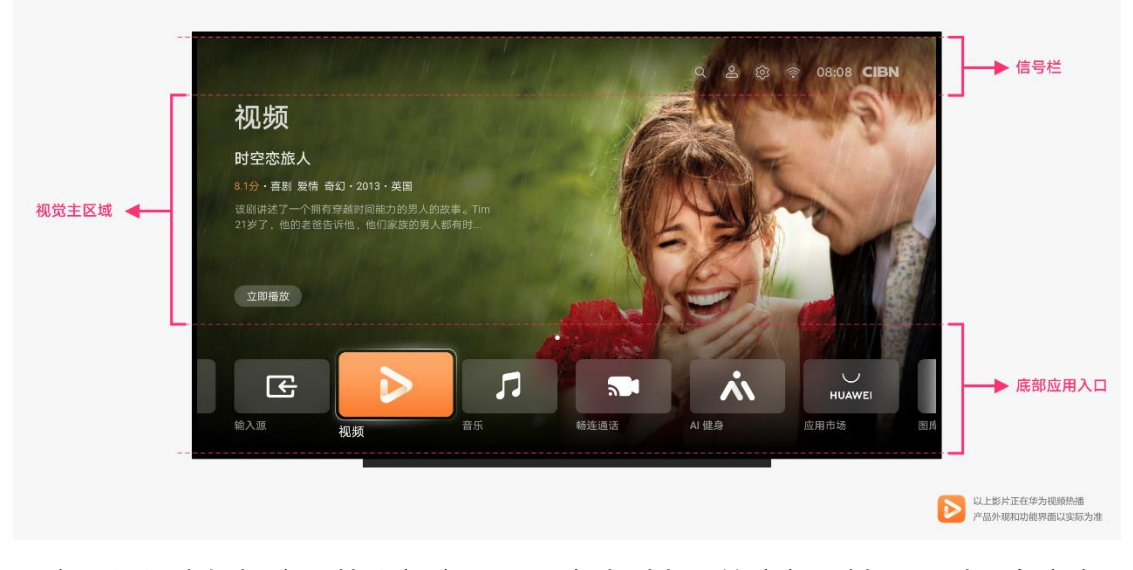

用户可根据喜好把应用从全部应用界面移动到桌面的底部区域,同时可自定义 应用的顺序(系统预置的应用除外)。应用被固定在桌面后,系统会从应用市 场的应用详情页获取默认背景图并展示在桌面上,具体设计规则请参考 视觉-图片。

<span id="page-6-0"></span>相关运营内容上传规则与范围请参考应用市场开发者网站。

## **2.2 控制中心**

在任何场景下长[按遥控器的](https://developer.harmonyos.com/cn/docs/design/des-guides/remote-hardware-control-0000001051927857)"菜单键"均可调出控制中心。控制中心方便用户 开关机,执行快捷操作和阅读系统的消息通知。控制中心面板主要分为四个功 能区域:帐号与时间、快捷入口、Ongoing 卡片、通知中心。

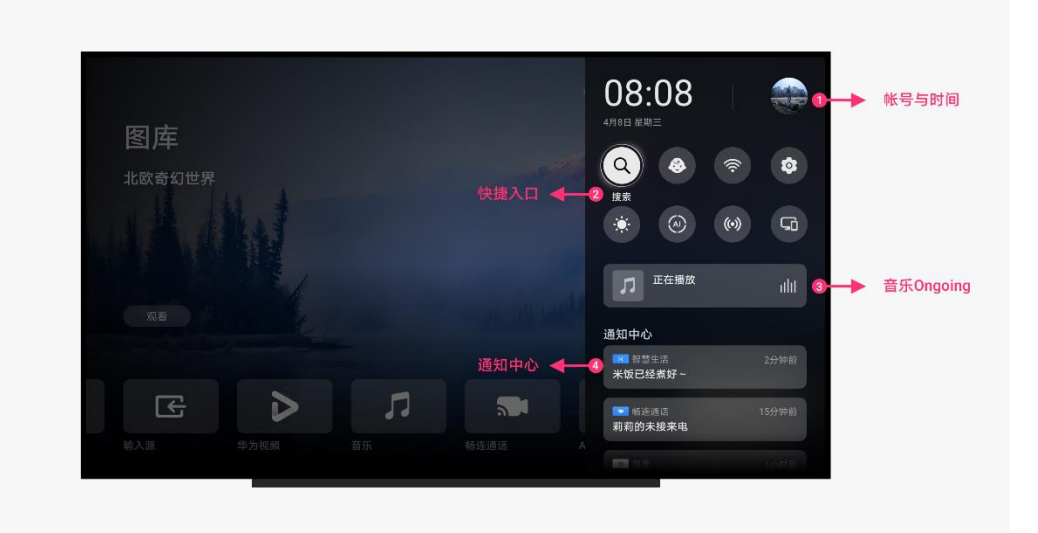

• **帐号与时间**

帐号与时间信息是非功能性入口,不可获焦与操作。

点击后即可进入帐号中心,进行登录、退出或切换帐号等操作。帐号仅可登录 华为个人帐号。登陆华为帐号中心后,用户可以浏览历史观看和收藏记录,同 时授权使用智慧屏相关软件,记录个人或家庭相关信息。

• **快捷入口**

快捷入口分为开关按钮与入口按钮两种样式。

开关按钮点击后会改变状态,用户可以通过按钮颜色的变化来区分功能的开关 状态。

入口按钮点击后进入相对应的功能界面,方便用户快捷的进行操作。

• **Ongoing 卡片**

当用户在后台播放音乐时,控制中心会展示一张可获焦的 Ongoing 卡片,卡 片会展示当前播放的音乐专辑封面、名称、播放状态等信息,点击后即可直接 跳转至全屏播放界面。

Ongoing 卡片只会在后台播放音乐时出现。

• **通知中心**

通知中心可显示应用发送的新消息提醒,新消息提醒有以下原则:

- 1. 智慧屏主要用于观看内容,享受沉浸式体验,所以需控制通知的数量,不可过度干扰用 户。
- 2. 通知中心的消息最多保存 7 天。
- <span id="page-7-0"></span>3. 在通知管理中可以关闭消息推送。

### **2.3 最近任务**

最近任务可使用遥控器长按"首页键"全局调出,更多详细操作方式请参考遥 控器及焦点。

用户最近访问过的应用可在最近任务界面中显示。在最近任务界面,用户可以 看到应用切换到后台时的快照,点击快照即可进入对应的应用。

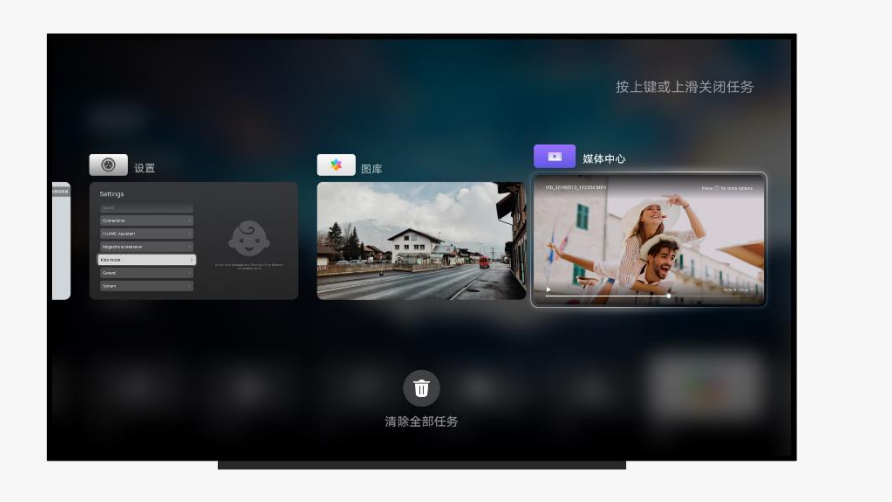

# <span id="page-8-0"></span>**2.4 熄屏屏保**

在一段时间不操作,智慧屏会启动屏幕保护,此时屏幕上显示屏保图片或视 频。常规屏幕的屏保时长可自定义。基于硬件保护机制,OLED 屏幕不可自定 义屏保时长。

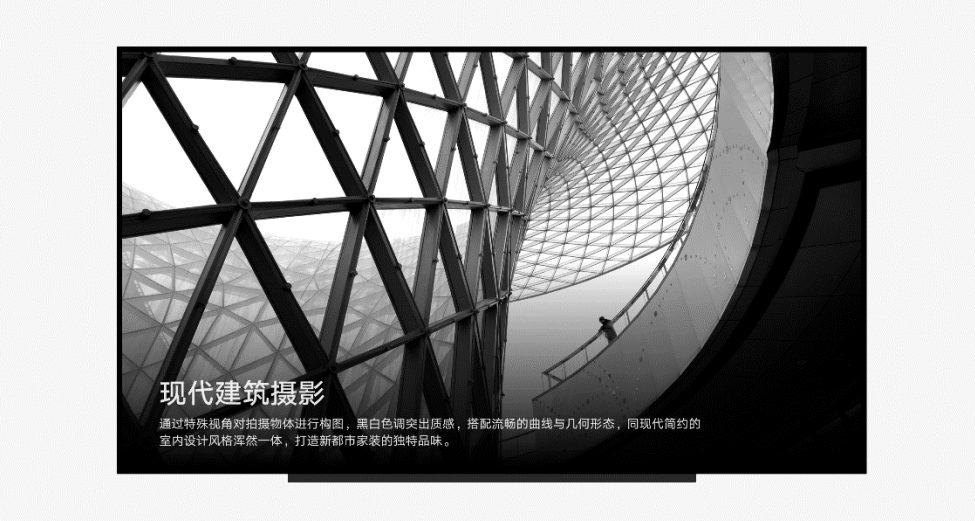

# <span id="page-10-0"></span>**3 应用架构**

## <span id="page-10-1"></span>**3.1 导航**

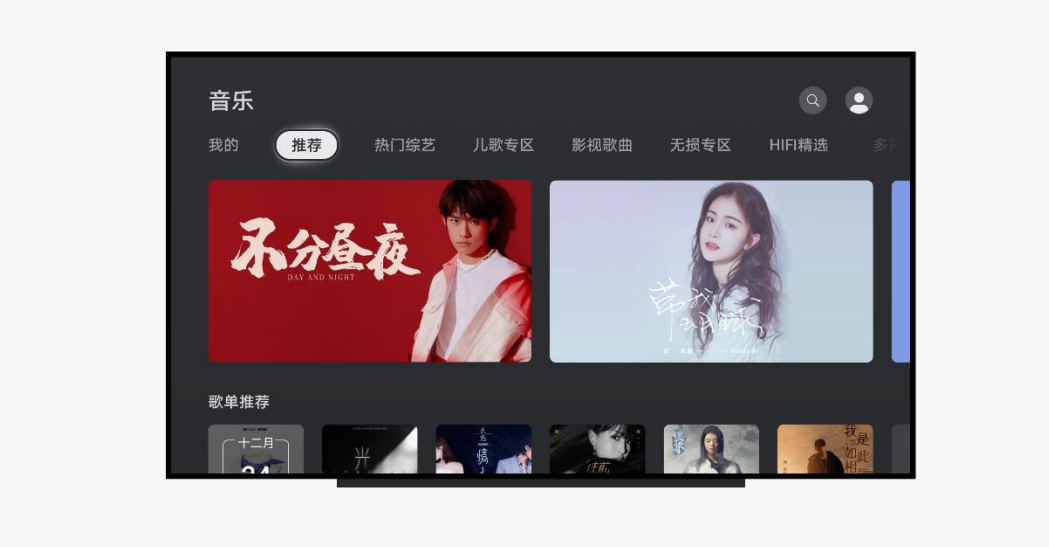

界面导航会潜移默化的影响用户使用逻辑以及操作步骤,从而影响用户的预 期。导航应当简单、自然、逻辑清晰。对于用户应当起到引导作用,而不是限 制其操作。

当用户首次进入应用时,应当可以直观的发现导航栏、标题、焦点等重要信 息。在应用的一级界面,用户可以明确地知道功能分区,按钮的含义,哪些点 击是进入一个新界面,甚至可以预见操作结果。

首次进入应用后的第一个焦点至关重要,这影响用户接下来的一系列操作,特 别是对于通过切换页签进行内容更换的应用。建议减少内容之间不必要的间隙 与文本展示,因为应用的界面布局对于用户来说应该是紧凑的,过大的间隙会 使焦点位置的变化显得突兀,从且产生一种距离感。

遥控器交互的场景与触屏设备不同,需要谨慎定义返回键的使用,因此,需要 明确界面内的层级关系,防止用户意外的操作带来负面影响。

无论是纵向交互还是横向交互,要进行操作的内容都应该是成组且聚集的。通 过标题或划分区域对内容进行分类,使导航更加简单。

使用标准的系统控件来组织应用界面,这些控件可以满足基础的界面布局样 式。这些布局大量的出现在各个应用内,从而避免一些特殊的交互形式带来的 不良体验。

### <span id="page-11-0"></span>**3.2 通用应用布局**

智慧屏提供了多种设计布局样式,这些样式在智慧屏的应用中广泛使用,保证 了设计语言高度一致。开发者可以修改这些布局样式,基于应用的使用场景进 行定制化设计,使它们更加符合使用场景,提升视觉及使用体验。

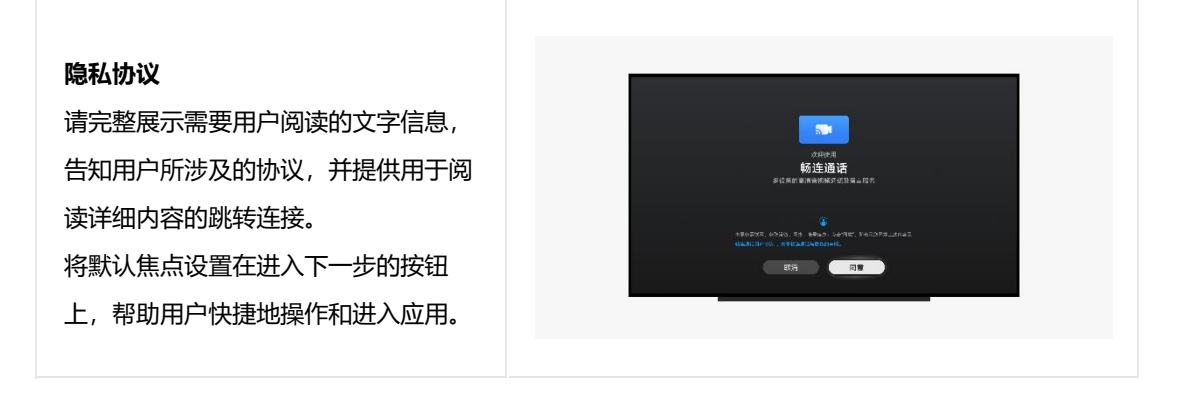

#### **普通宫格**

卡片形式的宫格是智慧屏内容的主要呈 现形式之一,多用于影片搜索、歌单、 联系人卡片在界面中的布局。请根据内 容类型对卡片进行明确地分组。 同一组尽可能的横向扩展,如果同一组 的卡片已经超出屏幕,请在屏幕内给出 暗示,告诉用户可以滑动查看更多。

## 畅连通话 RS HAA  $\subset$  $\begin{array}{c} \begin{array}{c} \end{array} \end{array}$

#### **单侧操作列表**

单侧列表可以点击进入下一级界面,也 可以作为目录展示界面内容。在界面的 右侧可以显示对应列表的详细信息,帮 助用户了解即将操作的内容,同时还可 以减少列表内的文字数量,让界面看起 来更加整洁有规律。

此外,可以合理利用界面中的右侧区 域,对屏幕空白部分进行更多内容的定 义。但请保证交互体验的一致性,避免 不可预知的界面跳转和失去焦点的现 象。

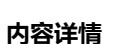

使用惊艳的海报作为界面的背景,展示 界面内的主要操作按钮,保留内容原有 的设计元素。不需要在界面内完全展示 所有内容,可以通过部分露出给予用户 暗示,通过点击遥控器下键查看其他卡 片。

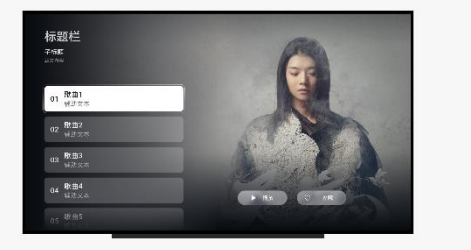

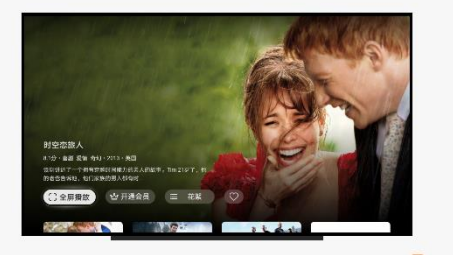

**D** ELECCOPANE

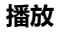

尽可能地简化焦点移动的路径,同类型 的操作请布局在同一块区域内。

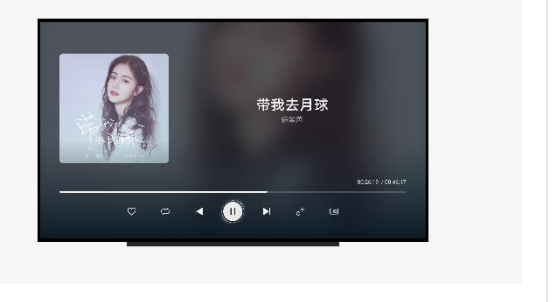

#### **底部弹窗**

除了在界面内出现弹窗,还可以选择使 用底部弹窗,这种弹窗的优势在于没有 离开当前界面,同时可以展示更多内 容,兼容更加复杂的界面布局,减少界 面之间的跳转。

把语音交互与底部弹窗结合在一起是一 个不错的选择,也可以使用"可见可 说"的功能来对内容进行交互。

#### **搜索**

**首页**

按照操作流程,智慧屏搜索界面被分为 三部分,输入区(包括搜索框与键 盘)、联想信息与最终结果。用户通过 递进式的交互流程能够快速查看和寻找 需要的内容。明确的分组信息会让用户 在使用搜索时更加高效。

如果希望应用在界面内显示多个内容供 用户挑选,卡片式的布局是一个理想选 择。明确地将内容按照同一类别横向排

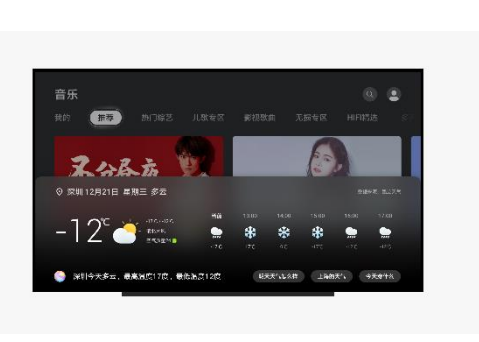

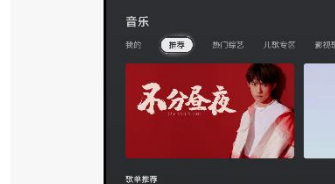

开,保证交互逻辑的一致性。

#### **沉浸式首页**

使用大的海报或图片来装饰你应用的操 作界面,巧妙的运用智慧屏的屏幕可以 更加丰富应用的内容。

使用杂志化的布局可以让界面看上去更 加有序且信息明确。用户在切换卡片时 可以浏览更多详细内容,帮助用户做出 选择。

<span id="page-13-0"></span>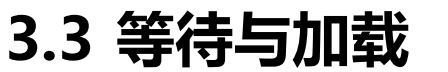

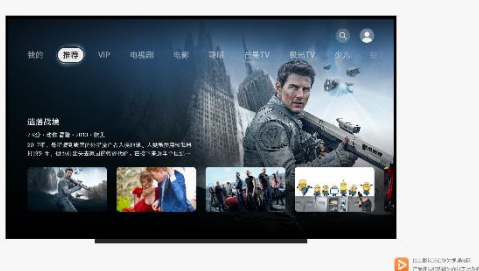

**SILAR** 

**E** ELEUSANTANE

当应用启动或加载时,需明确提示用户应用所处的运行状态,并提供可感知的 进度样式,防止用户误认为应用无响应。

请提供一个明显的的临时窗口,用来提示用户当前事件的进展。当长时间无响 应时,请提供反馈与解决方案。

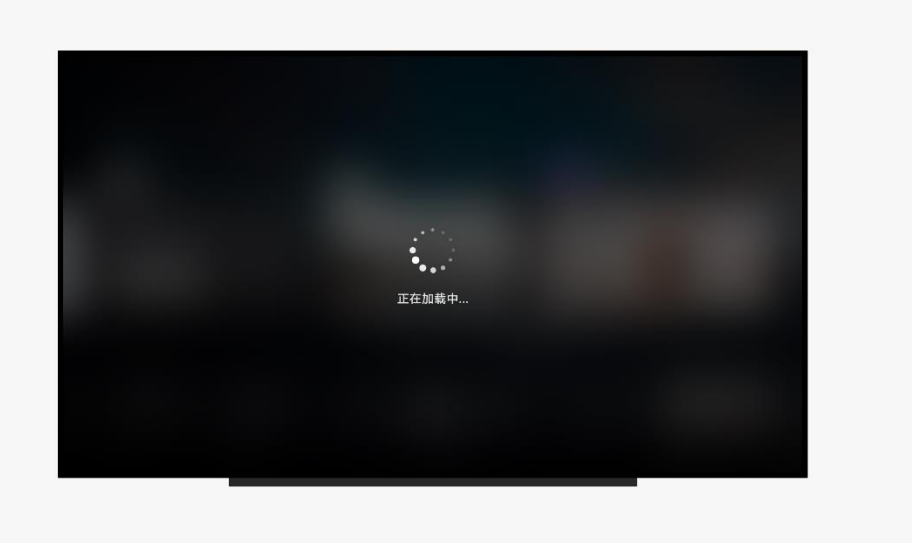

下载文件时,如果网络不顺畅,加载速度缓慢,建议使用色块或默认占位图来 临时代替文件。若遇见文件损坏,也请直观的提醒用户是否可以使用。

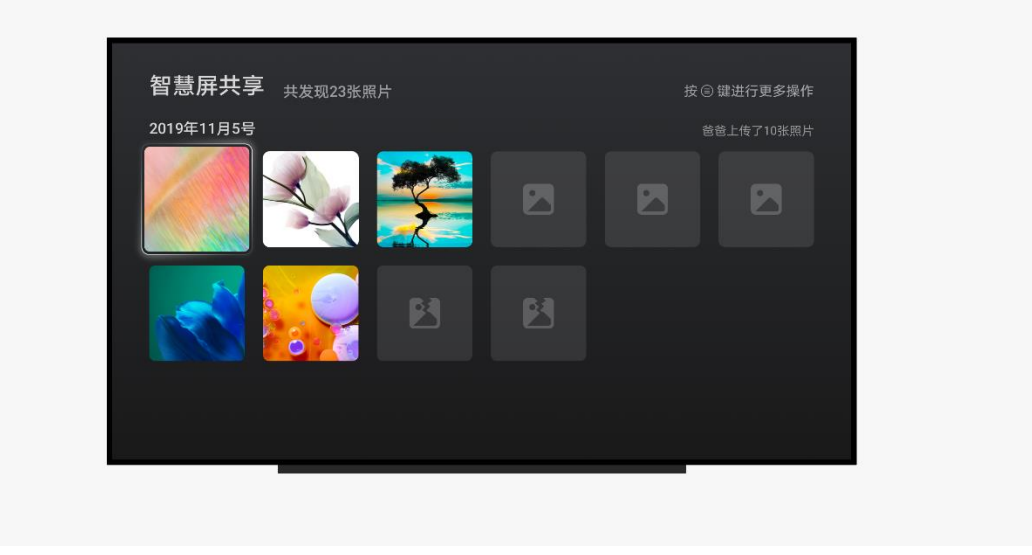

可以根据你的品牌来定义不同的加载样式,提供更多趣味性,提升用户的使用 体验,保证品牌形象的一致性。

# <span id="page-16-0"></span>**4 遥控器及焦点**

# <span id="page-16-1"></span>**4.1 物理遥控器**

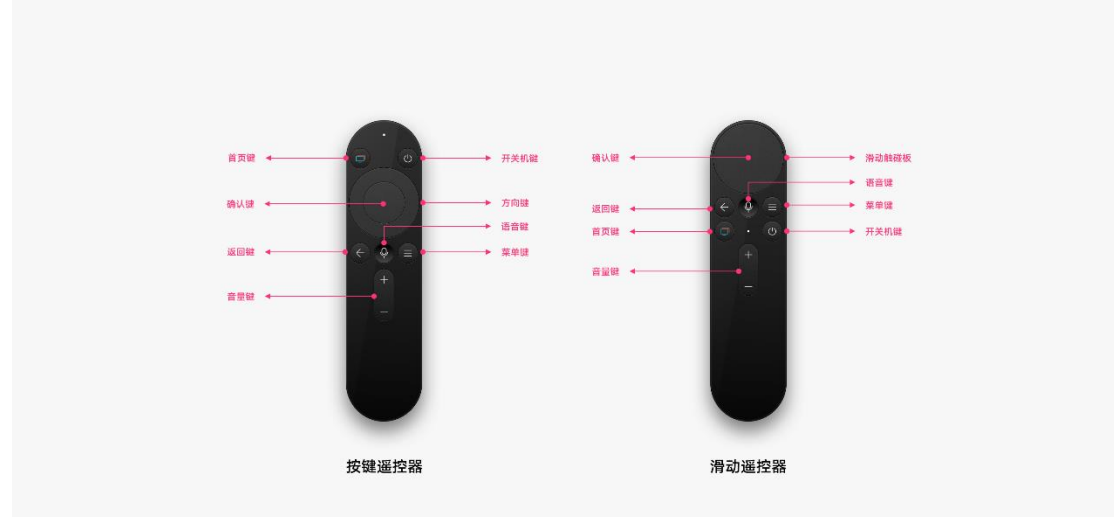

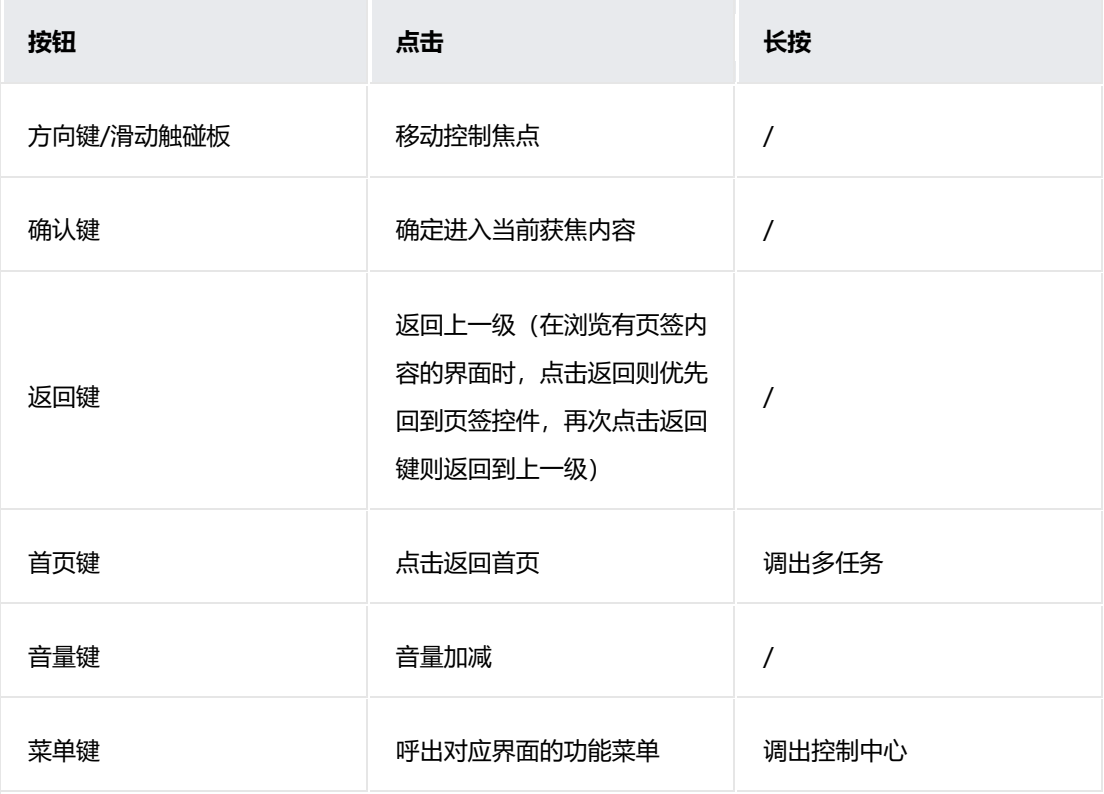

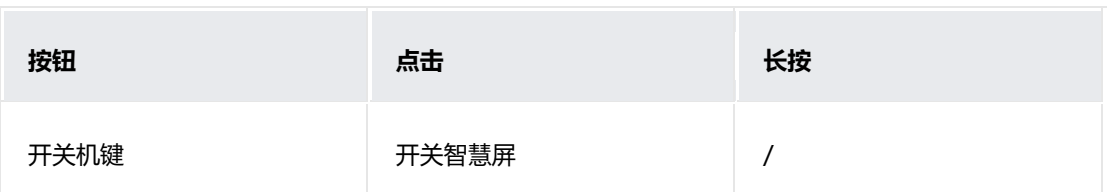

# <span id="page-17-0"></span>**4.2 软件遥控器**

通过智慧屏 App 可使用手机遥控器, 用户可以方便的使用手机控制家里的智慧

屏。

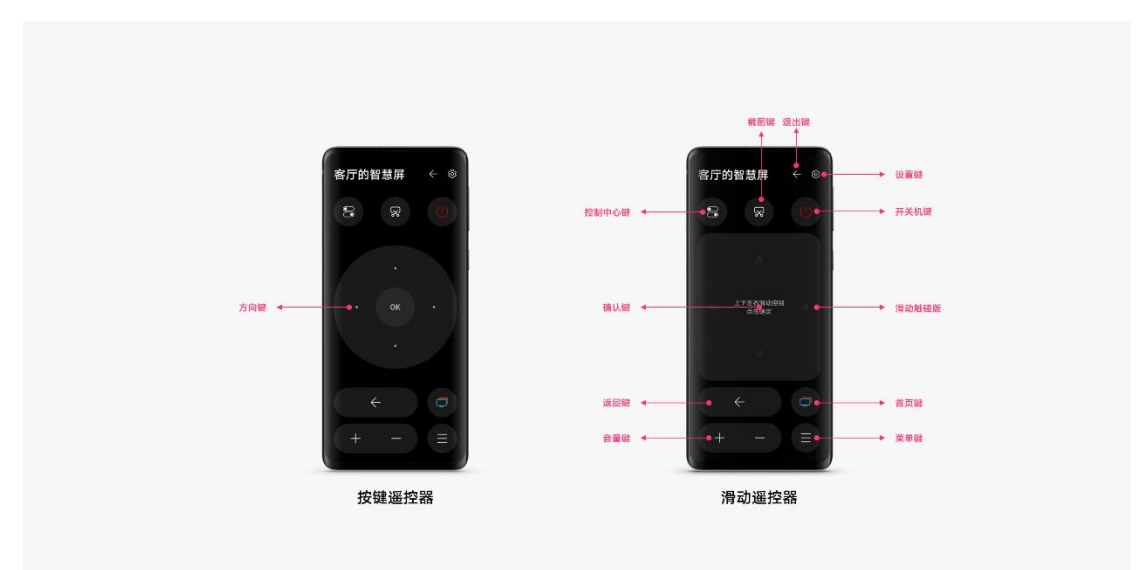

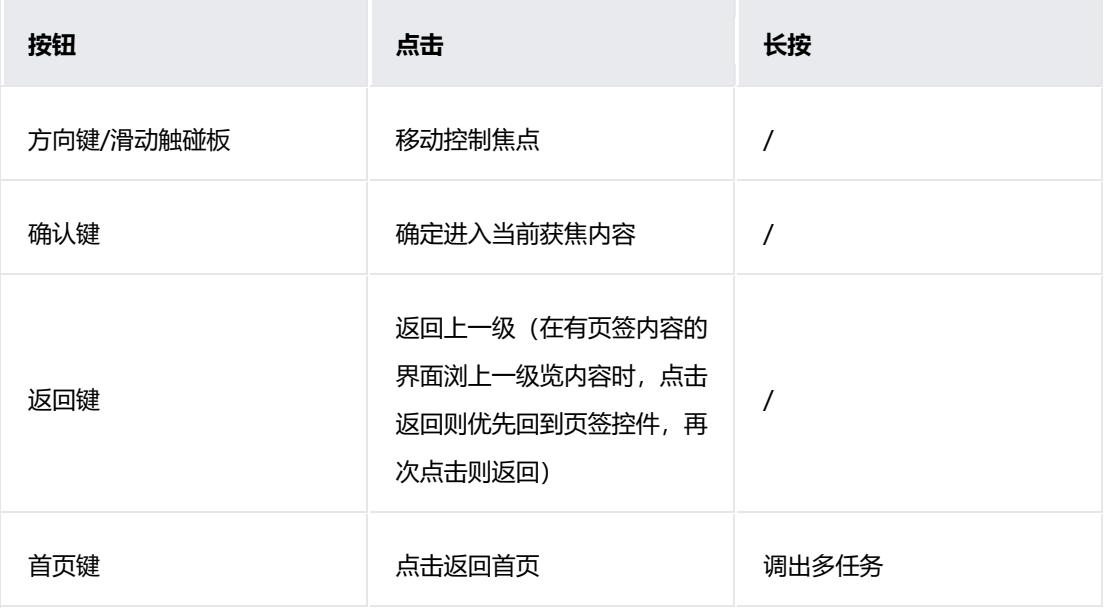

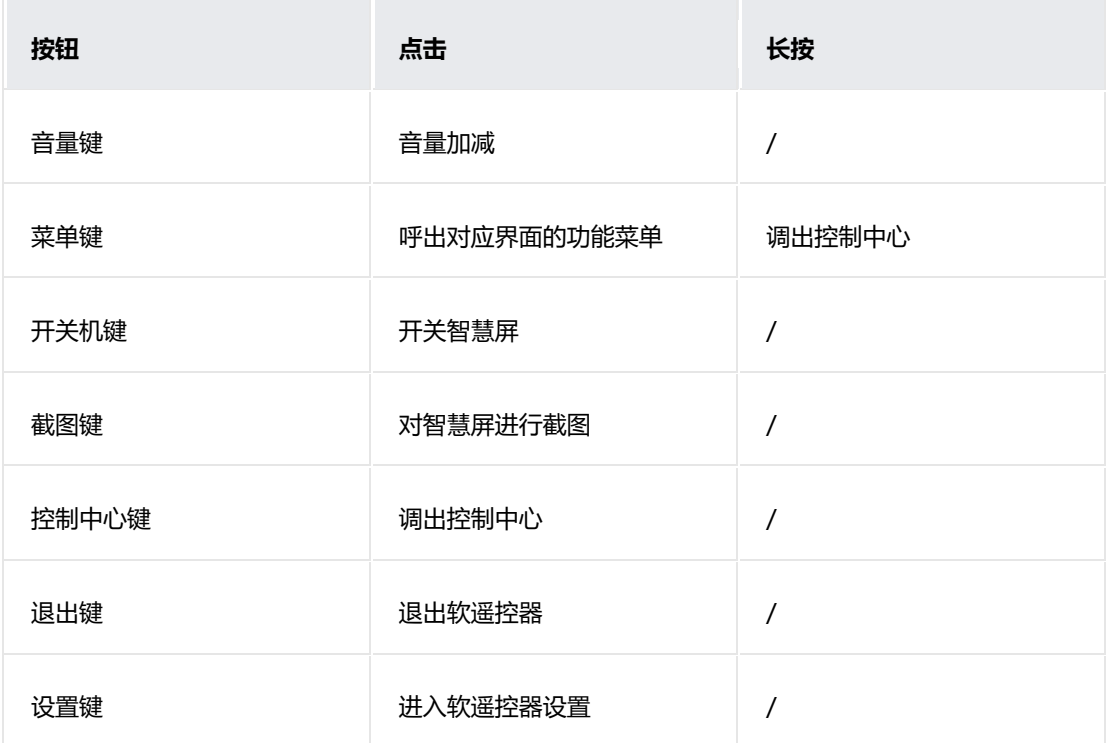

## <span id="page-18-0"></span>**4.3 焦点**

智慧屏是依靠遥控器操作的设备,它通过焦点可以告诉用户当前聚焦的位置。

焦点需要有特殊的展现形式,以便于用户发现和记忆。除传统的放大和反色样 式焦点外,智慧屏还通过光线与动态来强化焦点的可识别性。无论怎样,为了 达到统一的视觉效果,请将焦点状态运用在全部界面中,避免出现焦点呈现形 式的不一致所带来的体验问题。

#### **焦点样式**

结合人因与焦点可发现性研究,智慧屏提供了更具有辨识度的焦点状态样式, 即使用户长时间未操作智慧屏,也能及时发现焦点的所在位置。

针对不同形态的控件内容,焦点框也具备自适应能力。请结合圆角进行设计, 这帮助焦点框更好的展示视觉特征。

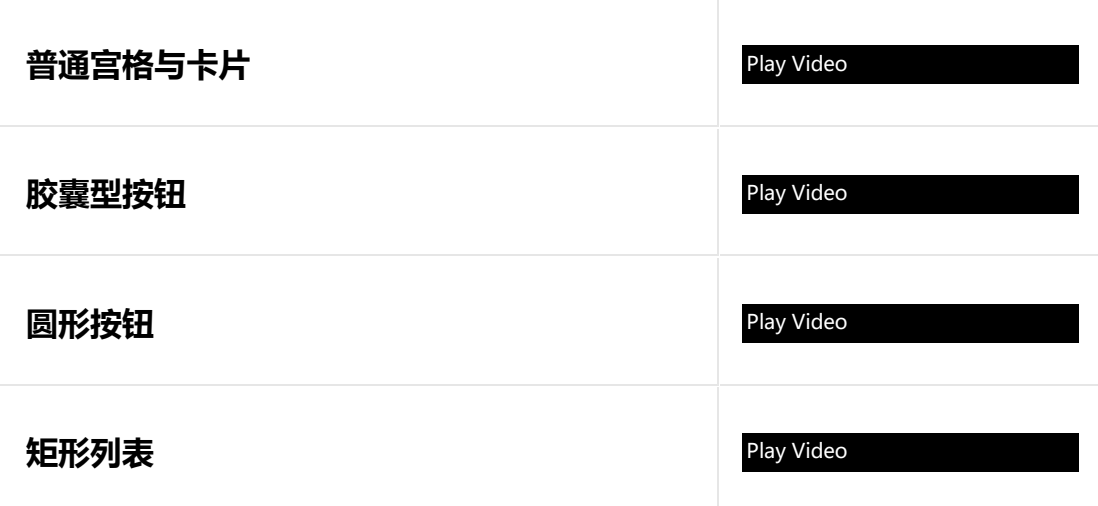

### **焦点放大规则**

除系统提供的控件外,当应用在使用宫格布局或其它自定义布局时,建议在合 理范围内放大焦点状态。流畅的动效能吸引用户的视觉重心,可以为操作界面 增加活力,使整个操作系统使用起来更具跟手性。

结合智慧屏的界面布局与通用间隔参数,智慧屏对如下宫格布局进行了放大比 例的约束,这可以有效的控制焦点反馈,防止焦点遮盖到其它内容,放大比例 过于夸张也会影响用户的使用体验。

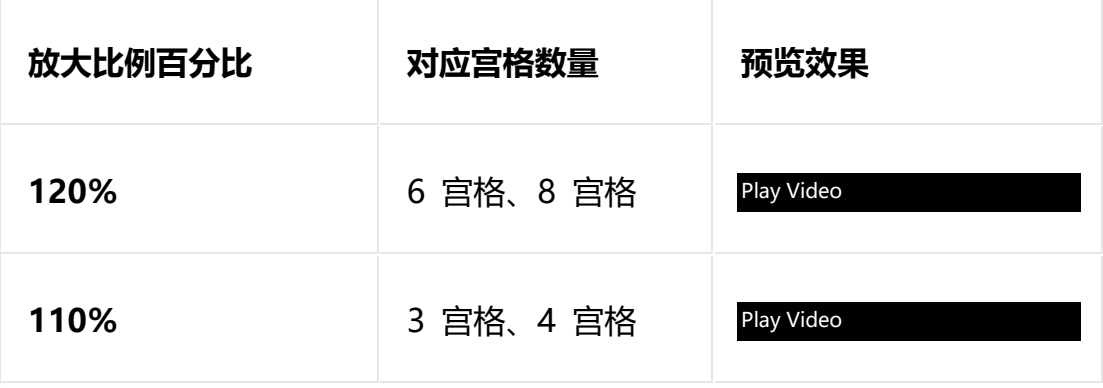

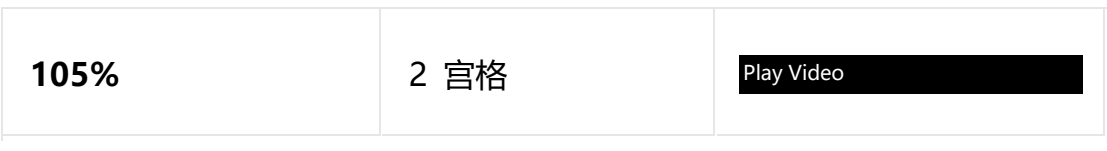

#### **焦点状态**

焦点分为正常态、获焦态、激活态、不可用状态。

- 正常状态为界面元素初始状态,是不在任何外界因素干扰下呈现的样式。
- 激活状态为用户已经对某一焦点内容进行了操作后的状态,且此操作会标记焦点内容。
- 获焦状态为当前遥控器所在的位置,具有即时性。
- 不可用状态为不可操作或未开启此功能的视觉样式。

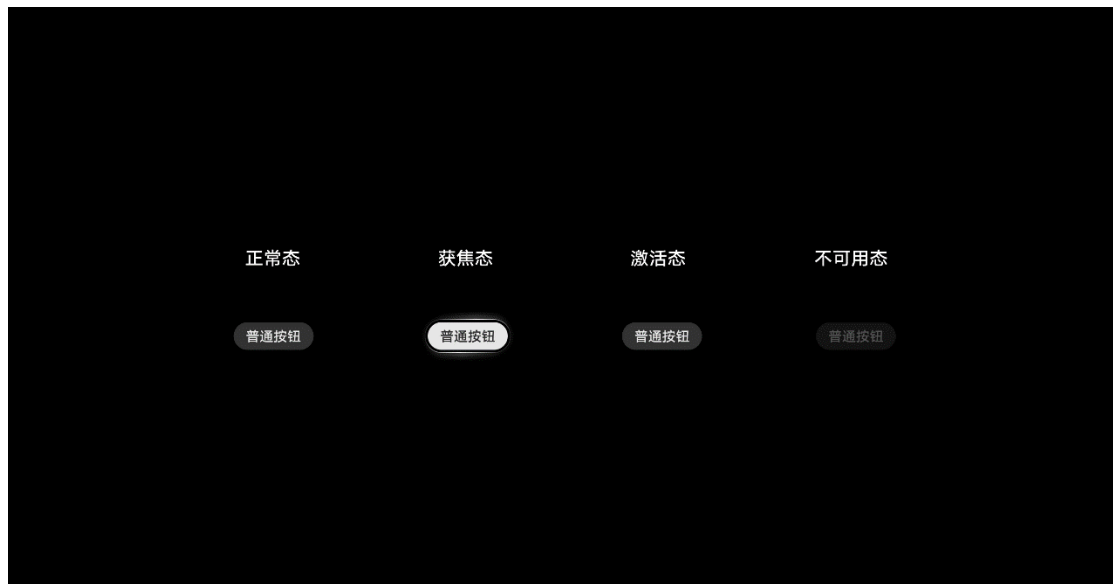

# <span id="page-20-0"></span>**4.4 走焦规则**

**横向走焦**

横向滚动只可横向左右滚动,走焦到内容区的终点后,焦点固定在最后一个内 容且提供回弹特效。

#### **纵向走焦**

在宫格中:焦点移动到界面的中心后, 焦点固定且后续内容持续向上滚动。

在列表中:走焦到最后一个完整显示的列表后,焦点固定且后续内容向上滚 动。

纵向走焦只可竖向上下滚动到底,到尽头后会有回弹特效。

在界面内容均为宫格布局场景下,纵向滚动焦点时请确保焦点在界面的中心,

焦点偏上或偏下都会造成用户视觉中心的不舒适感,且不可斜向走焦。

#### Play Video

### **页签与内容的走焦**

当获焦到页签下内容时,左右不可切换页签。

例如下图中,如获焦到第一个页签的第一个列表项,点击遥控器右键,不可切 换到第二个页签,只能获焦回到第一个页签上之后再切换到下一个页签。

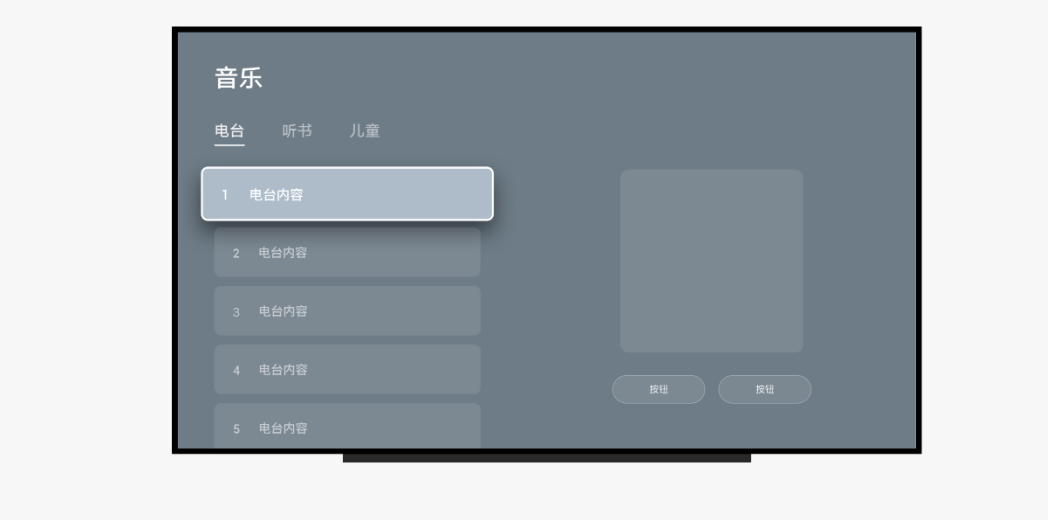

例如下图中,从页签向下走焦到宫格布局时,默认获焦第一排第一个卡片。

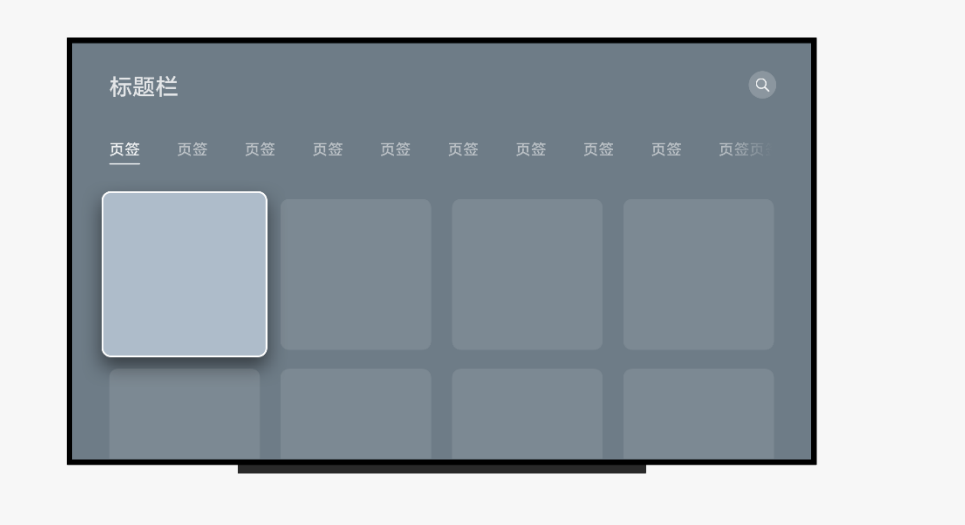

当用户移动到第一排其它卡片后返回页签,再从页签向下移动到宫格布局时, 焦点应回到之前记忆的内容位置。

例如下图中, 从卡片 A 返回到页签, 再从页签下滑到宫格布局时, 焦点应当回 到卡片 A 而不是到第一个卡片。

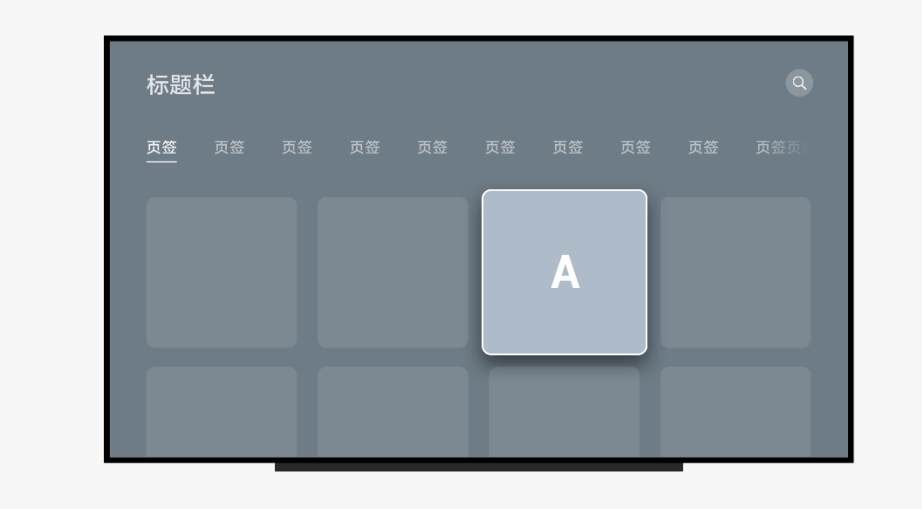

### **输入框与键盘的走焦**

当进入输入场景时(例如输入帐号密码的场景),激活第一个输入框,且键盘 自动拉起并获焦在键盘上进行输入。此时如点击返回键,则键盘收起,重新获 焦到输入框。此时焦点可上下移动但并不激活,且不拉起键盘,再次点击确认 键才激活输入框且拉起键盘。

# <span id="page-24-0"></span>**5 视觉风格**

# <span id="page-24-1"></span>**5.1 色彩**

色彩是人类认知世界基础元素,智慧屏通过色彩区分同一种类的不同物体,概括情感并表达 情感,区分场景并作出判断。智慧屏在系统色彩的使用上尊重用户的可感知度,当应用在使 用其它颜色时请勿打破这一基本原则。

### **系统色**

系统色是智慧屏的主题色调,可配合透明度叠加使用。它主要出现在系统高亮区域,用作提 示、激活、警示状态等。

系统色可以单独或组合使用,但不建议大面积出现在界面中。

#### 应用设计文档内容来自鸿蒙官方网站,鸿蒙学堂 hmxt.org 整理

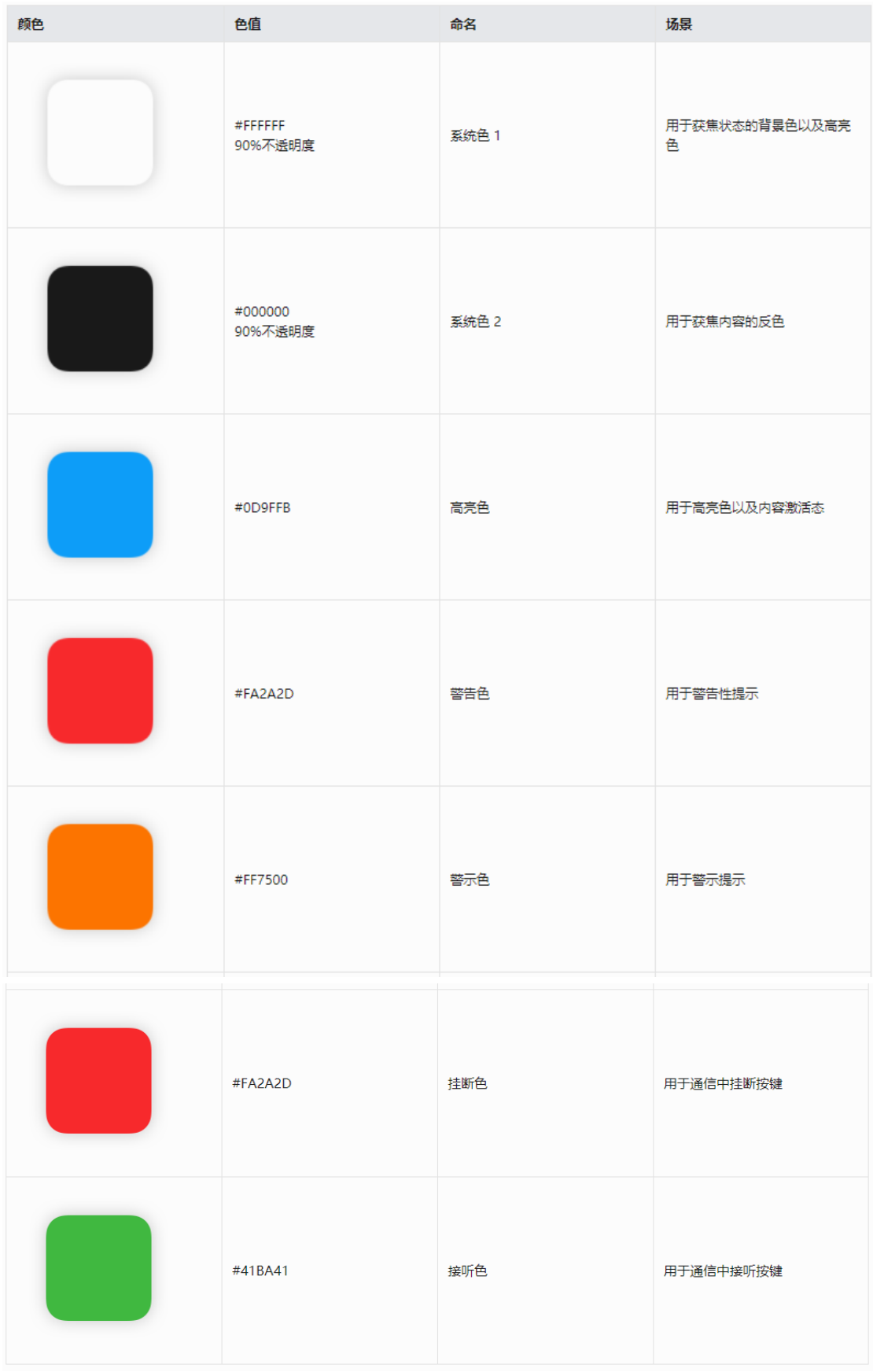

**系统不透明度**

可通过不同透明度的灰度值来表达信息内容的层级关系。例如 90%的不透明度代表一级内

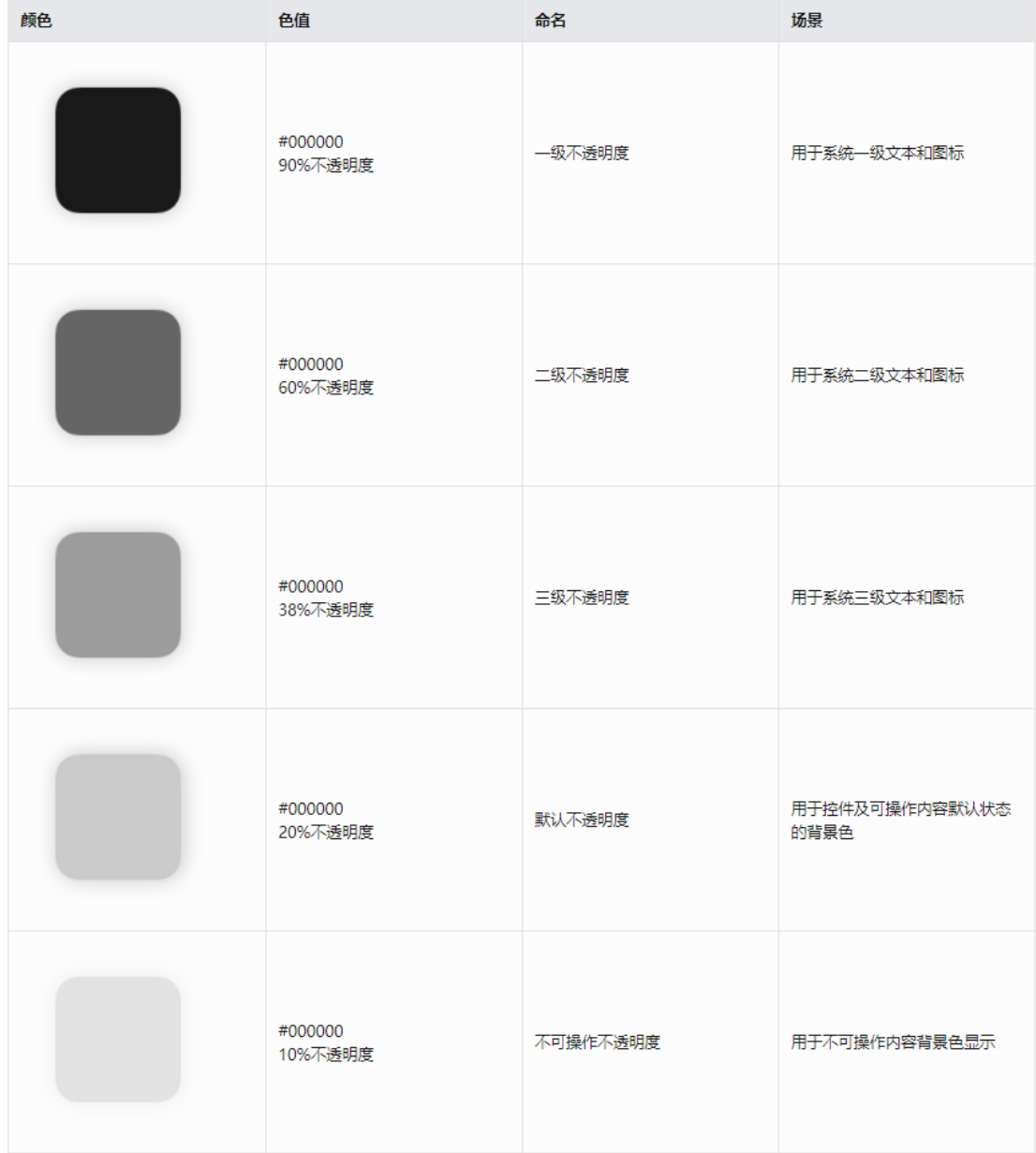

容,60%的不透明度代表二级内容,保证界面的颜色整洁,减少多色彩的滥用。

### **系统多彩色版**

用于对功能进行分类和指示,例如设置界面图标背板、存储数据等。

24

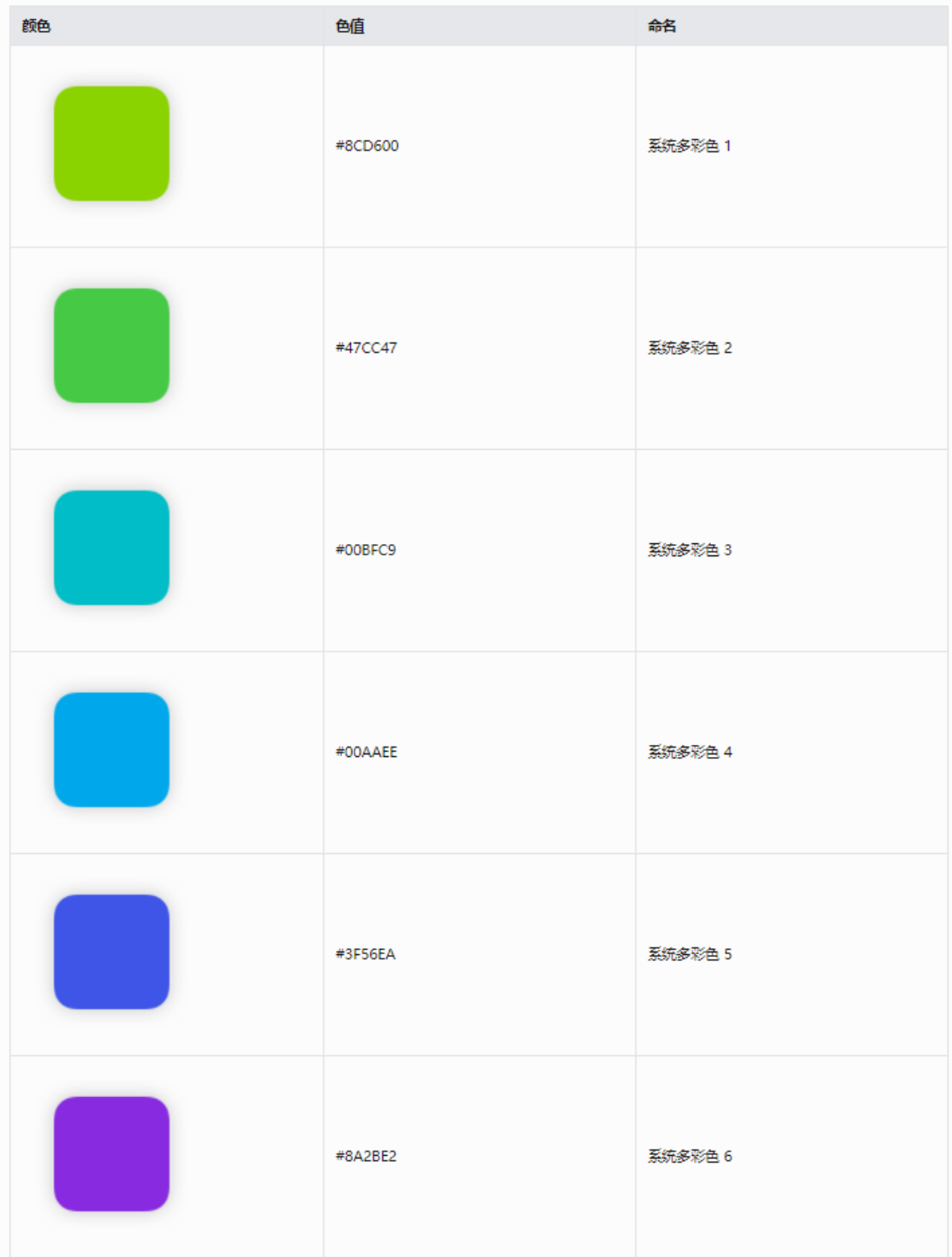

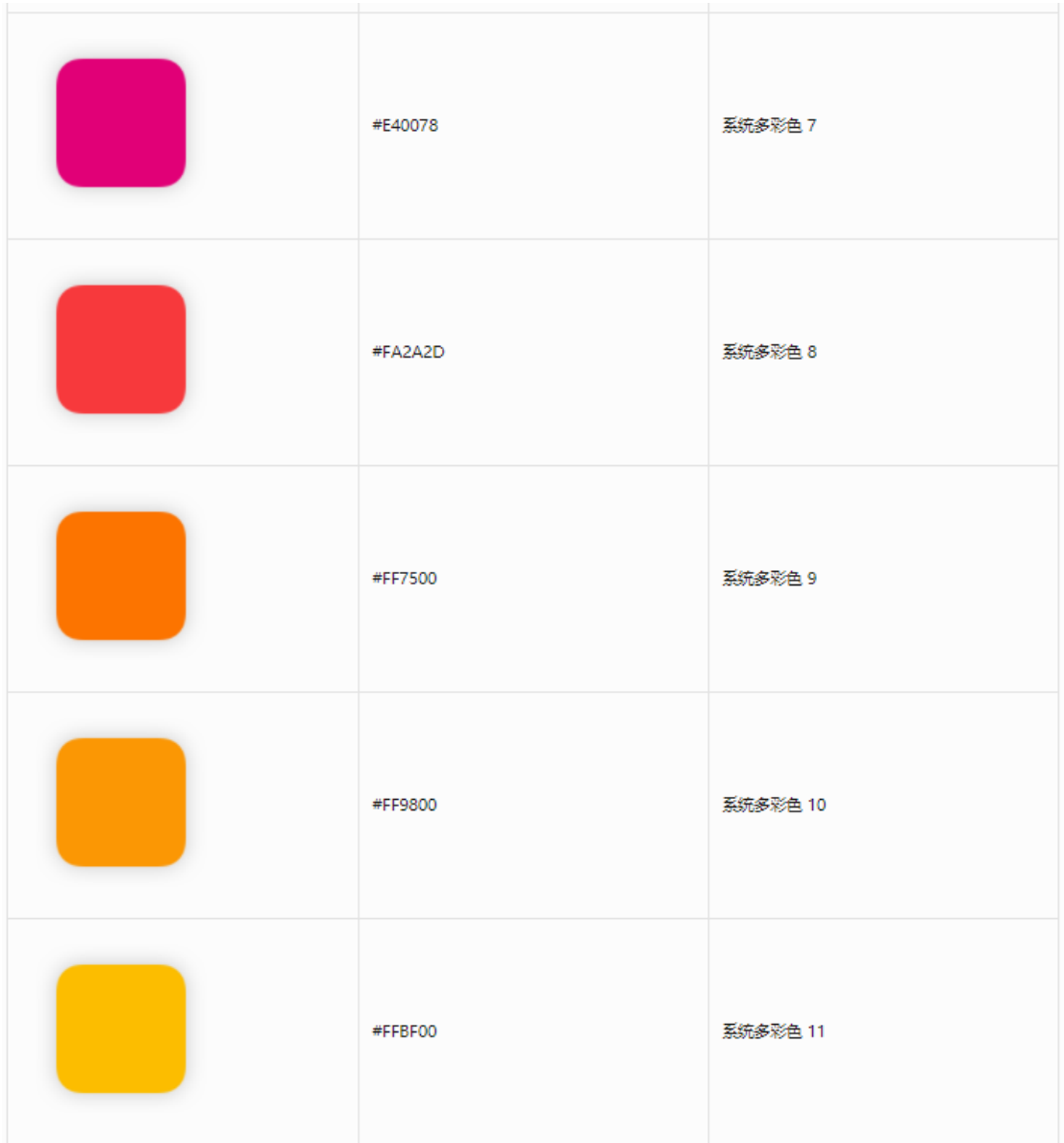

## <span id="page-28-0"></span>**5.2 圆角**

### **圆角定义**

圆角的大小会影响用户的心理感受,越锋利的角度越具有压迫感,圆角的使用能够带来一定 的视觉活力。

智慧屏定义了界面内出现的卡片圆角的参数,视觉系统目前支持 4 种通用圆角大小,应用于 进度条、图标、宫格、文本框等场景。

\*vp:中文全称虚拟像素,英文为 Virtual pixels,指一台设备针对应用而言所具有的虚拟尺

寸。

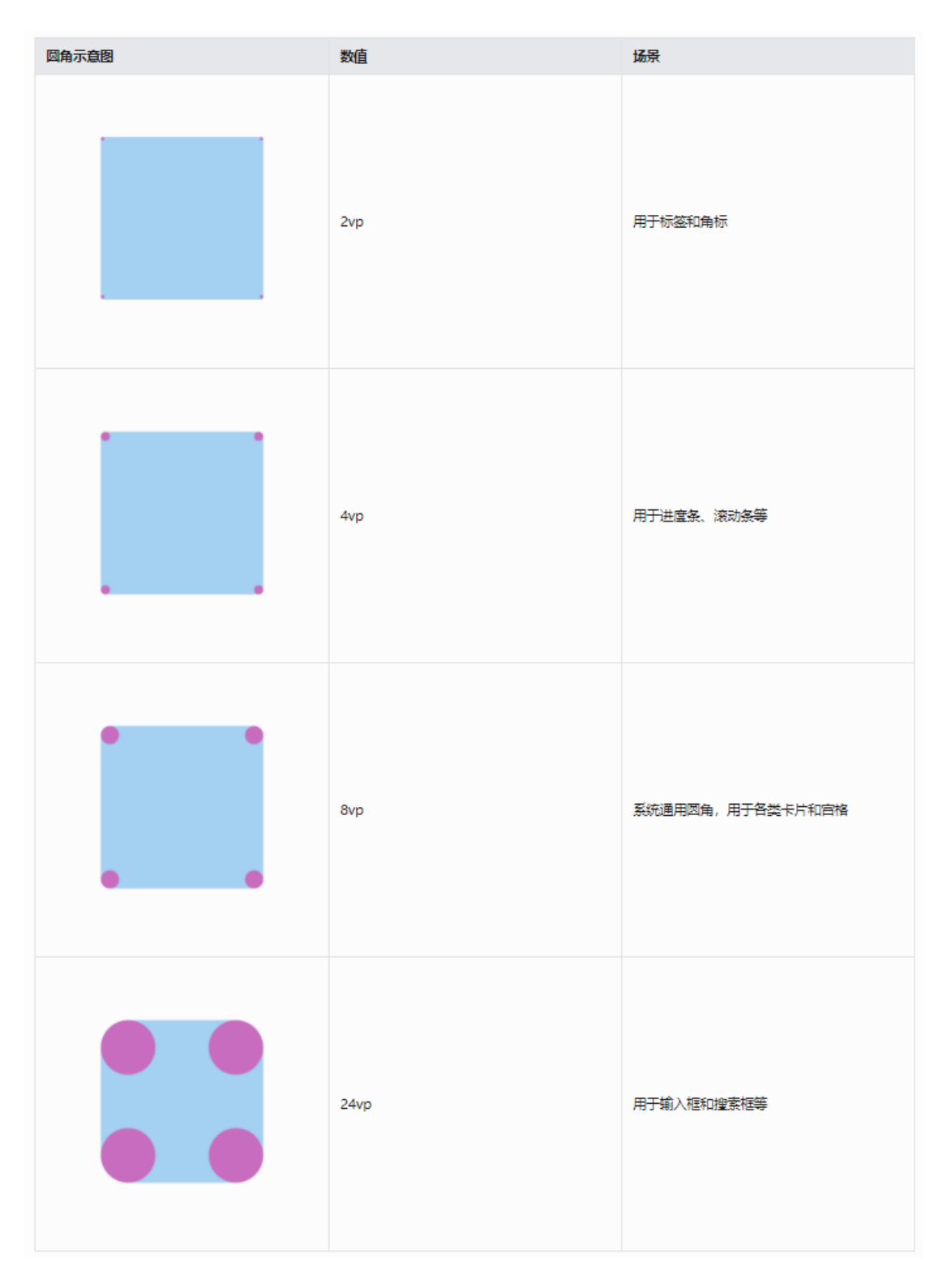

**圆角示意图**

### 2vp 圆角使用

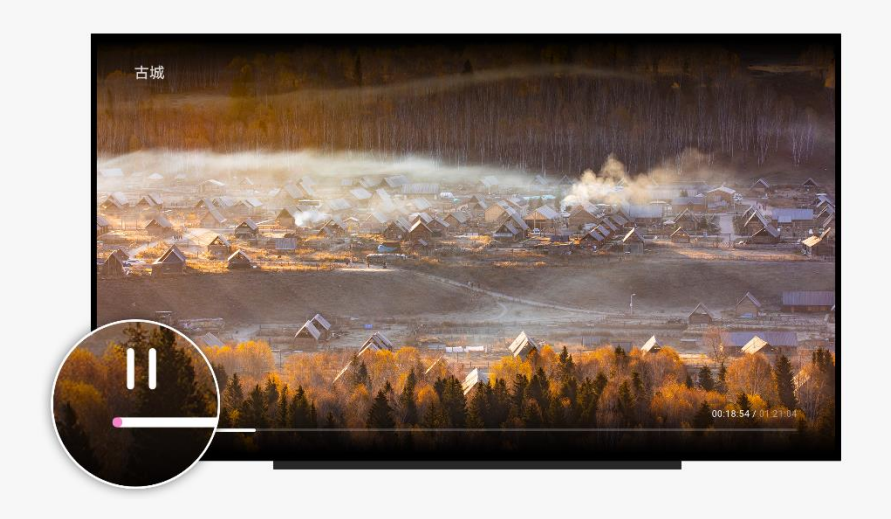

### 4vp 圆角使用

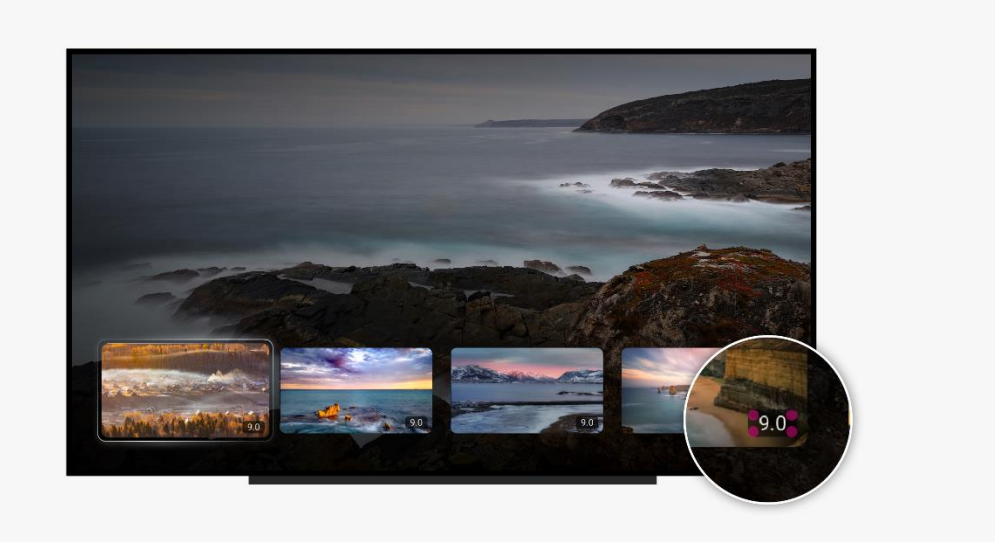

8vp 圆角使用

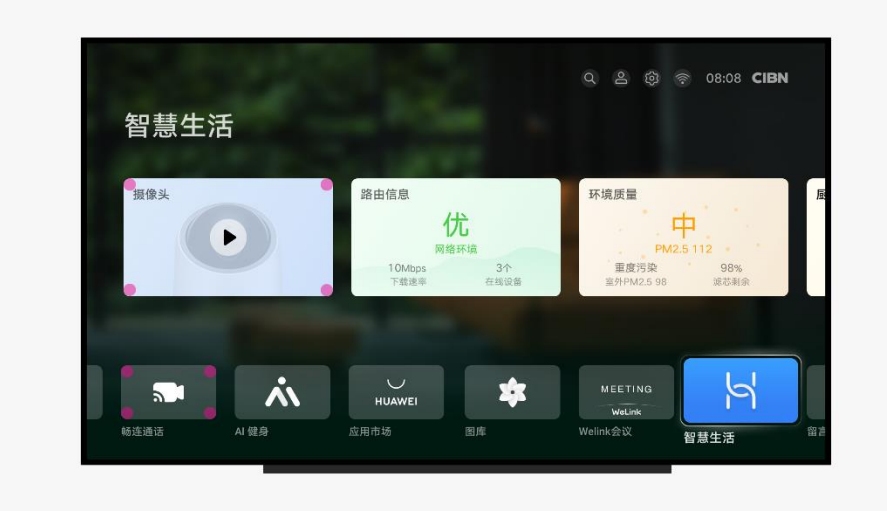

24vp 圆角使用

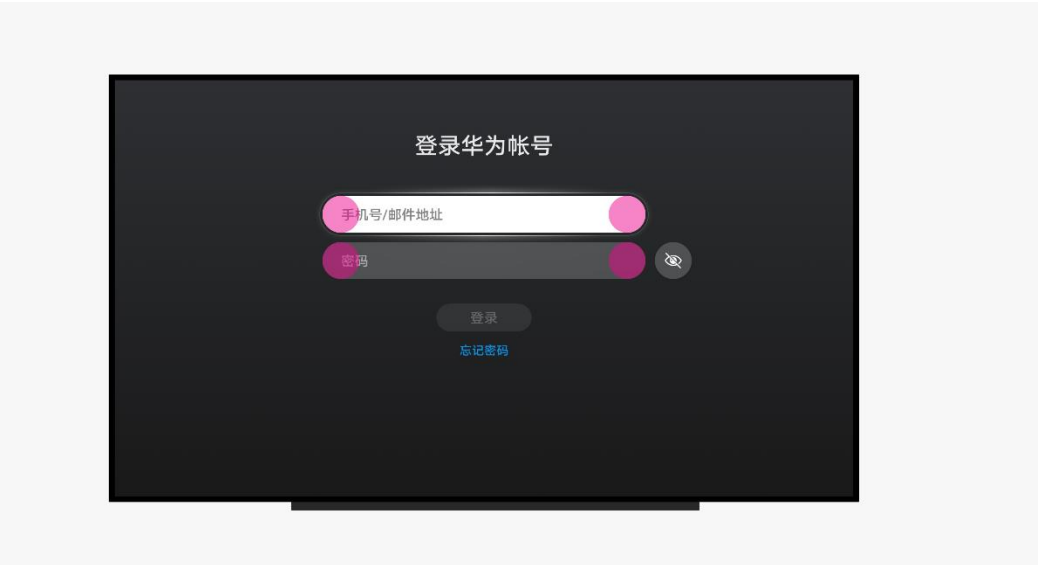

# <span id="page-31-0"></span>**5.3 间隔**

在智慧屏上推荐使用系统间隔参数来保证视觉效果的统一。

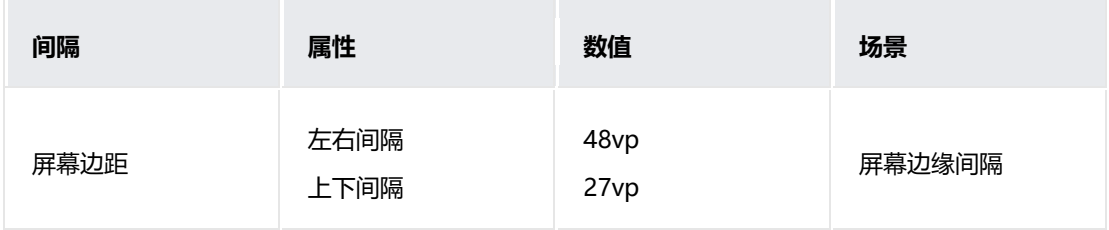

#### 应用设计文档内容来自鸿蒙官方网站,鸿蒙学堂 hmxt.org 整理

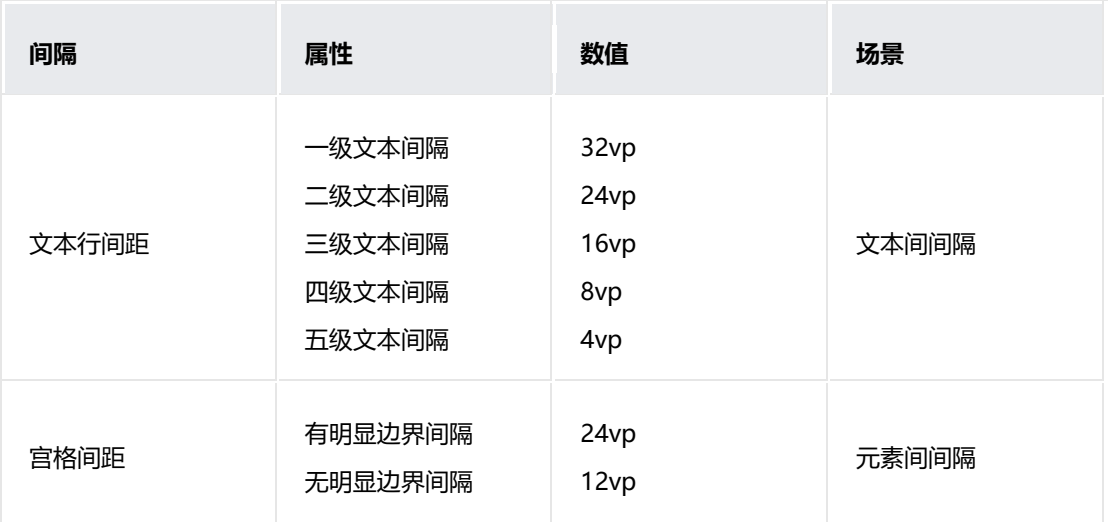

#### 文本间距展示范例:

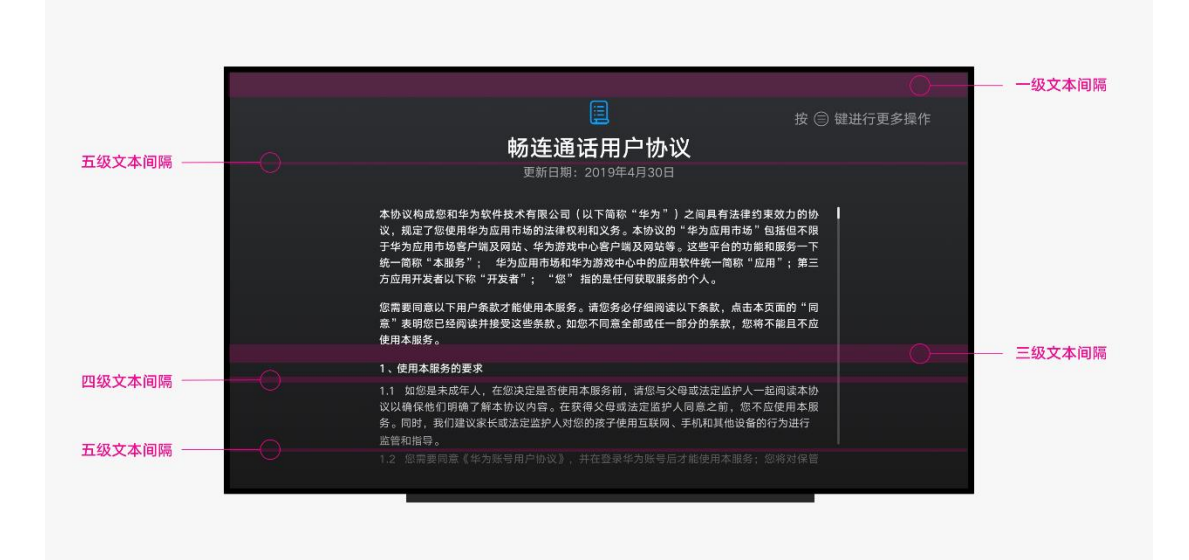

上下间距展示范例:

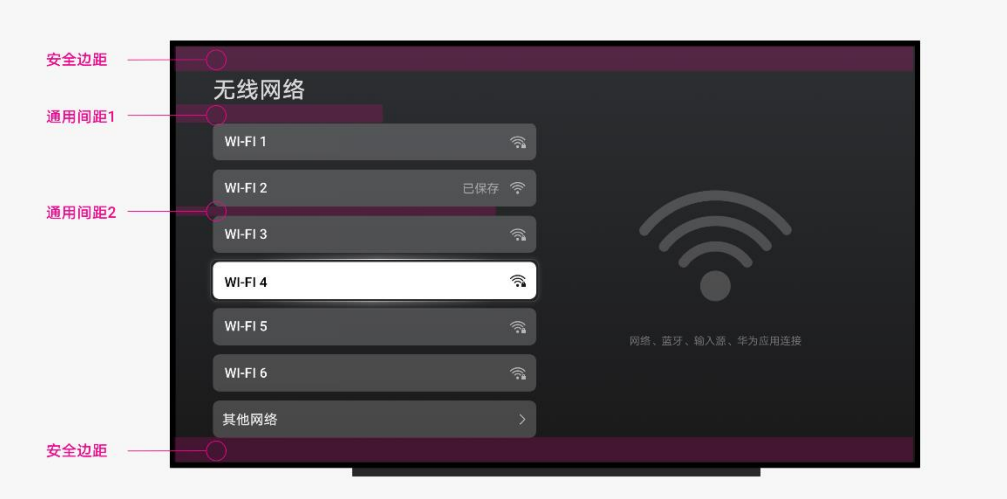

左右间距展示范例:

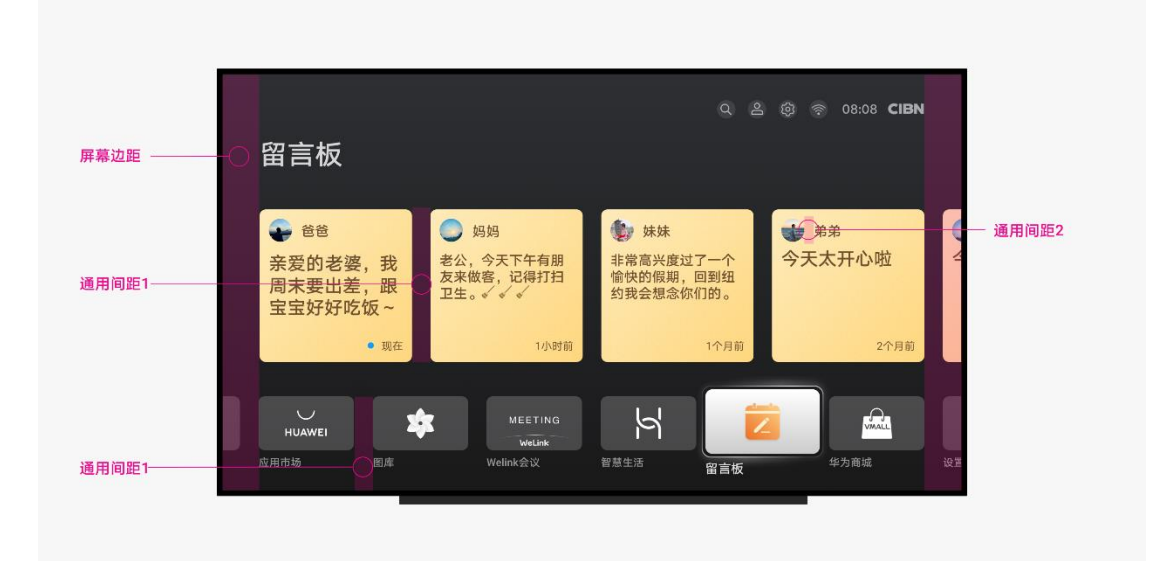

## <span id="page-33-0"></span>**5.4 字体**

### **字号规范**

智慧屏调整了字号的使用,是字体系统更满足远场交互场景下用户阅读文字的需求,使用时 请准确判断应用场景。

\*fp: 中文全称字体像素, 英文为 Font [pixels](https://developer.harmonyos.com/cn/docs/design/des-guides/basic-0000001055539104), 字体像素大小默认情况下与 vp 相同, 但如

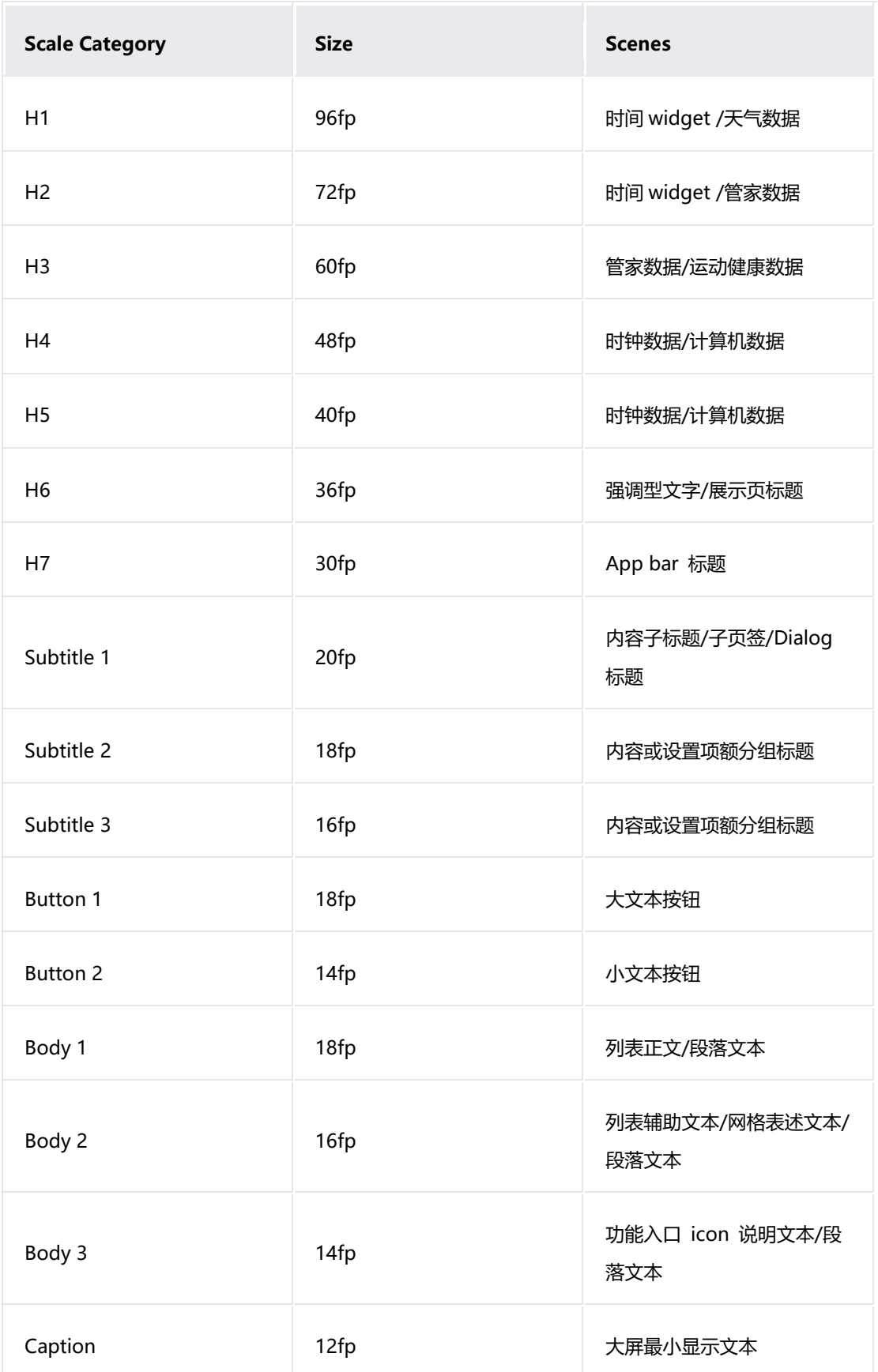

果开发者在设置中修改了字体显示大小,就会在 vp 的基础上乘以 scale 系数。

### **字号色彩规范**

智慧屏对文字使用场景进行了深度研究,并在暗色模式下提供了色彩使用标准。使用这些色 彩可以准确的对界面内文字进行分类显示,引导用户阅读时的视觉重心和心理感受。高亮色 和警告色的使用可以帮助用户有选择的对内容进行阅读,突出重点内容并引导用户作出判 断。
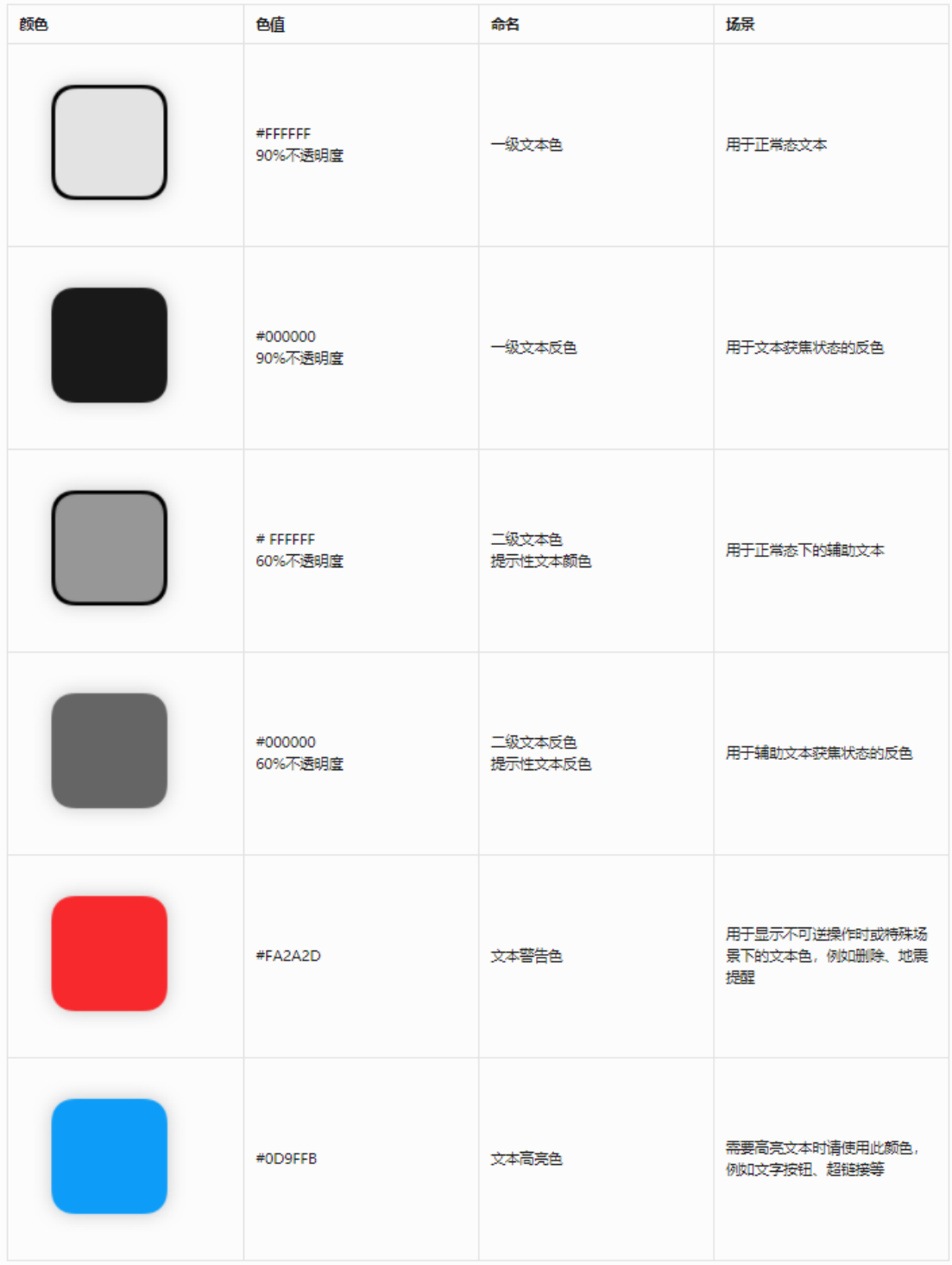

## **如何使用**

在智慧屏上我们使用 2 种字重,通常情况下标题文本使用 Medium,辅助文本及正文使用 Regular。

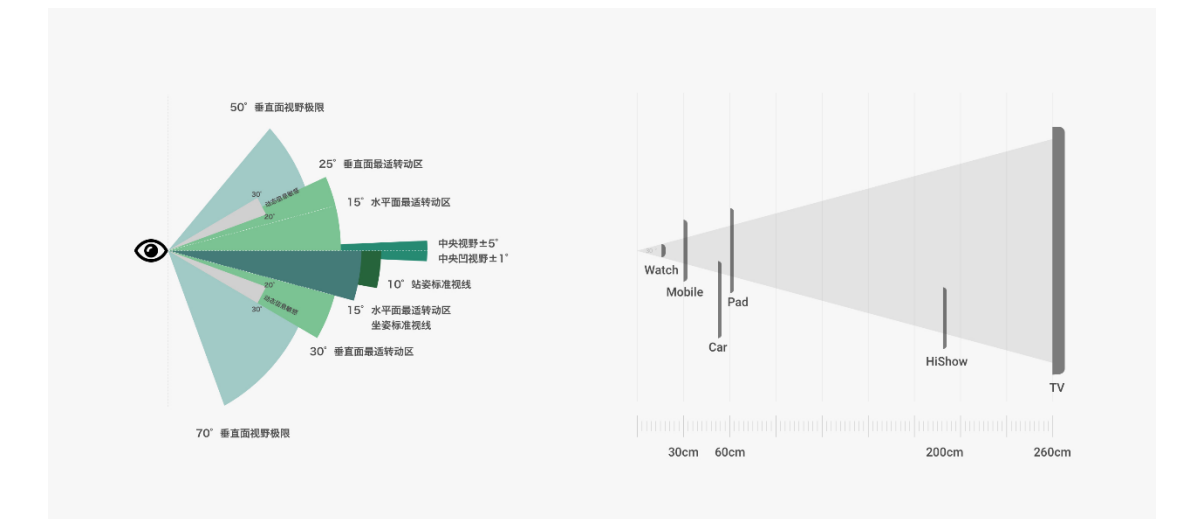

家庭场景下观看智慧屏属于远场交互。用户通常会长时间、远距离地使用电视。大段文字不 易阅读,且容易产生疲劳感,因此,设计时应尽可能地用图形、卡片代替文字,尤其注意避 免使用大段文字。

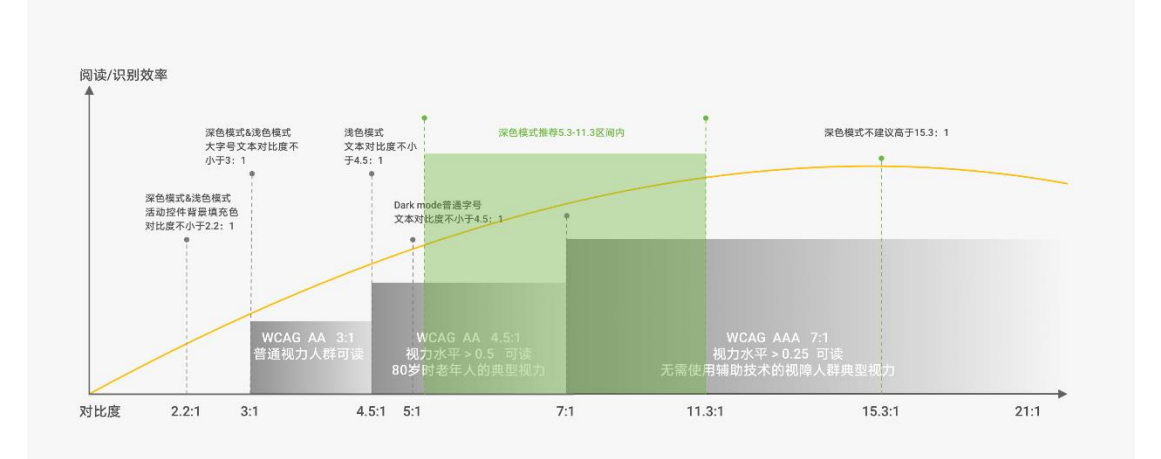

文字颜色的使用受家庭灯光环境的影响,正常光源与昏暗的室内将会影响用户阅读文本。请 选择适当的文本大小与颜色,确保及时尺寸较小的文字也能够被用户清楚的识别。从清晰度、 美观度、舒适度与满意度这些方面综合考虑,保证应用的最小字号文本保证在 12fp 以上, 正文字号尽可能使用 14-18fp, 此外建议文本颜色与背景色的对比度不低于 5:1, 正文对比 度不低于 11:1。

## **5.5 布局**

智慧屏与其它移动端设备差异较大,不要用移动端及触屏设备的交互逻辑进行 设计。请提前对智慧屏的屏幕尺寸进行了解,这将帮助应用可以适配不同的智 慧屏设备。精确对屏幕的区域进行划分,也将帮助应用提升实际体验。

#### **安全边距**

屏幕边缘指界面元素距离屏幕上下左右的边距。用户在观看智慧屏的时候视觉 中心很难聚焦在边缘位置,使用安全边距对界面进行布局,可以保证设计元素 在屏幕获得最佳展示效果。智慧屏的焦点内容可能会有放大效果,保留足够的 边距可以防止内容被截断。

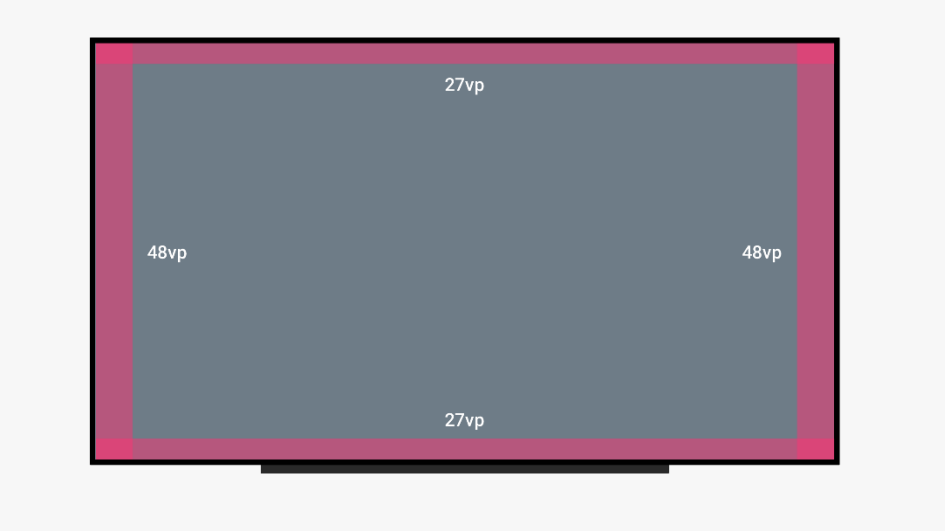

请参照下图的参数进行设计,以保证应用内容在各种情况下均能被识别到。

**网格**

栅格系统提供了一种规律性的布局,这可以很好的在界面中参照栅格系统进行 创作和分区。特别是在遥控器交互下,它更方便定义交互规则与展示规律。

智慧屏提供的基础栅格为: margin = 48vp, gutter = 24vp, column = 12。

关于栅格系统的更多基础知识请参[见栅格系统。](https://developer.harmonyos.com/cn/docs/design/des-guides/grid_system-0000001053923059)

如果应用需要使用其它布局的栅格样式,请确保其有规律可循,并保证留有足 够的安全距离用于展示用户所获焦的内容。

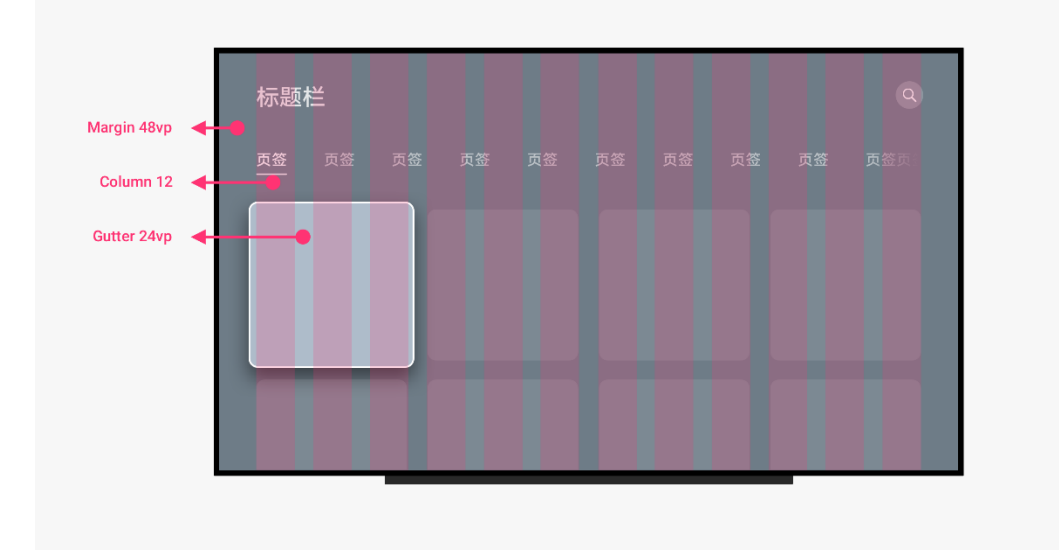

使用宫格有利于开发者组织界面,特别是对于内容型界面,可以高效的展示更 多内容以供用户选择。使用智慧屏提供的宫格布局样式时,请参考系统提供的 间距进行设计,这将保证应用的界面呈现出最佳的视觉效果和观赏体验。

• **2 宫格布局**

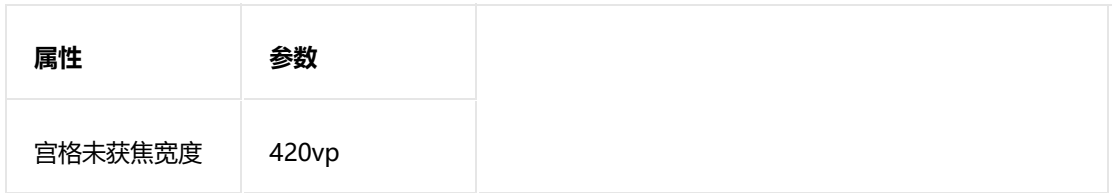

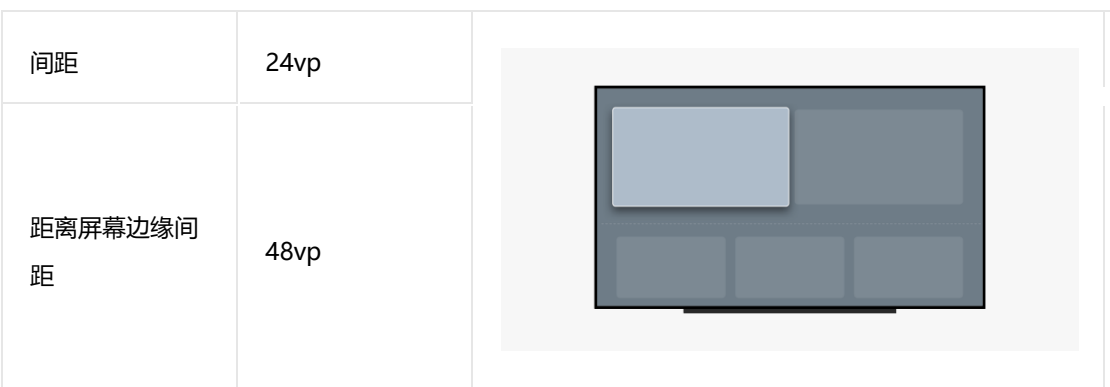

#### • **3 宫格布局**

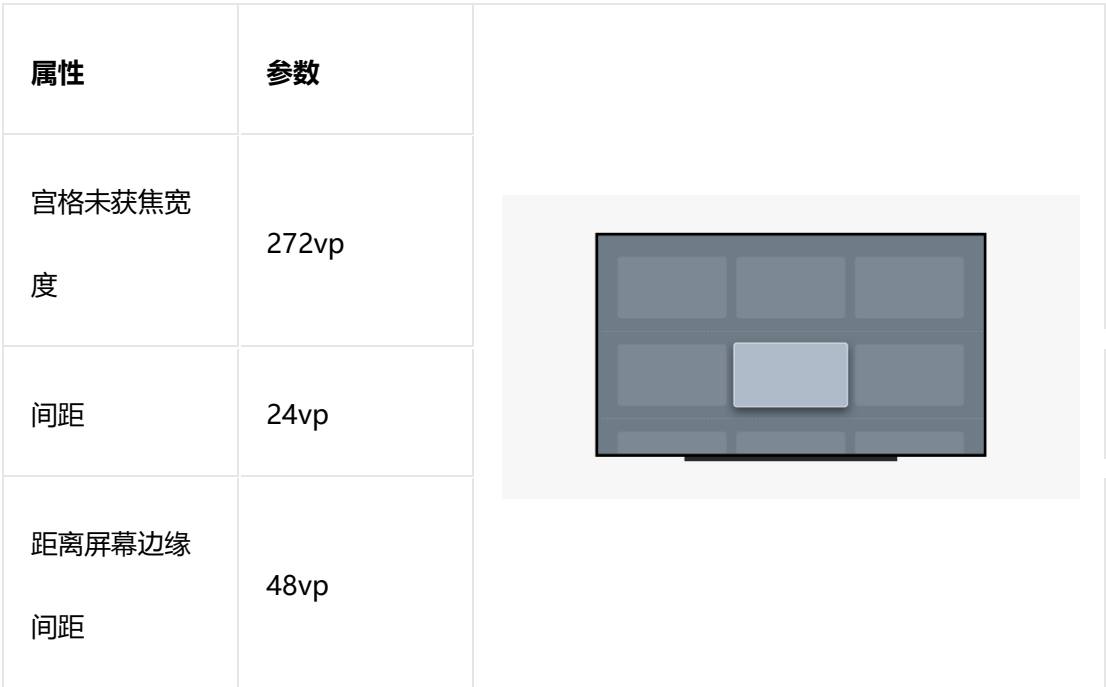

#### • **4 宫格布局**

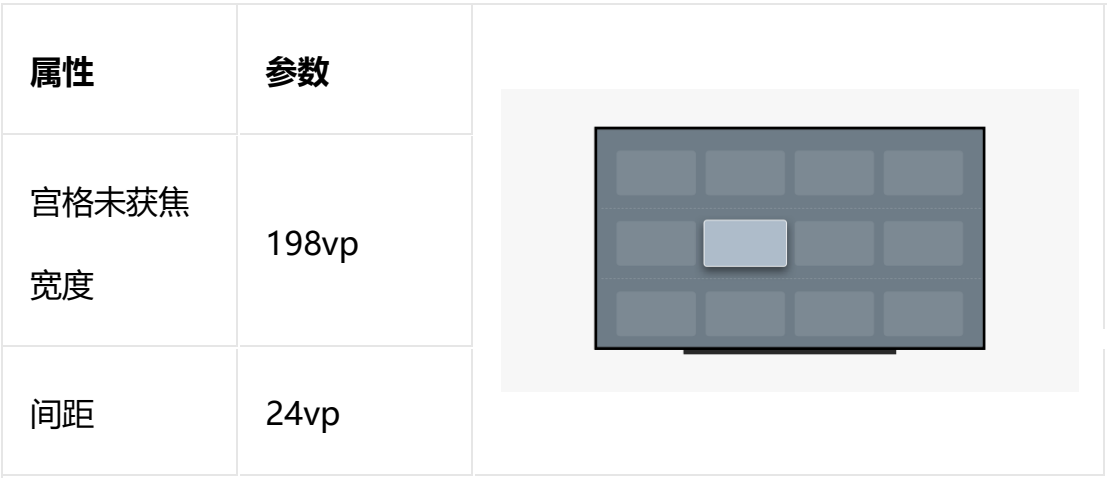

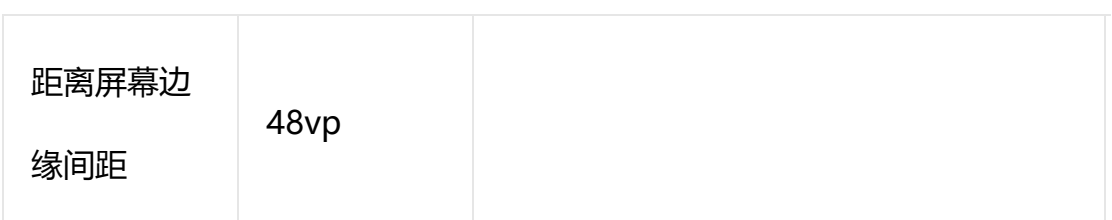

#### • **6 宫格布局**

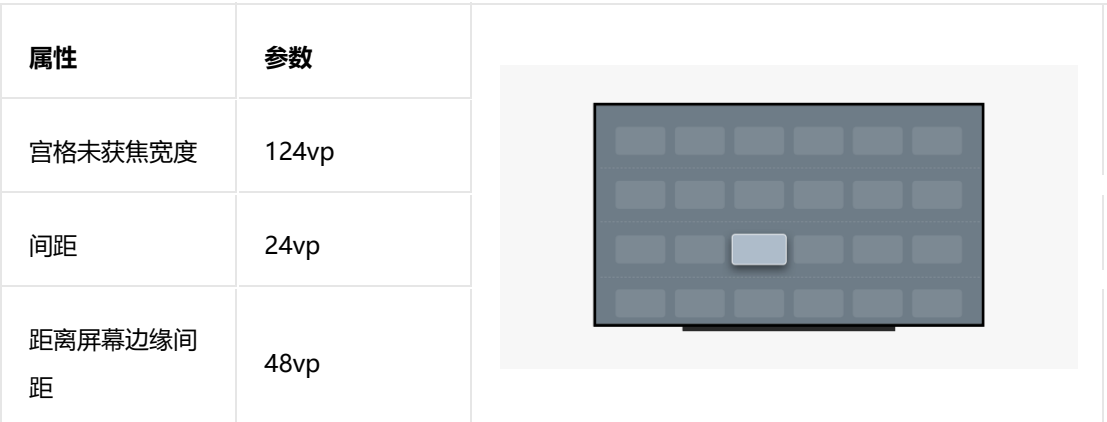

#### • **8 宫格布局**

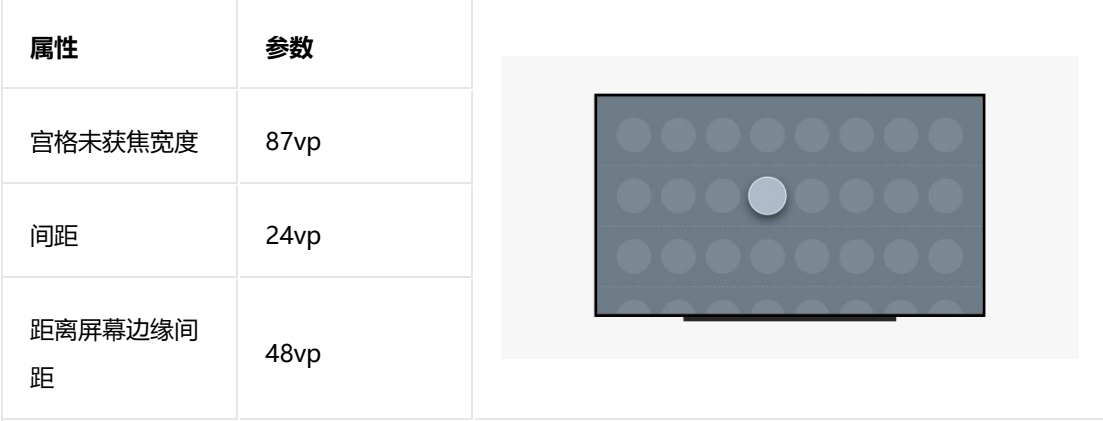

# **5.6 图标**

应用图标规范给出了具体的尺寸、布局、展示逻辑和开发实现方式,帮助智慧 屏应用更好的结合智慧屏操作系统的能力展示图标效果。

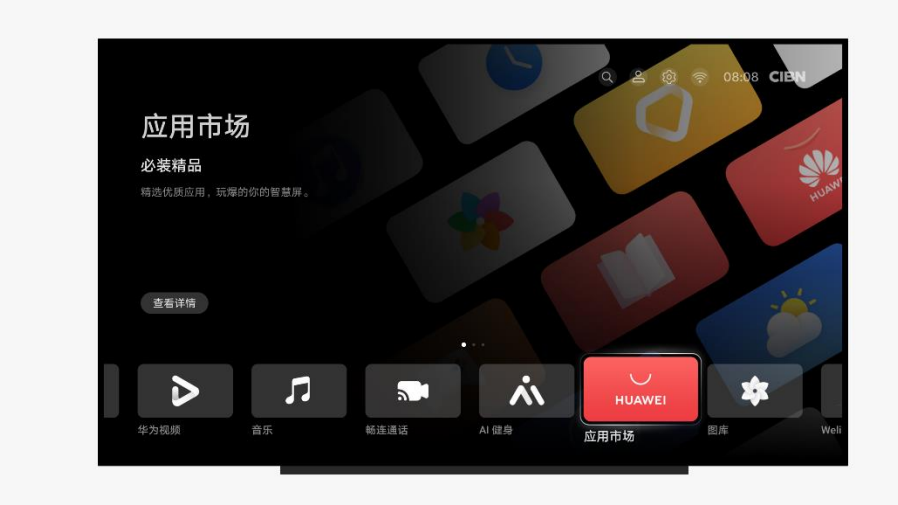

### **应用图标设计原则**

- 图标设计需要具有醒目的单个中心点,且它能立刻吸引用户注意和清楚地标识品牌风格。 图标需要具备代表性,代表产品的功能、品牌或调性,让用户不必分析图标就能了解它代 表什么。
- 避免上传的应用图标的背景杂乱无章,只需要给图标一个简单的背景,以便突出图标的核 心视觉。切记,不要设计过于饱满的图案填充在整个应用图标的区域中,保证整体的留 白、呼吸感与比例均衡。
- 颜色与图形是映入用户眼帘的第一元素。在颜色的使用上尽量避免大面积灰度的颜色。
- 在应用中心与应用市场中,用户可以很直观的通过图标旁的文字得知应用的名称。建议图 标上只在必要情况下使用品牌内用相关的字符,如:品牌 Logo、版本区分、子类产品。
- 系统将使用一个自动将图标角变圆的蒙版,因此,在上传应用图标时,务必不要将图标进 行圆角处理。

### **风格选择**

通过象形与表意结合的形式来传达准确的信息。象形是通过对其目标物体的相 似性或物理对象的引用来传达含义;表意则通过简单的基本形状的组合,去传 达稍复杂的意义。

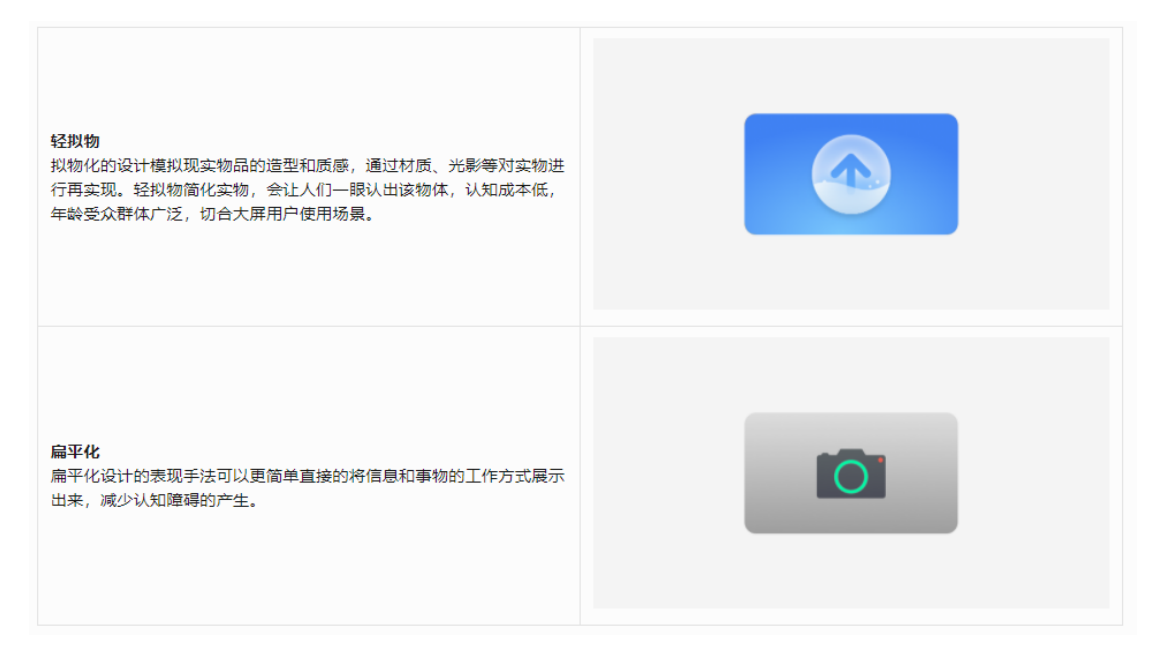

### **分离图层提交规范**

应用图标分离图层可以提供更多动态样式的可能性,智慧屏操作系统会按照前 后景组合成图标应有的样式。

- 1. 提交"完整图标"、"图标前景""图标背景"三张图片文件。
- 2.三个图片的尺寸均为 496\*280px,保存为 png 格式。
- 3. 提供直角矩形图标,平台会提供圆角剪裁。

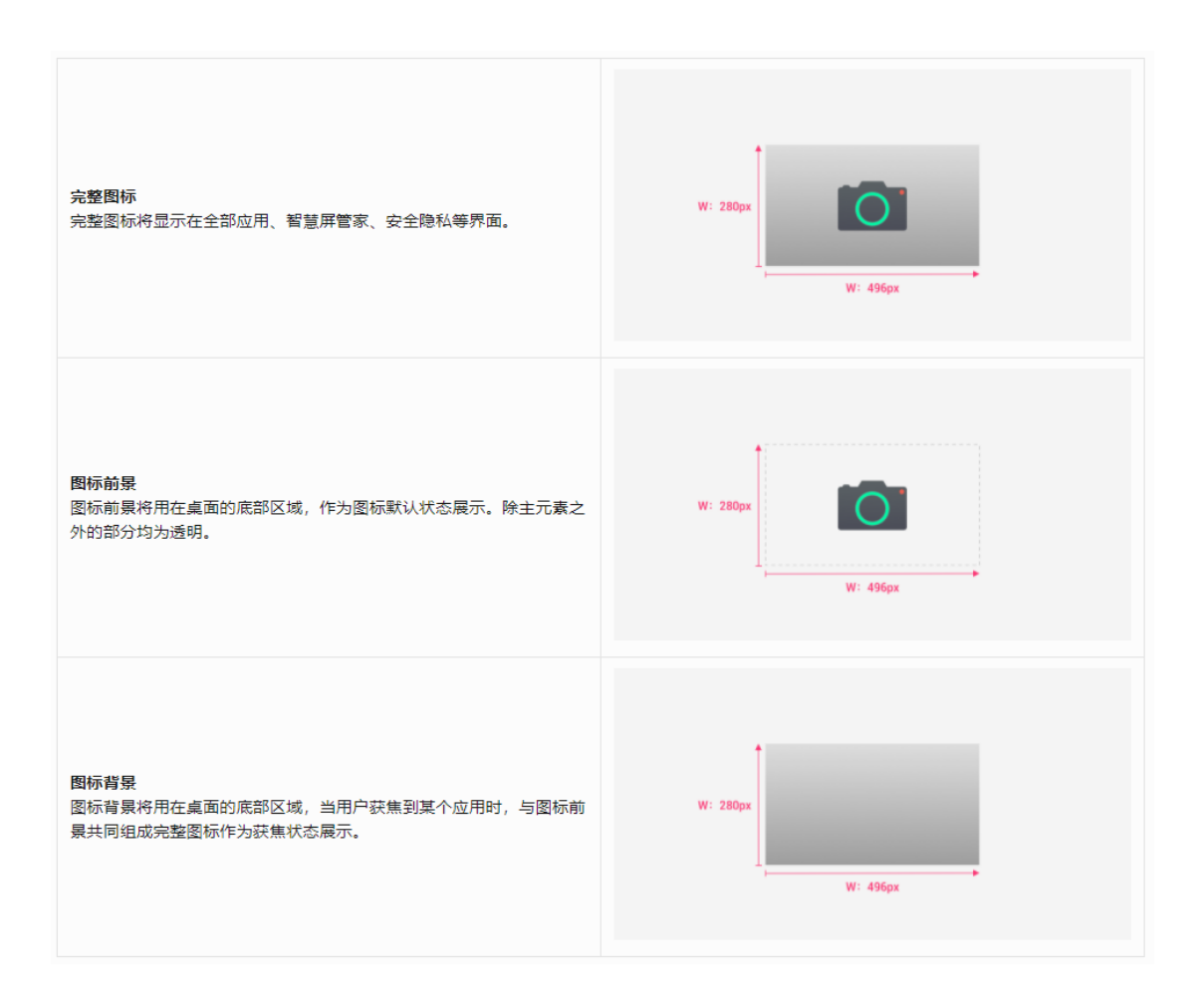

具体代码合入规范请参阅应用市场开发者网站。

## **5.7 图片**

应用需要按照运营规范所规定的基本原则展示图片内容和信息,这有助于应用 展示出最佳的视觉效果。在智慧屏的展示界面中,信息展示区与内容展示区通 常是有明确划分的,因此,在运营图片的选择与设计上需要考虑界面的前后关 系与视觉重心点。

请按照智慧屏的展示规则来设计运营图片,将画面重心放在屏幕的右侧,不要 干扰屏幕左侧的展示信息,从而带来不好的文字阅读体验。

结合应用的特征和元素,通过展示特殊的角度来提高视觉感受,在沉浸式的场 景下会使你的应用更具有冲击力。

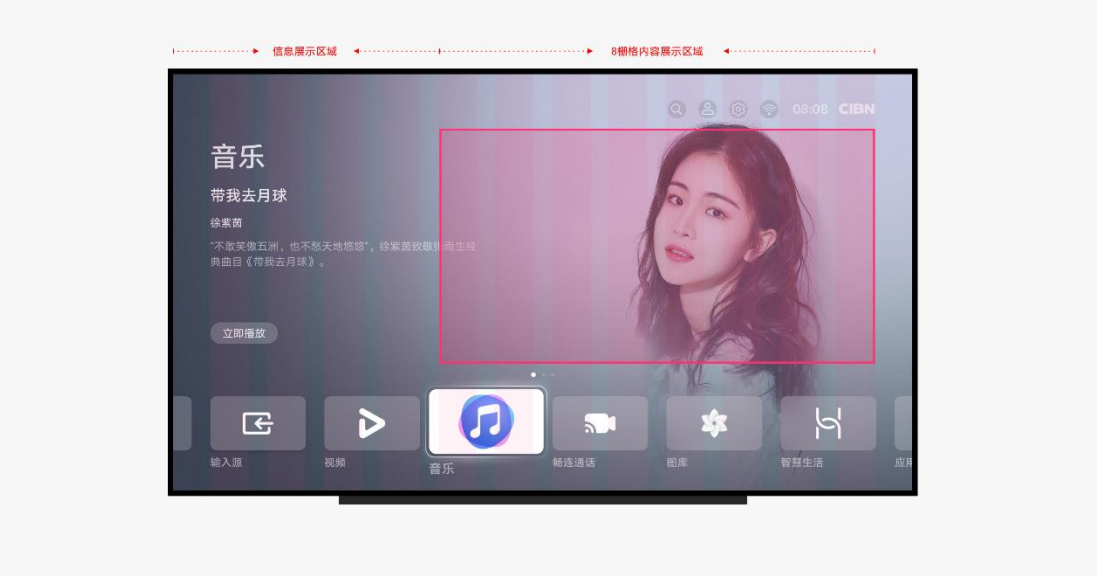

除了在桌面显示应用的运营图片,同时也会展示在华为应用市场应用详情页, 遵循相同的布局规则。

为了确保屏幕左侧和底部的信息可阅读,在运营图的设计上需要减少不必要的 元素对画面造成干扰, 或者也可以对图片的左侧与底部进行压暗处理, 从而达 到画面的整体和谐。

内容显示区域不要过多侵占左侧信息区域,以免引起不必要的视觉影响。

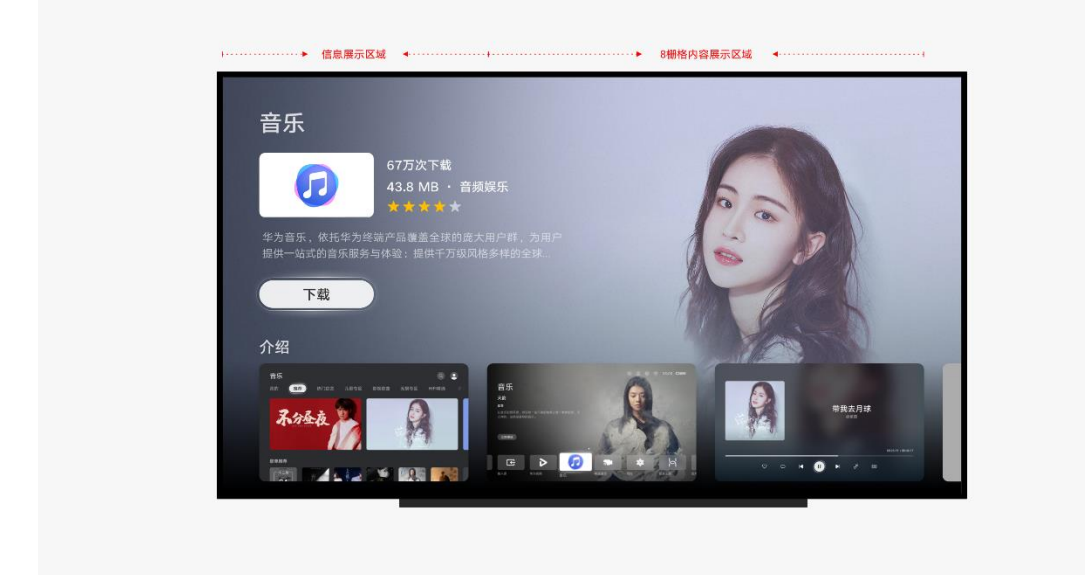

画面左侧与底部需要进行压暗处理,保证在任何界面都能够完整显示相关文本 信息。

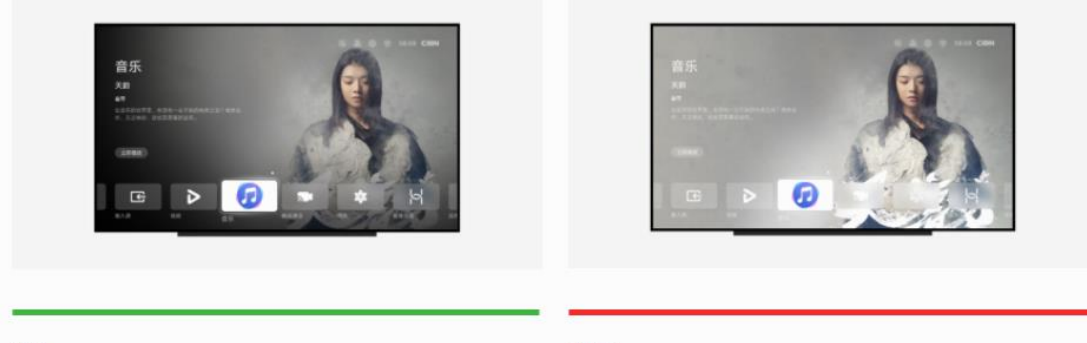

推荐

不推荐

若选用纯色背景时,文字与背景色的色彩对比值需满足 3:1 以上。这保证用户可以轻松的阅读界面内容,不会由于色彩的冲击带来不适体验和视觉疲 劳。

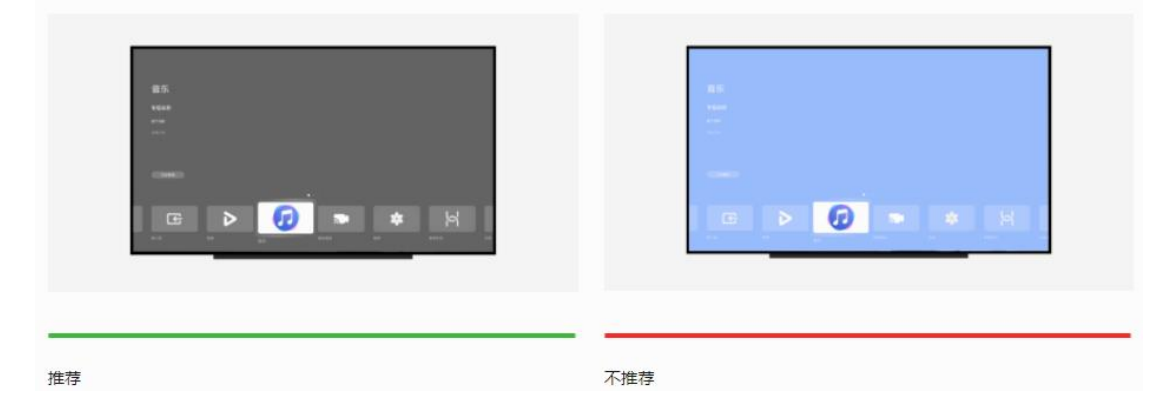

## **5.8 动效**

智慧屏的动效系统遵循物自然和人类本能的规律,符合用户心理预期。

焦点是唯一可以确定用户所在位置的内容,它必须是突出的、可发现的、易于 识别的。在用户对焦点进行操作时应提供明确的切换动效,用于判断焦点处于 何种状态。同时,动效可以结合屏幕内其他设计元素,给出清晰的反馈与更具 吸引力的使用体验。

智慧屏属于远场交互中屏幕较大的设备,因此在转场动效设计上不宜使用幅度 较大的效果。转场是由交互行为引起的界面变化,分析界面在整个应用中的层 级关系,并将它们进行分类,不同类别界面会使用不同的转场方式。请注意, 在动效运作的整个过程中,不能使用过于夸张的动效给用户带来不舒适的视觉 感受。

动效作为连接用户与设备的一种体现,应当明确地展示给用户。适当地在界面 内使用动效,避免过度使用。

# **6 控件**

## **6.1 标题栏**

标题栏是布局在界面最顶部的控件,主要用于呈现当前界面名称和操作入口。

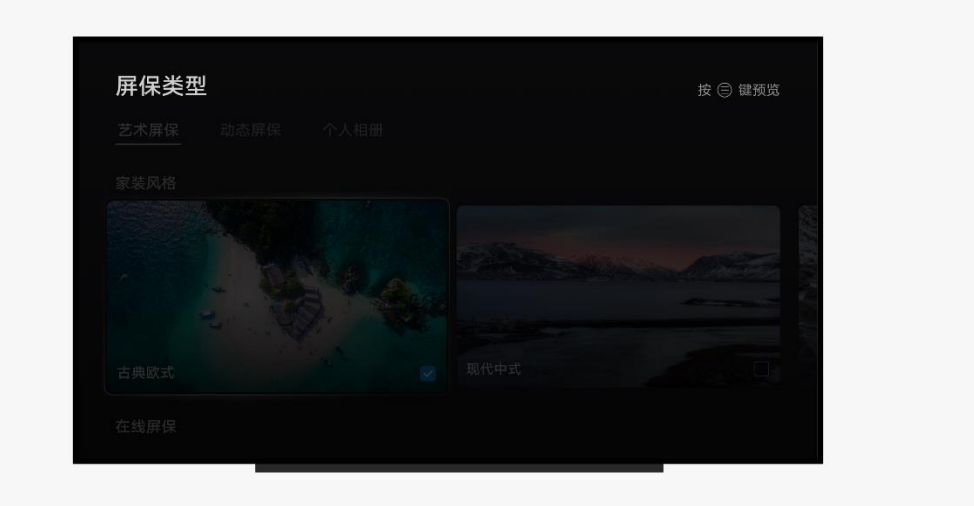

### **类型**

• 普通标题

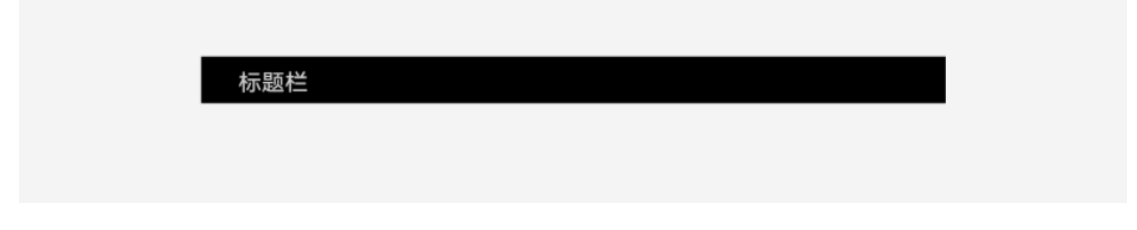

• 文字组合标题栏

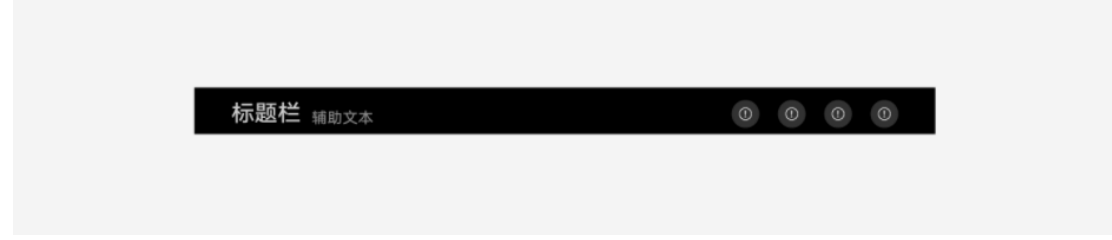

• 按钮组合标题栏

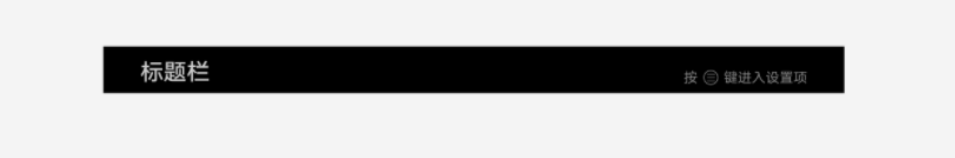

#### **如何使用**

文字组合标题栏通常用于当前界面或元素可操作性的提示。例如,在图片浏览 界面,右侧可能会提示"按菜单键进行编辑", 此时用户可按照指示操作遥控 器。

操作按钮标题栏通常用于入口级功能。例如, 在右上角可以选择"个人中 心", "设置"等,点击后进行界面跳转,而不是在当面界面执行任务。

请参照智慧屏的布局规则,保留顶部的 Margin 空隙,内容与控件之间也尽可 能的给出足够空间,防止界面过于拥挤,使用户阅读困难。

#### **界面写作规则**

标题栏具有指引和导航的作用,切勿在你的应用中使用大段文字去挑战用户的 识别能力,且文本最长不要超出屏幕的一半,文本超长不但造成阅读困扰,也

并不能为你的应用带来更多关注度。标题应当简单明了,标题名称应当与上一 级入口名称保持一致,不要添加标点,以名词短语为主。

## **6.2 页签**

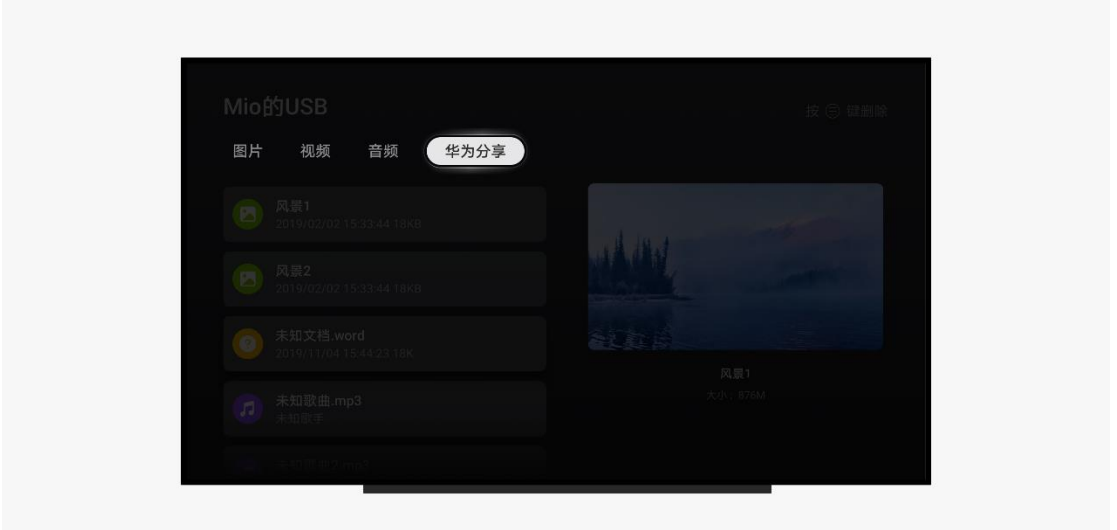

#### **类型**

• 左对齐页签

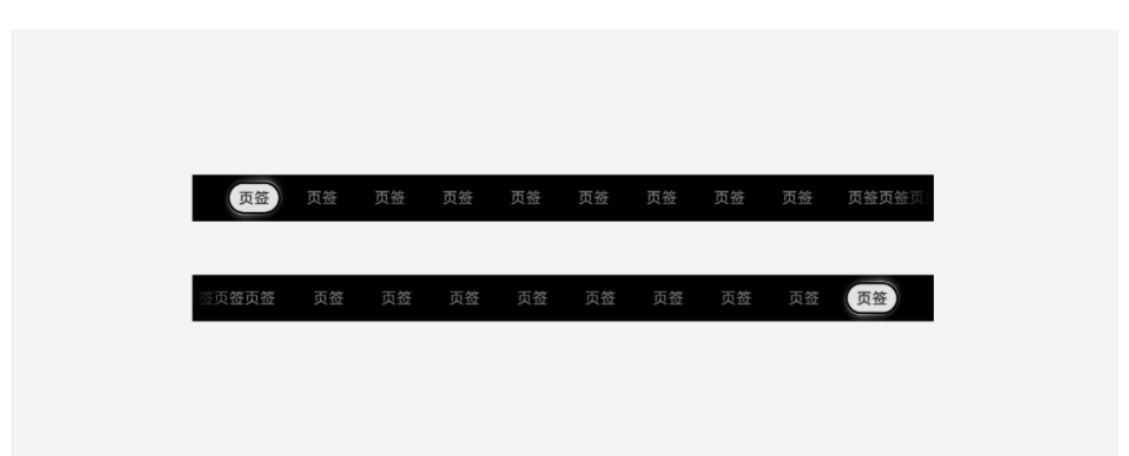

• 居中页签

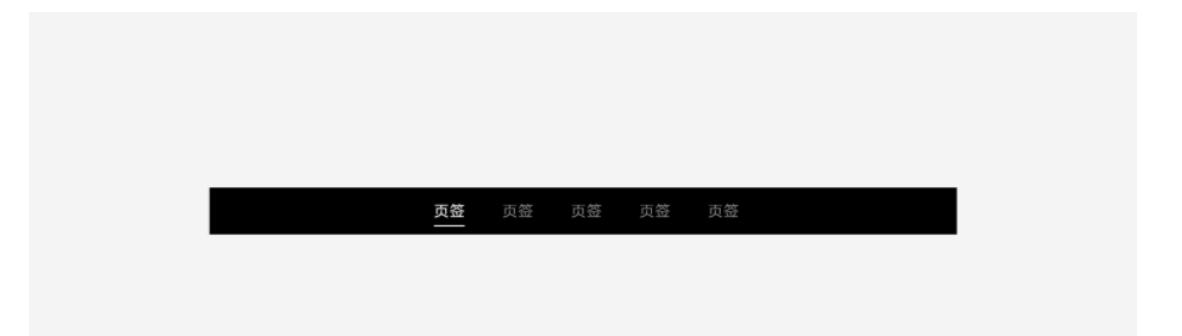

#### **如何使用**

页签有获焦态、激活态与正常态三种状态**。**当页签为获焦态时,页签处于可移 动状态;激活态为用户已经下滑焦点至当前页签内容区域时的状态;正常态使 用在当前内容以外的页签。页签控件上的激活态或获焦有且仅有一个,且彼此 不同时出现,其它页签都为正常态。

当界面元素的构成包含页签时,默认情况下,进入界面后首次焦点应当获焦在 页签第一个栏目。用户点击遥控器左右键时会切换不同的页签内容,当点击下 键时,获焦态页签变为激活态,并只能浏览当前页签内容。如果用户在内容区 内走焦到某一排卡片的尽头,再次点击左右键时不会穿透到下一个或上一个页 签。当用户在页签下内容区第一次点击返回时,应当回到页签栏且获焦在当前 页签,再次点击返回键时退出应用。

有着同一类型布局的页签应当尽可能的出现在一起,防止用户在快速切换时屏 幕闪烁过于频繁带来不良体验。

#### **界面写作规则**

在定义页签栏目时尽量避免信息过多,越是靠后的页签对用户的价值也越低。 页签文本超出屏幕范围会被处理成渐隐效果展示在屏幕左右两侧。

**6.3 子标题**

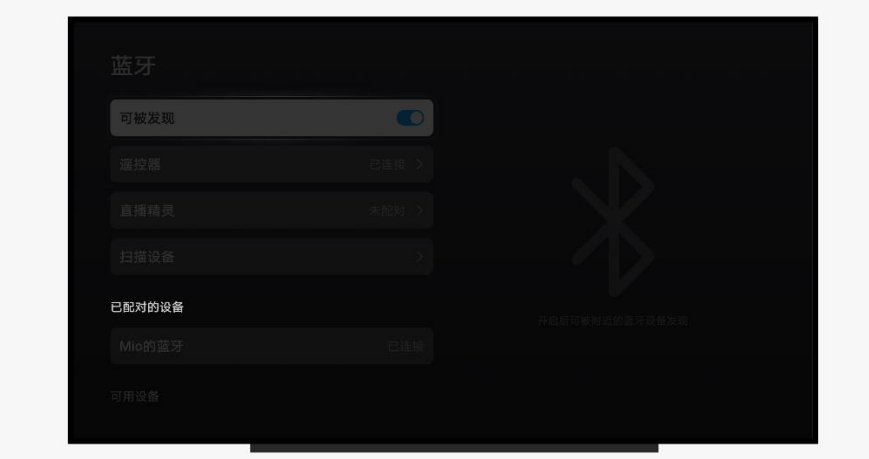

### **类型**

• 列表子标题

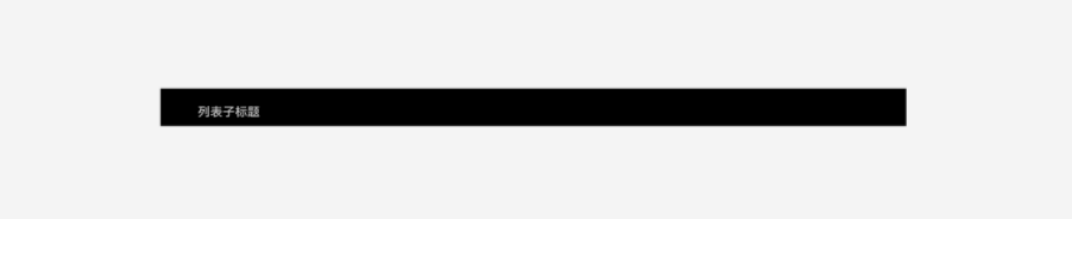

• 内容子标题

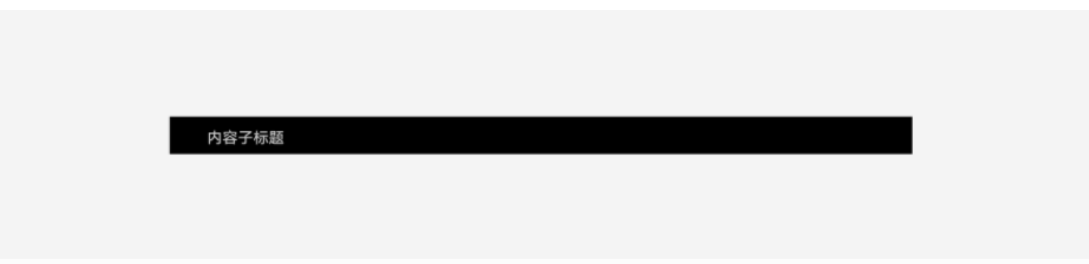

#### • 内容子标题+辅助文本

内容子标题 辅助文本

#### **如何使用**

子标题主要用来组织界面内容,根据层级将其划分成组,并概括该组的内容, 包含列表子标题和内容子标题等多种样式。

智慧屏的子标题控件与手机控件的交互方式不同,他会跟随宫格内容或列表滑 动而变化,实质上属于文本属性。子标题不是可交互控件, 因此请勿给子标题 添加背景色和可获焦选项。

#### **界面写作规则**

精简概括标题内容,尽量避免使用超长文本,降低用户的阅读和理解成本,使 用户一眼能明白区块内容。可以适当添加辅助文本,解释说明子标题内容信 息,使用户对内容更直观清晰。

## **6.4 导航点**

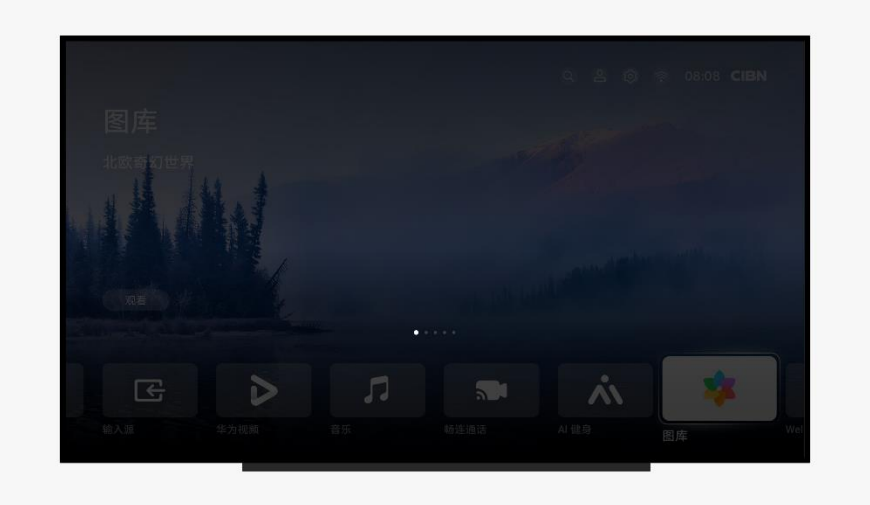

## **类别**

- 普通导航点
- 数字导航点

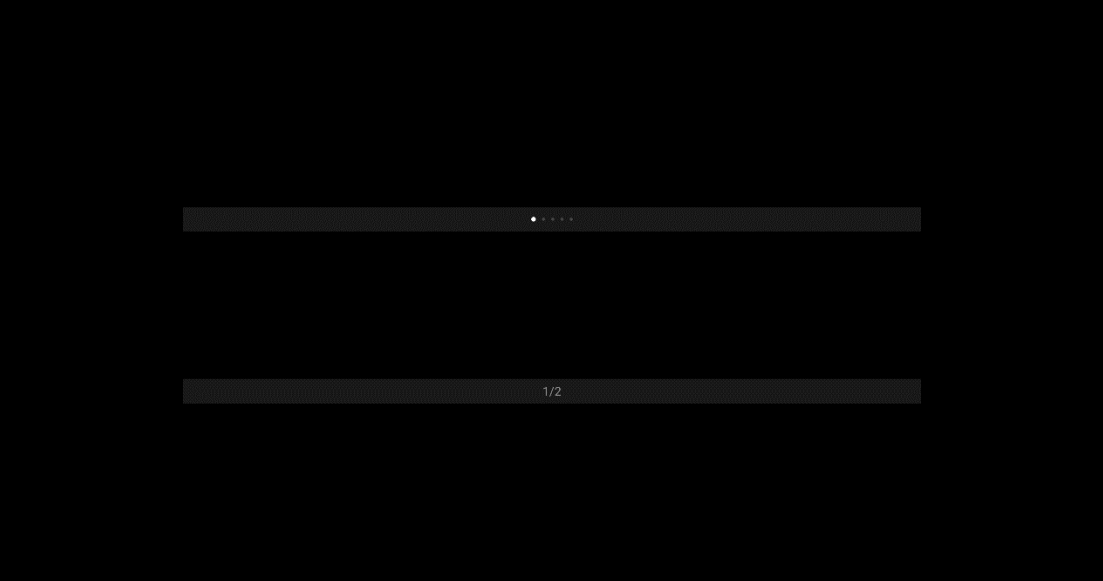

## **如何使用**

导航点用来指示当前界面所处位置,位于内容下方,请根据内容数量选择合适 的样式。

普通导航点最大配置不超过 20 个内容, 通常情况我们建议不超过 8 个, 数量 越多导致用户的耐心越低,而且也不利于界面的美观。数字导航一般在配置数 量过多时使用,这能有效地减少用户的焦虑,并可以直观地了解到用户当前所 查阅内容的位置。

默认状态下导航点会循环播放,根据应用的需求,可以扩展预览内容的形式, 例如聚焦在某张海报时暂停自动播放功能,并且可以手动操作和切换海报。

## **6.5 进度条**

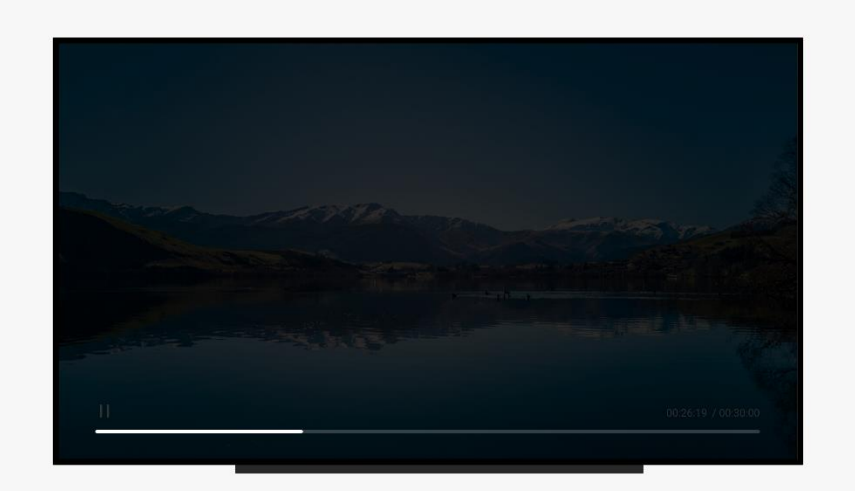

### **类别**

• 有明确进度

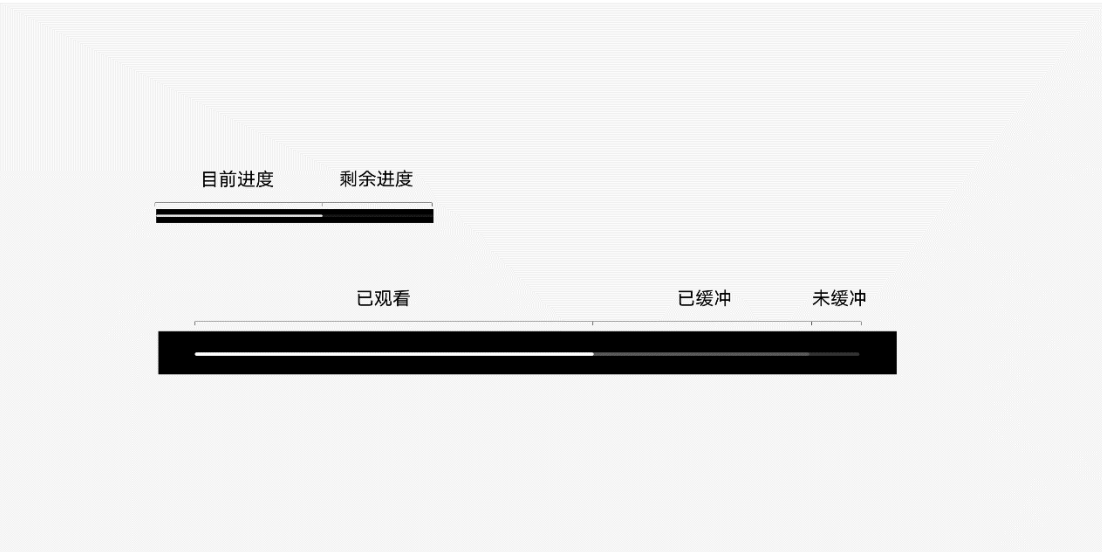

• 无明确进度

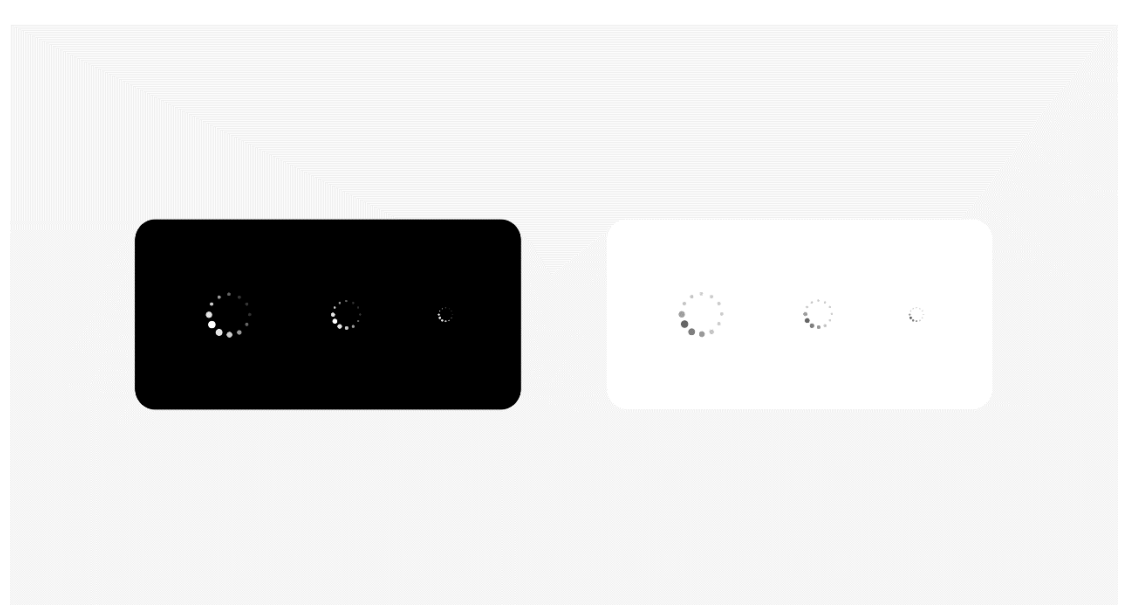

## **如何使用**

有明确进度条一般用于播放内容,包含加载中状态,或者下载和升级内容。无 明确进度条为环形进度条,一般用于不确定进度场景,如网络不稳定情况下加 载视频内容等。

## **6.6 即时反馈**

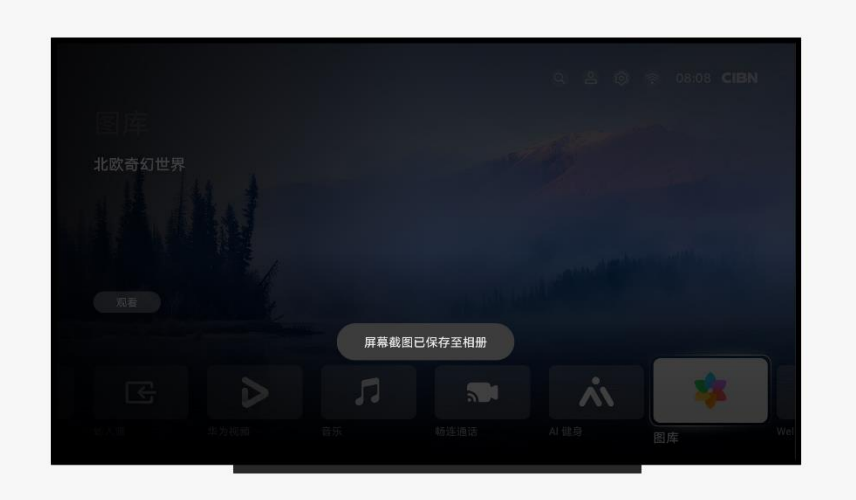

### **如何使用**

即时反馈主要为胶囊型提示语,用于在屏幕底部显示的一个轻量级反馈,展示 时间持续 3 秒。

即时反馈不可获焦,它的作用是提示用户看到某些必要信息。即时反馈在规定 时间自动消失,不能通过遥控按钮使之消失。

即时反馈是一种不影响用户在界面中其他操作的提醒方式。在界面上不能同时 出现多个即时反馈。若一个即时反馈消失前,另一个即时反馈被触发,则第一 个即时反馈应在第二个即时反馈出现前消失。

#### **界面写作规则**

以陈述语气告知用户操作结果。用句子或短语,句末不加标点(英文句末加标 点)。精简文字,避免使用大段冗长文字。文本字数没有上限规定,但由于显 示时间较短,请只展示主要内容。文本超长可多行显示,及时反馈的宽度会根 据文本长度响应栅格化布局。

# **6.7 按钮**

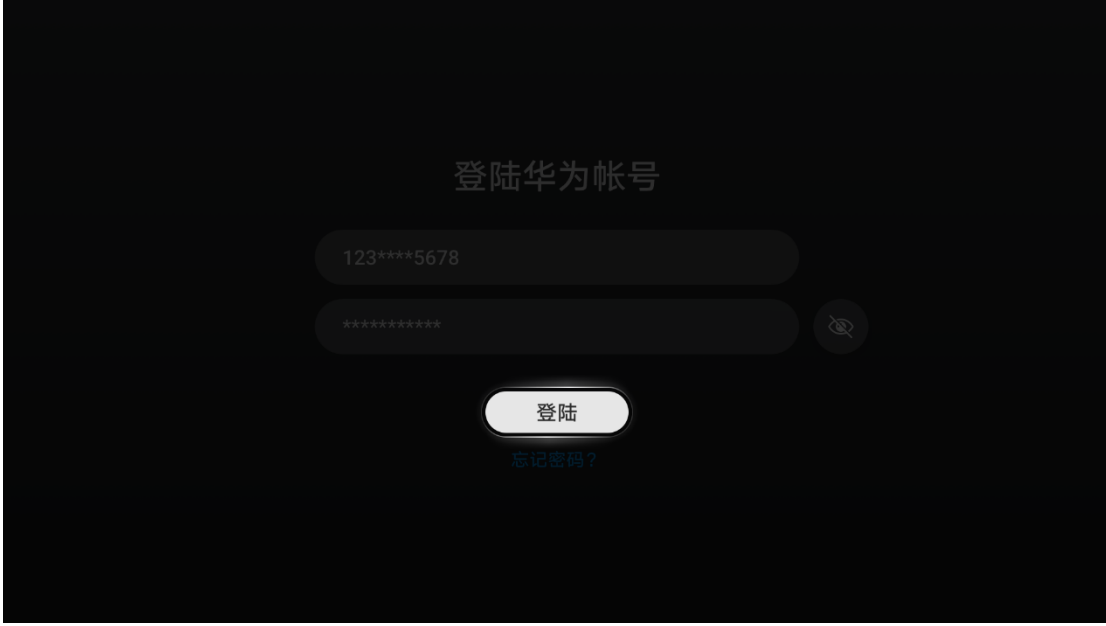

**类型**

- 普通按钮
- 小按钮
- 强调按钮
- 状态按钮
- 圆形按钮
- 纯文字按钮
- 下载按钮

### **状态类型**

常见按钮状态分为:正常态、激活态、焦点态、不可用和等待中。界面中按钮 的激活态或获焦有且仅有一个,且彼此不同时出现。

#### **如何使用**

在同一界面下尽可能保证按钮宽度和样式的统一,按钮长度可自适应调节。按 钮所传达的操作应当直接,请搭配准确的操作指令文本,通常使用名词或者动 宾词组,尽可能的不要在按钮中出现标点符号。

如果操作按钮会导致不可逆行为,例如删除某些内容,请明确展示即将产生的 结果,如使用描述性标签(例如"删除")、适当的图标以及确认弹窗来提醒 用户。在执行不可逆操作之前,给予提醒以要求确认也是一种好习惯。

#### **界面写作规范**

按钮文本内容不能换行,如若文本过长,请精简文本内容以确保在按钮控件内 完整显示。文本按钮使用时请不要换行使用,因获焦态的视觉样式,文本需要 在一行内完整展示所有内容。如果文字按钮与其它文本混排导致无法完整展 示,请直接另起一行使用。

## **6.8 下载按钮**

#### **如何使用**

预加载或更新运营内容请不要使用此控件,避免用户对界面内容作出错误判 断。

未下载时按钮样式与普通按钮保持一致,开始下载后按钮会逐渐被下载进度覆 盖,文本变为带有百分比的数字,点击暂停后下载进度仍然显示。

#### **界面写作规范**

未下载时请使用"下载"字样,下载中请使用准确的百分比来告知进度,在完 成后请使用"打开""查看"等字样表示当前项目为可查询的内容。

## **6.9 单选**

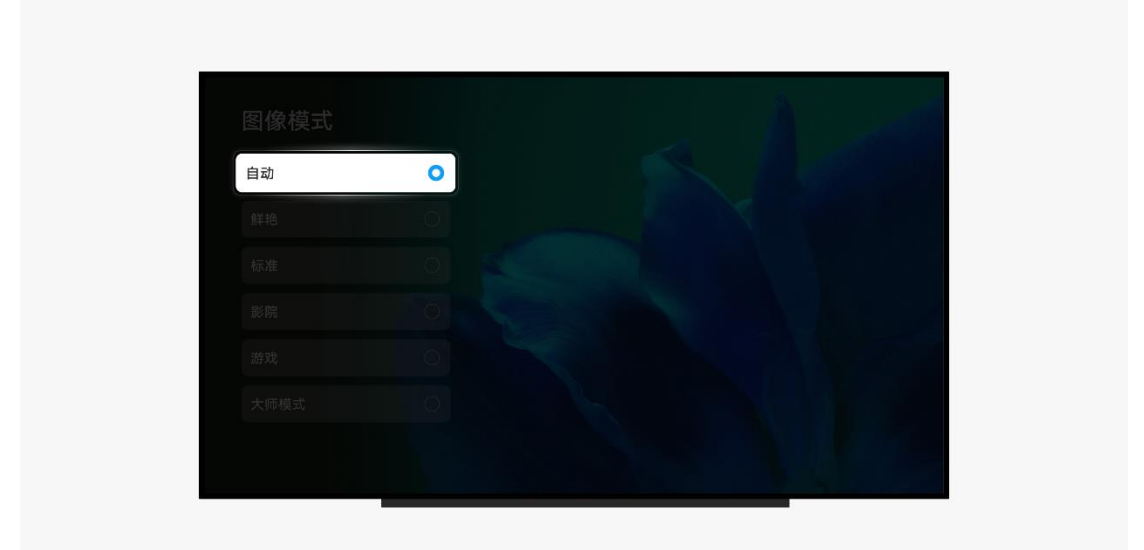

### **如何使用**

单选用于从多个互斥的选项中选择一项,它不可以被用于多选场景和激活隐私 条例。

单选作为一种组合控件,一般搭配界面其它布局使用。此控件需要附着在色板 上进行布局,无单独获焦样式,在使用时请注意不要将控件放置在一个不醒目 或用户无法操作的位置。

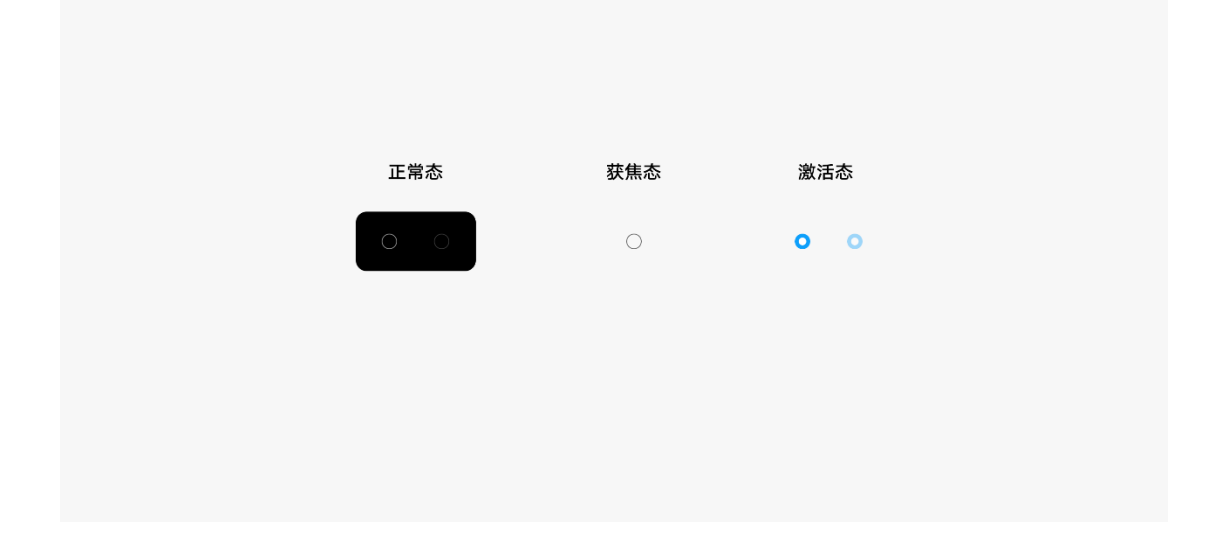

在单选的列表或窗口内,不可以再出现多选的样式。请不要混淆用户的操作逻 辑,如果在界面内同时使用了单选与多选两种控件,请将它们明确的进行区域 划分。

## **6.10 多选框**

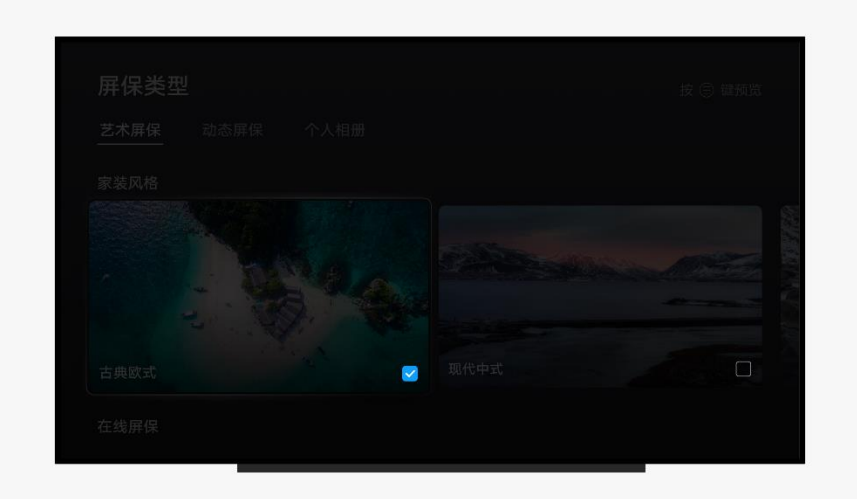

### **如何使用**

多选一般用于有多个选项的界面,从列表中选择一个或多个选项。

多选作为一种组合控件,一般搭配界面其它布局使用。多选如需单独获焦样式 请添加一个可获焦的底板,在使用时请注意不要将控件放置在一个不醒目或用 户无法操作的位置。

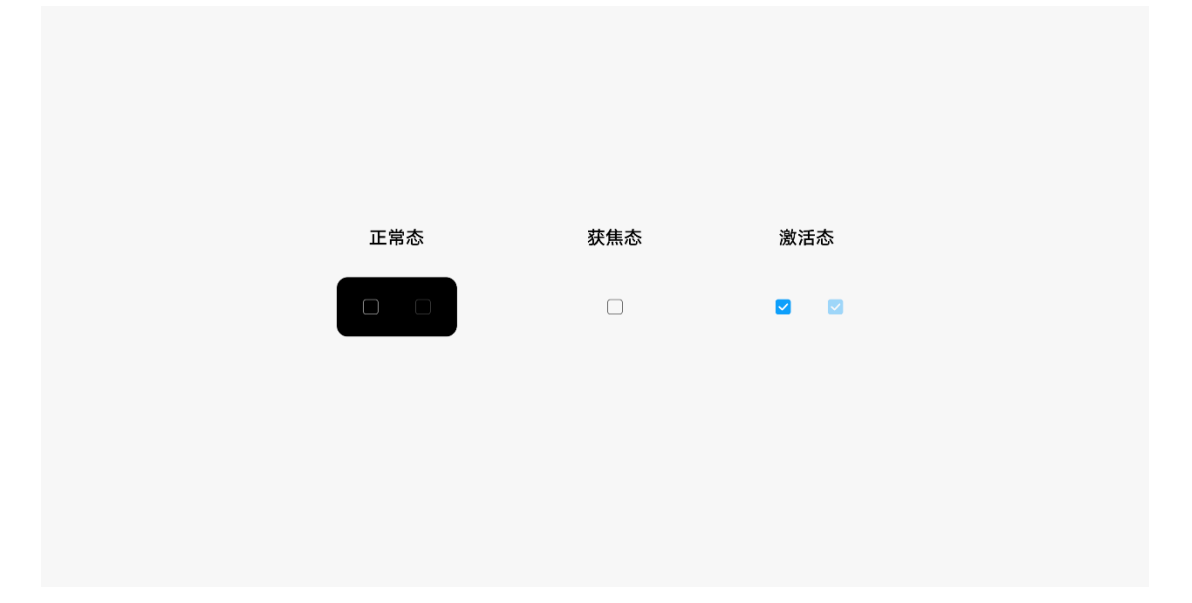

在多选的列表或窗口内,不可以再出现单选的样式。请不要混淆用户的操作逻 辑,如果在界面内同时使用了单选与多选两种控件,请将它们明确地进行区域 划分。

## **6.11 开关**

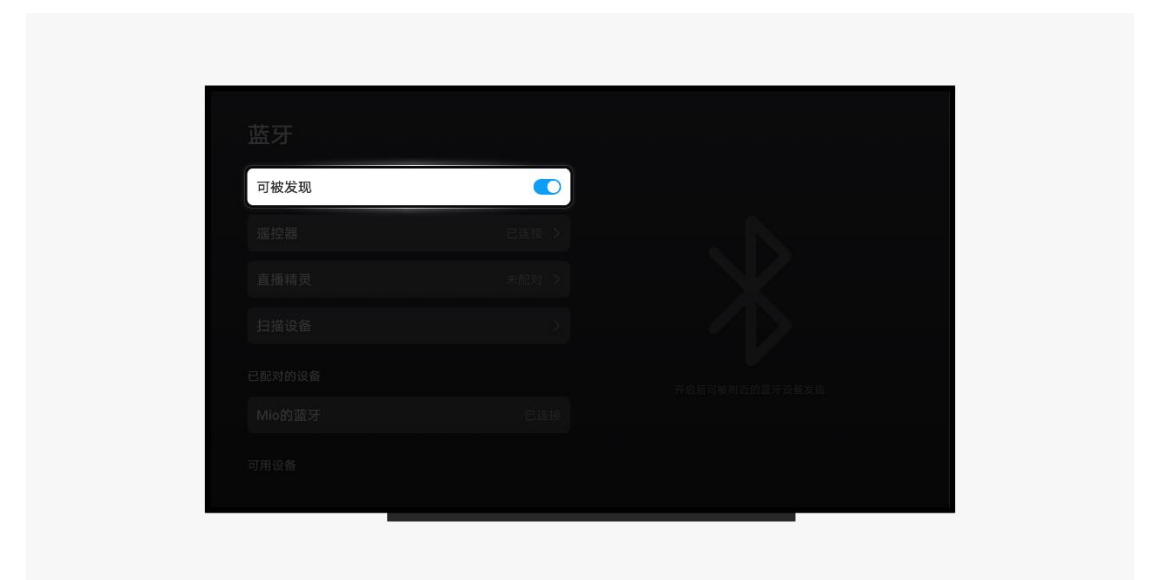

### **如何使用**

使用开关可以开启或关闭某个功能,也可以独立控制一个分组中的某个栏目。

开关一般配合某个功能一起使用,即功能的开启与关闭。大多数情况下,功能 型描述文字在左侧,开关在右侧,且开关默认状态为关闭,需通过遥控器点击 确认成开启状态。

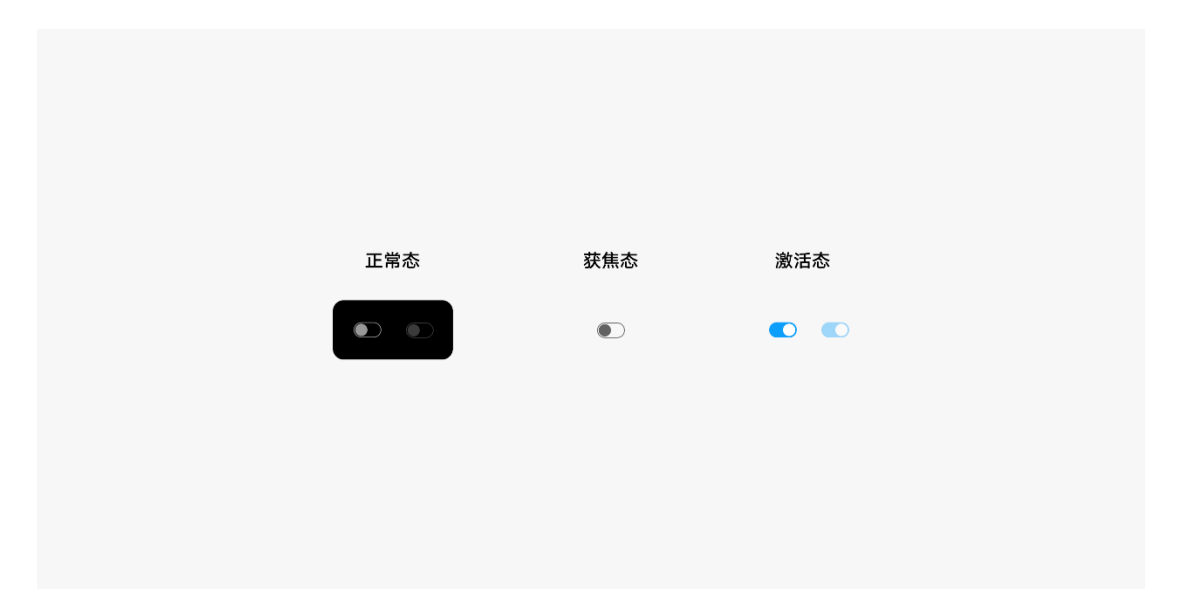

如果开关控制了某一组可操作的选项,当开关被关闭时,该组选项应该被设置 为不可用状态或者被隐藏,当用户开启式,再展现或改变为可获焦的状态。

## **6.12 列表**

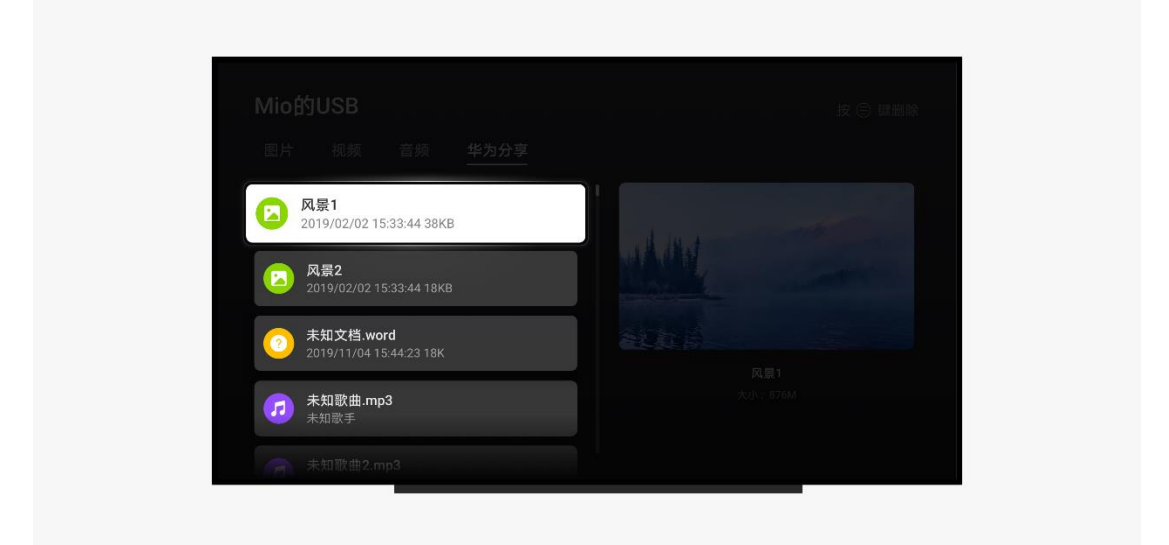

**列表构成**

列表的布局元素分左右两部分,左侧为文本内容,右侧为参数、当前状态或者 操作指示。应用可以使用这些元素组合成丰富的布局样式,但请不要随意使用 元素进行堆叠,以免造成视觉混乱。

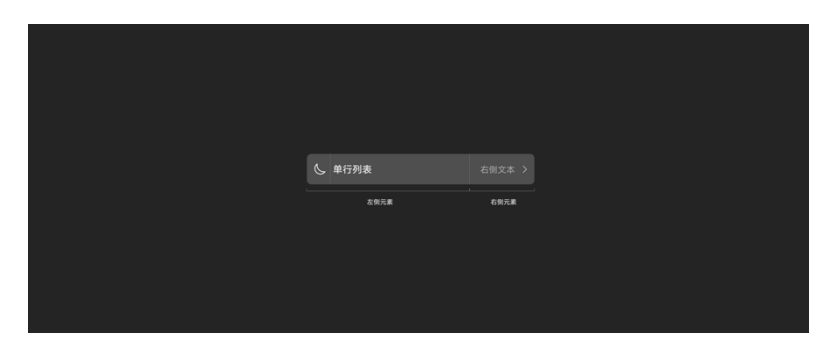

• 左侧元素

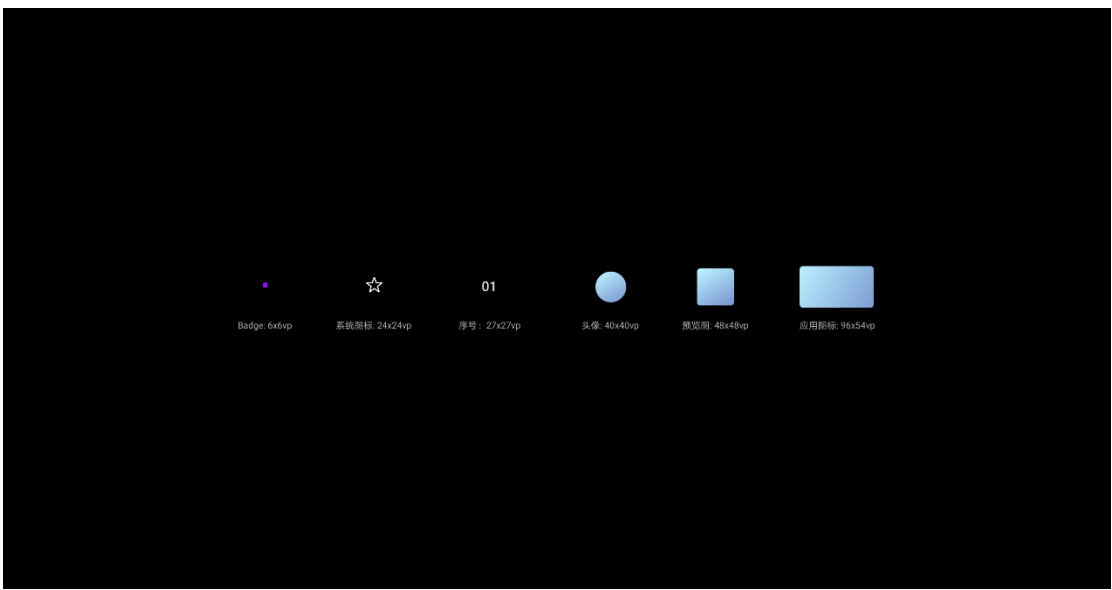

• 右侧元素

应用设计文档内容来自鸿蒙官方网站,鸿蒙学堂 hmxt.org 整理

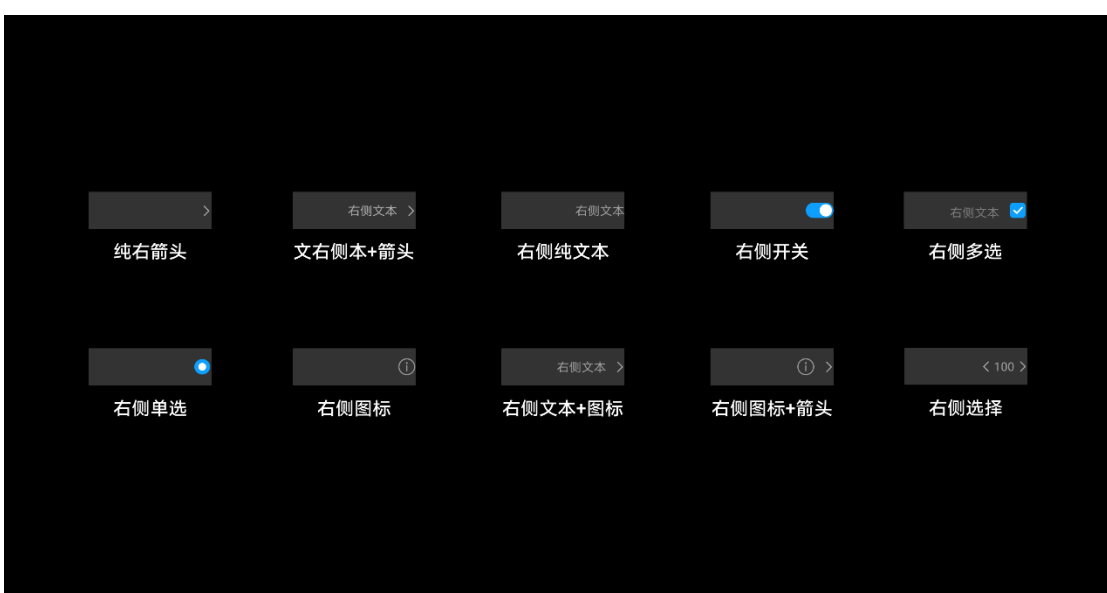

### **如何使用**

列表是一种常用的信息分组样式,也是智慧屏上的主要操作布局,包含一系列 相同宽度的列表项。适合连续、多行呈现同类数据,例如图片和文本。列表可 以有序且整洁的展示信息内容,这将可以有效的对界面进行分区操作,也可以 根据不同的场景去定义列表的功能、宽度以及包含的内容。

应用可能会在列表中增加其他功能,例如进入下一级、左右切换内容、开关选 项等等。请明确的通过图标的文本指示用户列表的操作方式, 如需要等待, 也 请给出明确的等待提示。

#### **界面写作规则**

确保文本和其它内容在列表中的上下间距保持一致,减少大段文本在列表中的 使用, 避免文本换行或超长被隐藏, 影响用户阅读体验。

保证同一类型的列表内文字行数是一致的,不要使用不同宽高的列表进行混合 排列。

64

## **6.13 弹出框**

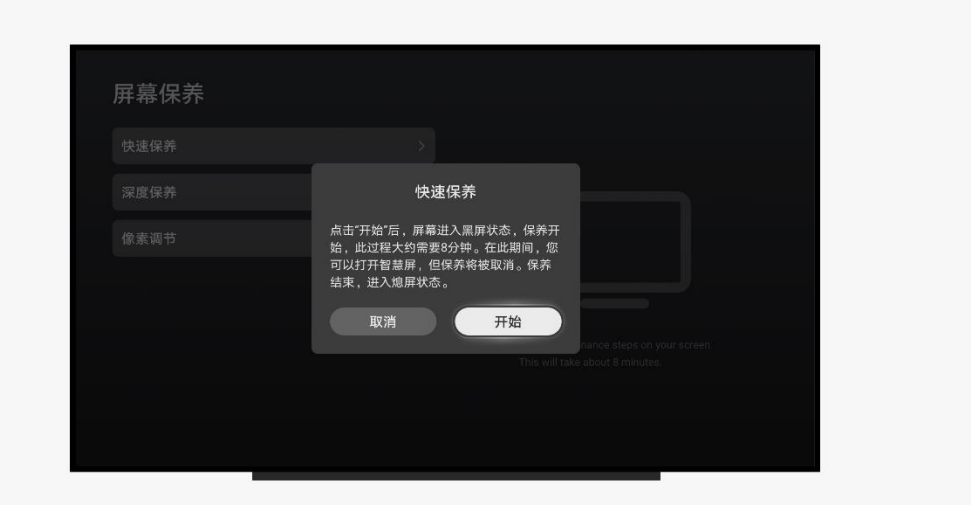

### **如何使用**

弹出框通常用来展示用户当前需要的或必须关注的信息和操作。作为最上层操 作窗口,弹出框通过添加遮罩与当前界面区分层级关系。值得注意的是弹出框 的使用干扰性极强,影响用户当前的操作,尽量权衡两者之间的关系,更好的 利用弹出框。

频繁的使用弹出框会中断用户的连续性操作,带来非常不好的体验。因此,请 优化应用的操作流程,尽可能的简化操作步骤或在较少的步骤内完成。

#### **弹窗框构成**

弹出框是一种可编辑容器,主要分为标题区、内容区、按钮区三个部分。在内 容区范围内你可以自定义要展示的内容和布局方式。

内容区通常是不同控件进行组合布局。如:文本、列表、输入框或图片。常用 于选择或确认信息,可由业务自定义内容。内容区一般描述需要用户确认的内 容,确认后产生的影响、效果、影响范围等。

弹出框的交互应当简单,而不是提供入口的界面。在内容区不要提供其他入口 的链接或者前往下一级别的跳转。

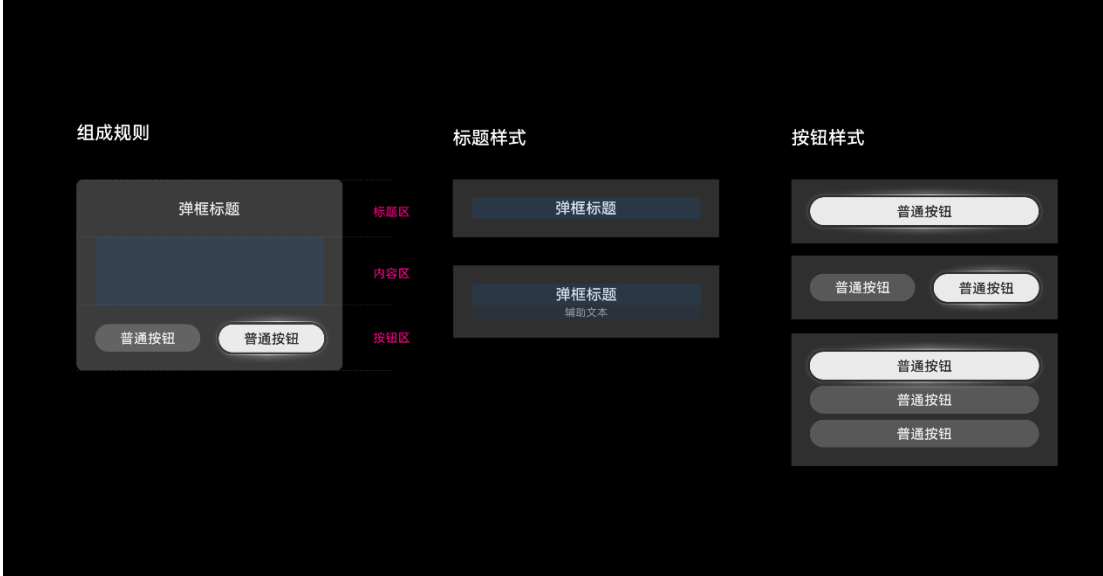

### **按钮使用规则**

按钮区常用于内容信息确认操作,让用户选择是否进行下一步动作。按钮会根 据文本的宽度自适应扩展宽度,从而影响多个按钮的布局规则,按钮最多只能 使用三个。通常情况下,请使用两个操作按钮来让用户作出判断,多个按钮选 项需要用户花更多的时间去思考他们之间的区别。

#### **界面写作规则**

请高度概括标题文本,清晰描述要进行的操作。可在标题下方添加辅助标题提 示,以帮助传达目的。

弹窗应该是一个短暂的交互场景,请不要把太多过于详细的内容展示在弹出框 内,这会加重用户的心理负担。展示必要的关键信息,如果内容不得不超出展 示区域,请使用渐隐效果来告知用户可以进行查看更多的操作。

保证应用在弹出框按钮中使用统一的标准词汇,例如都是用"确定"和"取 消",而不使用"是"或"否"。

## **6.14 滑动选择器**

当需要从单维度或者多个维度进行选择时请使用滑动选择器。

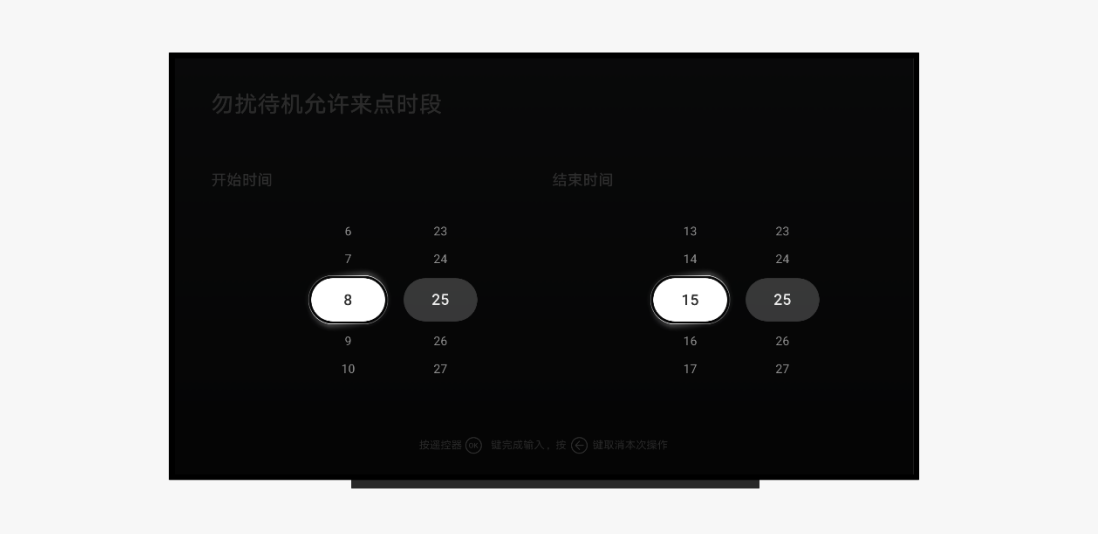

### **如何使用**

遥控器上键:点击时,当前获得焦点的内容切换为上一项的内容。如没有上一 项则不响应,界面给出反馈。

遥控器下键:上键的反操作。

遥控器左键:点击时,焦点切换到左侧可获得焦点的控件。如果左侧没有可获 得焦点的内容,则不响应。

遥控器右键:左键的反操作。

不支持循环切换。

滑动选择器用于有明确目的且选项数量可控的场景,如果一个设置项的选项内 容超出了用户可记忆或阅读的范围,则建议通过检索或手动输入的方式展示。

滑动选择器可在弹窗中使用,上下左右居中并显示弹窗背景,此场景需要额外 增加再次确认流程。

## **6.15 滚动条**

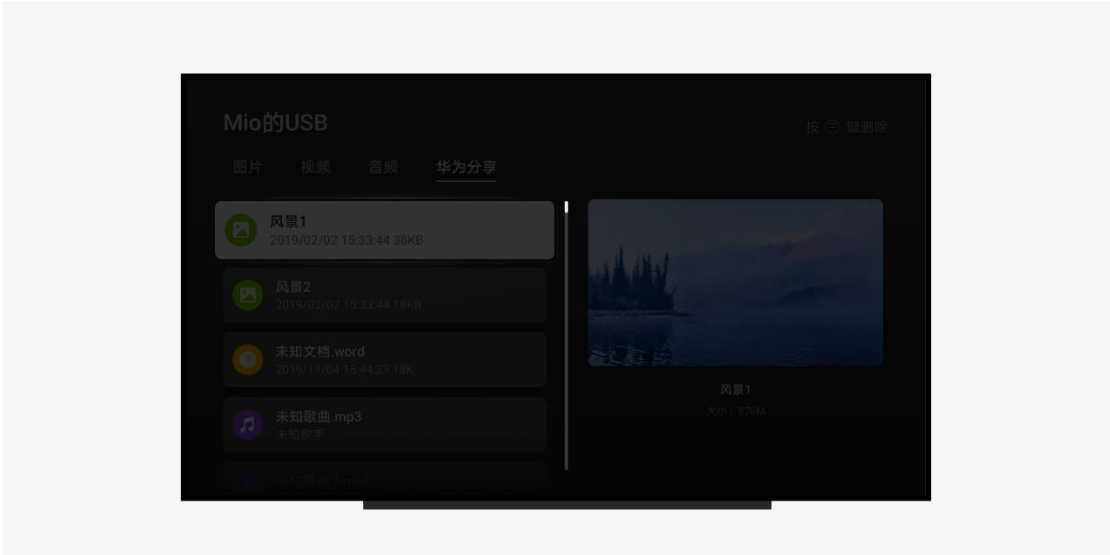

## **如何使用**

在页面滚动时,显示滚动条表示页面当前所处的位置。

滚动条由滚动条和背景两部分组成。在页面内容超出内容显示区域长度的情况

下,首次进入页面或滚动内容区会显示滚动条。

## **6.16 评分条**

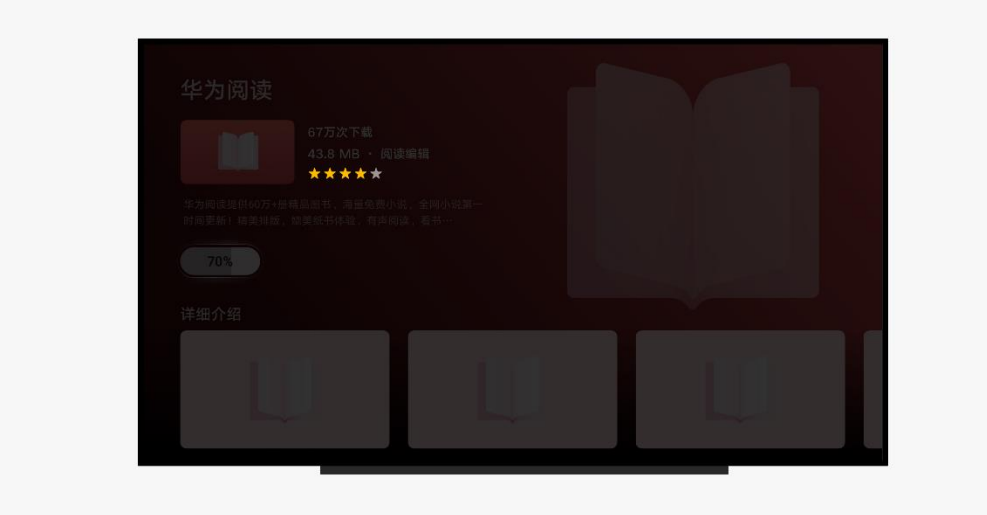

### **类型**

• 不可操作评分条

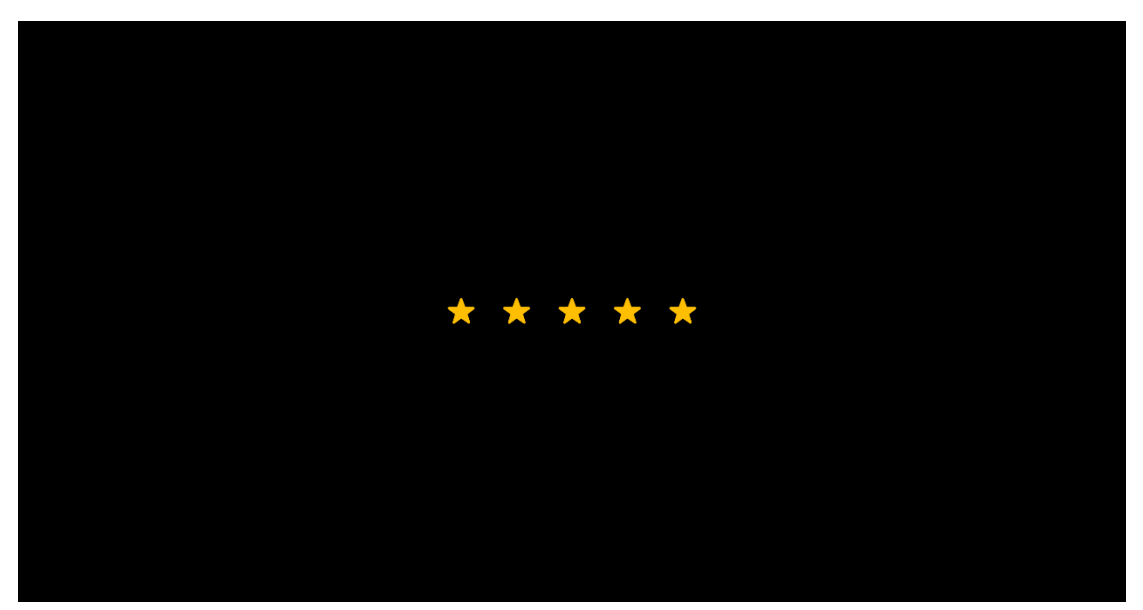

• 强调按钮
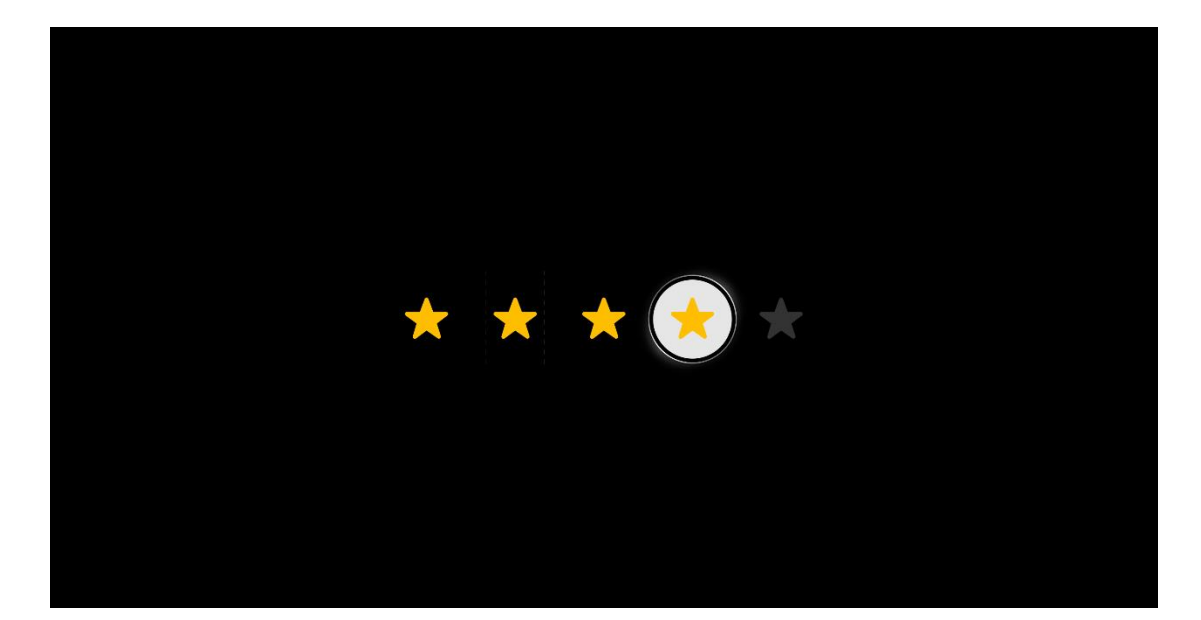

表示用户使用感受的衡量标准条, 分 1-5 颗星, 1 星最差, 5 星最好。

评分条分为可操作与不可操作两种类型。可操作评分条一般用于用户对某一产 品或影片进行评分的界面,每个星标可以单独获焦,点击即可完成评分。不可 操作评分条仅作为展示使用,不可以获焦和操作。

评分条的星标只能完整显示,不支持半星高亮,也不支持半星获焦,用户每移 动一次焦点对应的控件就会前进或后退一颗星标。

## **6.17 文本框**

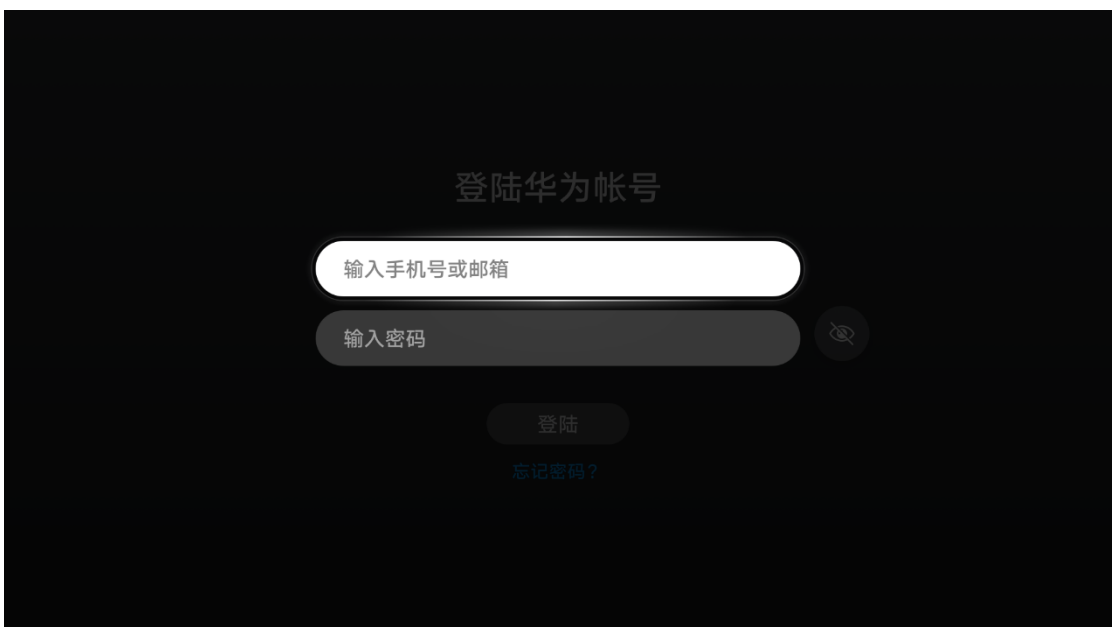

文本框支持输入文本、数字或者表情符号。文本框不可换行输入,不支持多行 显示,首次输入字母在文本框中居左对齐。

文本框首次获焦时不出现光标,点击文本框后在屏幕下方出现键盘时,在文本 框内出现光标,同时文本框变成可以输入的状态。在用户进入下一步操作后, 若输入内容有误,则文本框右侧需要给出错误提示。错误提示文本内容优先展 示,当用户再次获焦到该文本框时,错误提示消失。

在智慧屏上不适合编辑段落文本,因此,可能出现的输入界面都应该被简化。

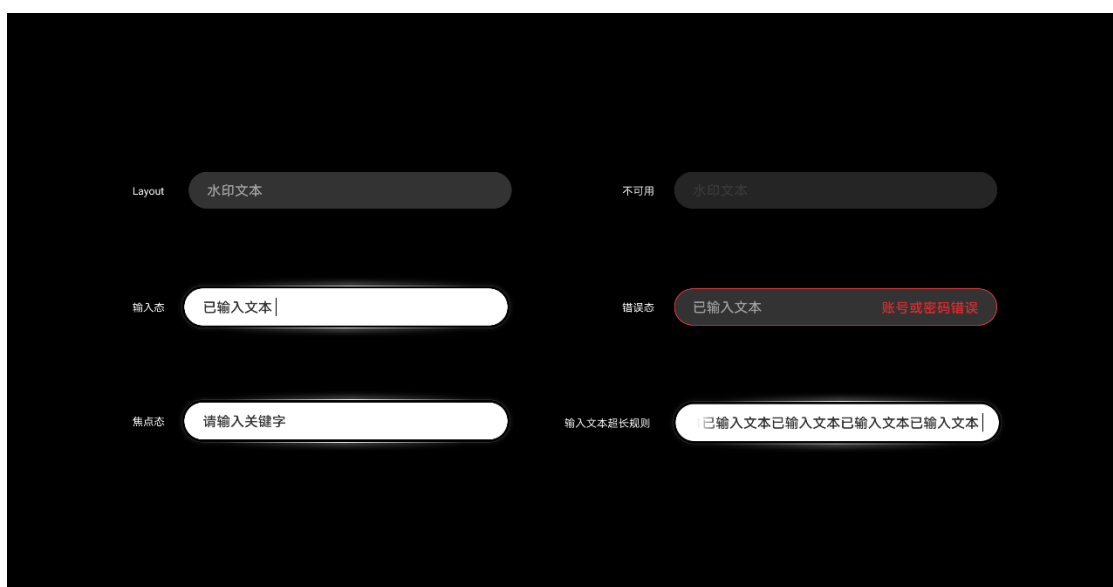

**界面写作规则**

输入状态下文本超长,左侧文本渐隐,若已输入的文本框超长,则文字渐隐改 为在右侧。错误提示文本为高优先级内容,若提示文本过长会覆盖掉原有的输 入内容。

请尽可能的减少错误文本的字符串长度,提示用户最应该看到或操作的元素, 防止出现错误提示文本超长超高的情况,错误文本最多支持在文本框中显示两 行。

# **6.18 搜索框**

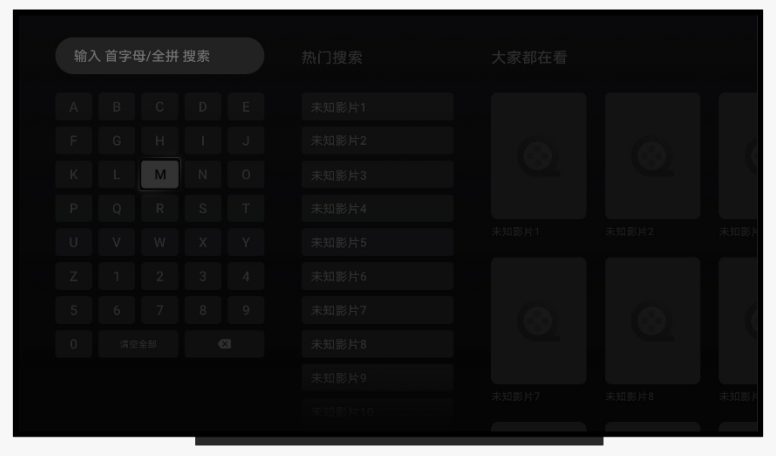

搜索框是一种不可获焦的文本输入样式,此搜索框必须与键盘一同使用,且界 面内必须出现可操作的键盘。

智慧屏提供的是递进式搜索模式, 首次进入搜索界面后默认获焦在键盘上, 通 过点击键盘可显示对应的字符在搜索框内,同时右侧出现对应联想词和搜索结 果。

搜索框的设计规格与文本框一致。

## **6.19 菜单**

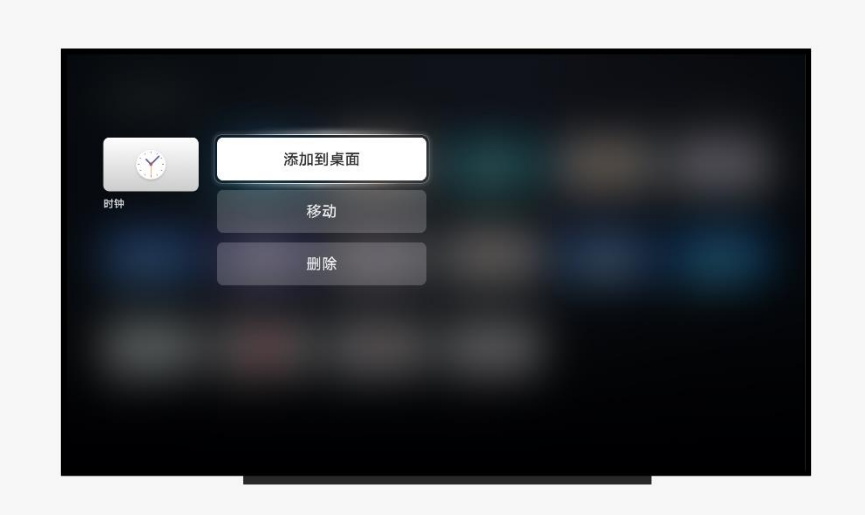

菜单是一种伴随目标出现的辅助工具,用于展示用户可执行的操作,依据目标 在界面中的位置,提供一种有规律的展示方式。通常点击遥控器的"菜单键" 出现,点击"返回键"退出菜单窗口。

当界面弹出菜单窗口时,默认情况下获焦在第一个菜单项,且跟随在元素右 侧,当元素右侧显示不下的时候则菜单出现在元素左侧。

除了这种跟随出现的效果,也可以使用全局居中展示的样式,这种方式干扰性 较强,但在界面中内容过于复杂的场景时会更友好。

# **6.20 卡片**

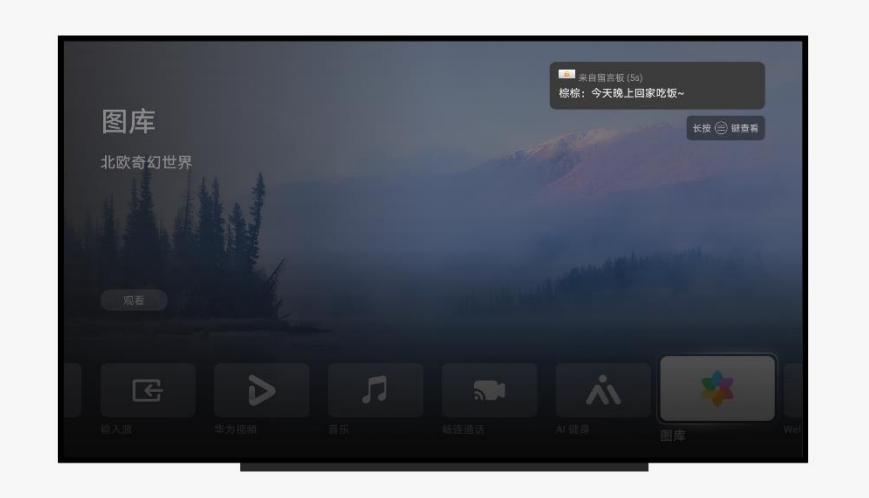

卡片是一种容器控件,一般展示在屏幕右上角,用于系统弹出通知和可操作通 知,但卡片本身不可以获焦。

应用可以定义卡片的显示时间,给予用户足够的时间去阅读,之后直接消失。 卡片内的布局可自由调整,但请展示主要信息,推送和需要用户操作的内容也 应当有所区分。

# **7 设计自检表**

设计自检表详细列举出了在设计和开发过程中应当注意的视觉影响和交互行 为,提交审核前请再次检查各项是否符合要求,这将帮助应用减少用户舆情且 提升用户体验的一致性。

自检表的要求范围分为"必选"与"推荐"两类。必选类一般为已总结出的较 优解决方案或效果,表示相关设计需要按照此原则统一执行;推荐类指可能受 应用品牌风格或业务特殊性影响,无法与智慧屏设计风格达成一致时,可适量 做出修改。

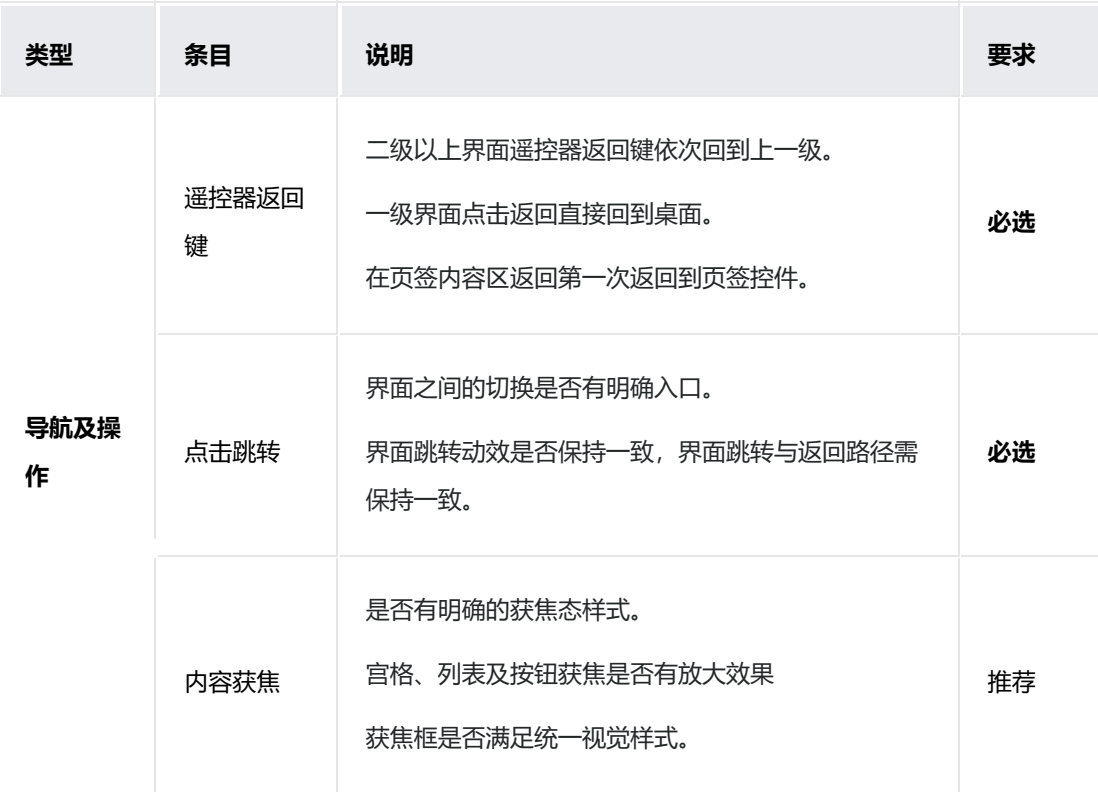

请参考以下表格范围内提出的要求对应用进行检查。

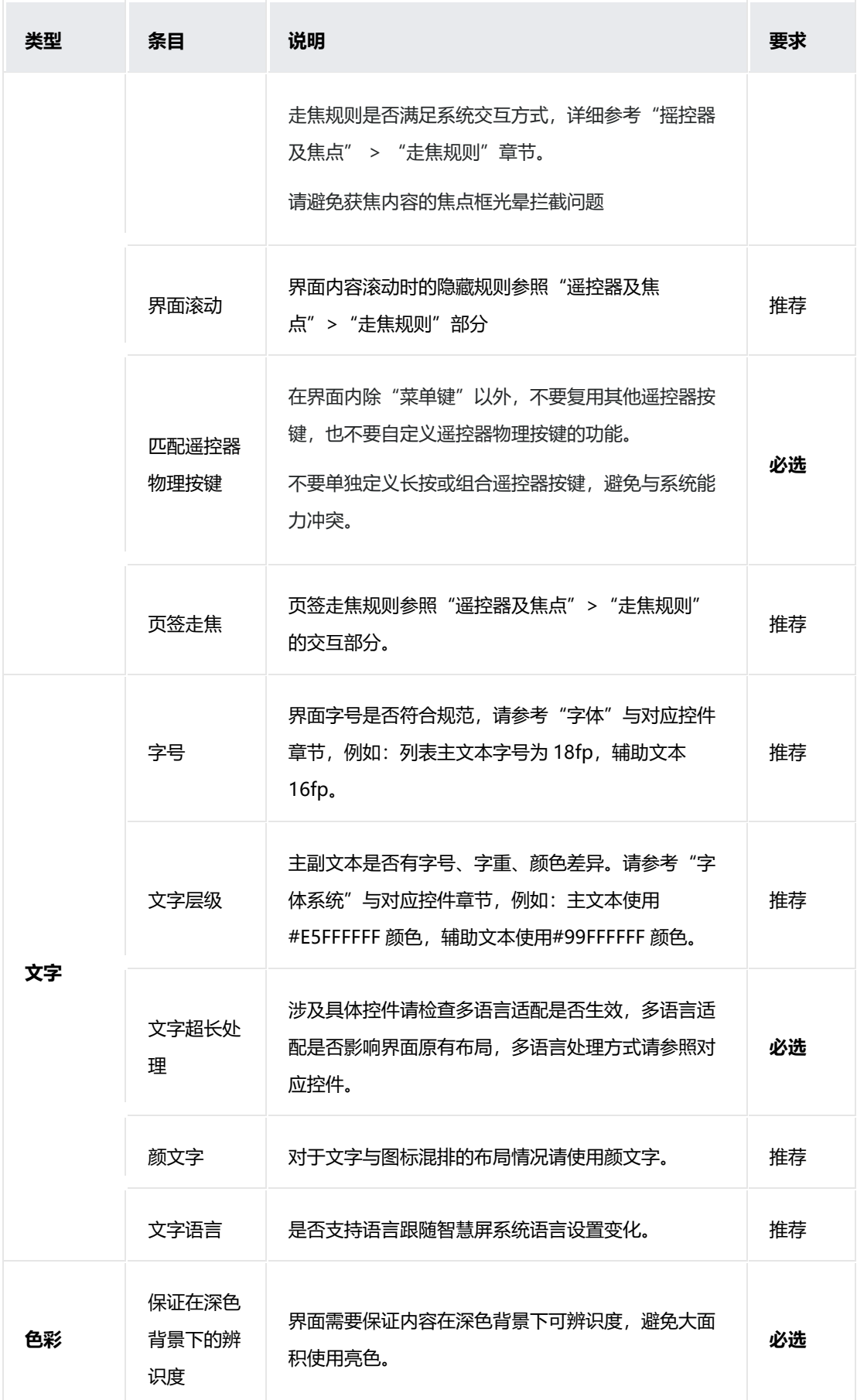

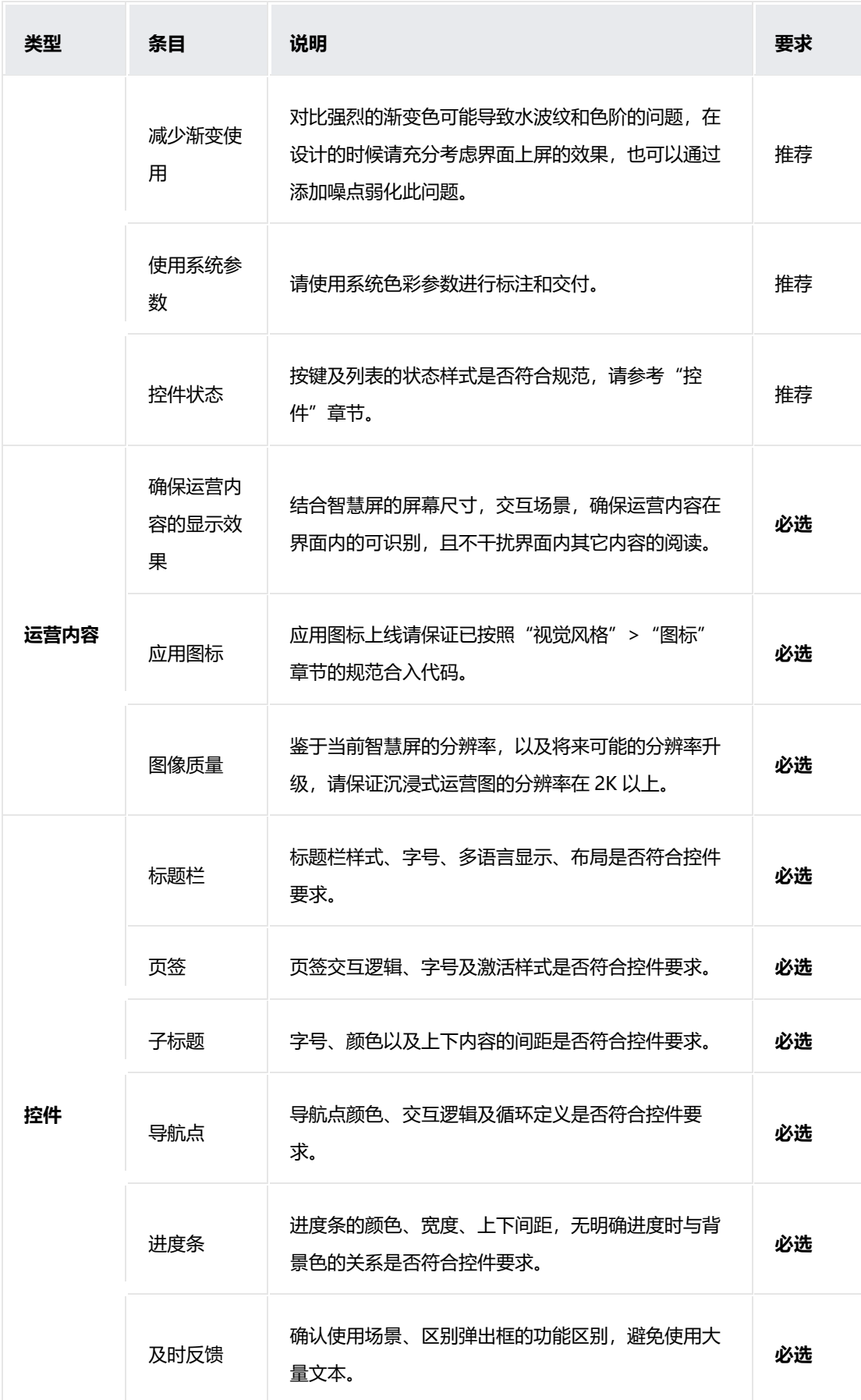

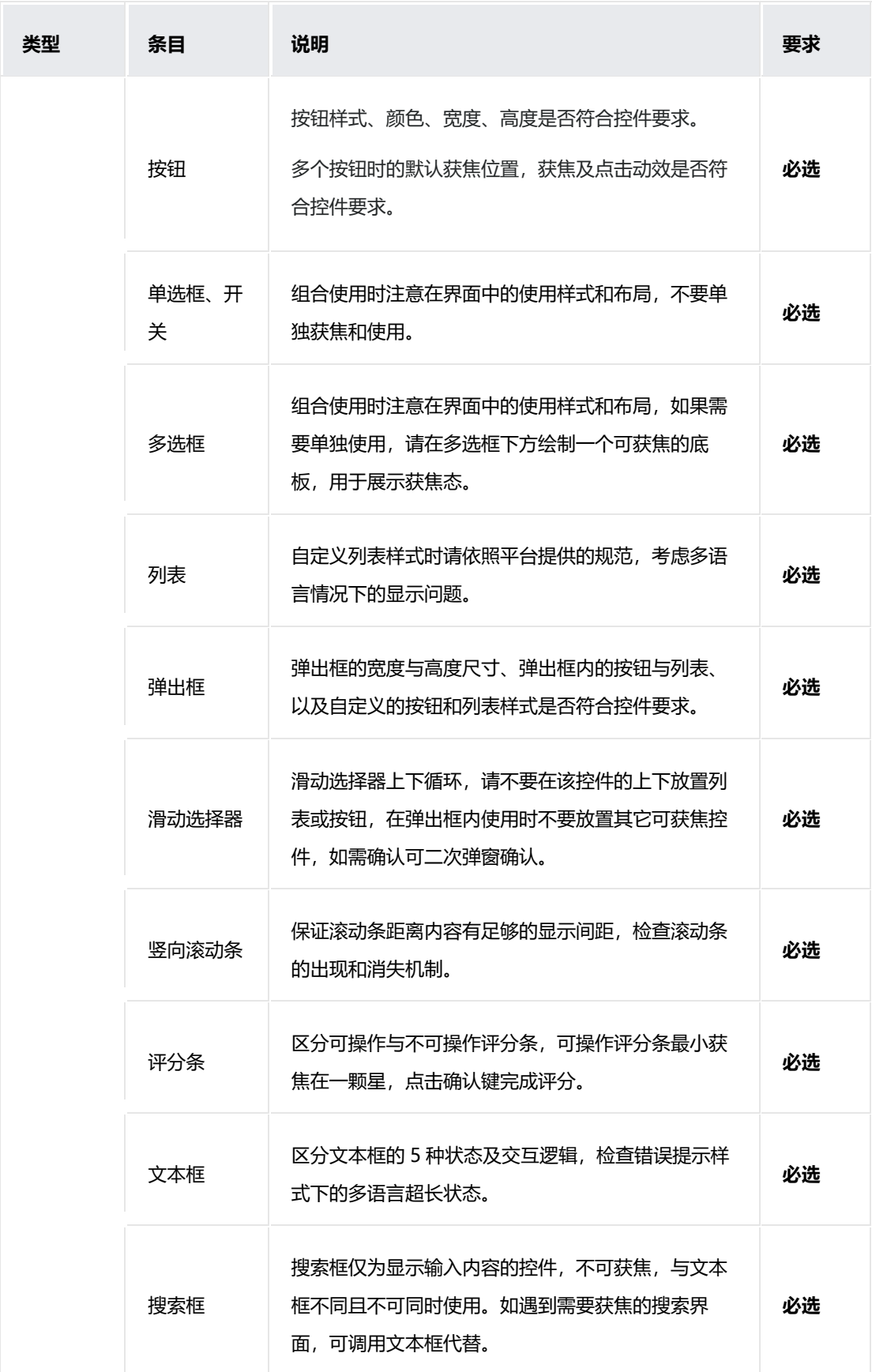

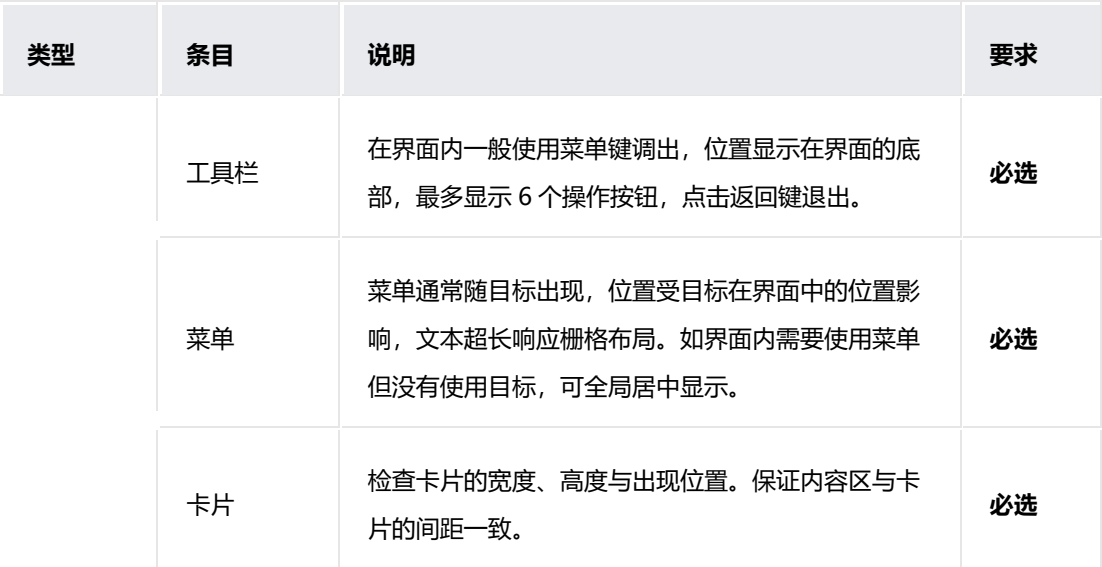